**Betjeningsvejledning**

# **AMAZONE**

**ISOBUS -software til såmaskiner**

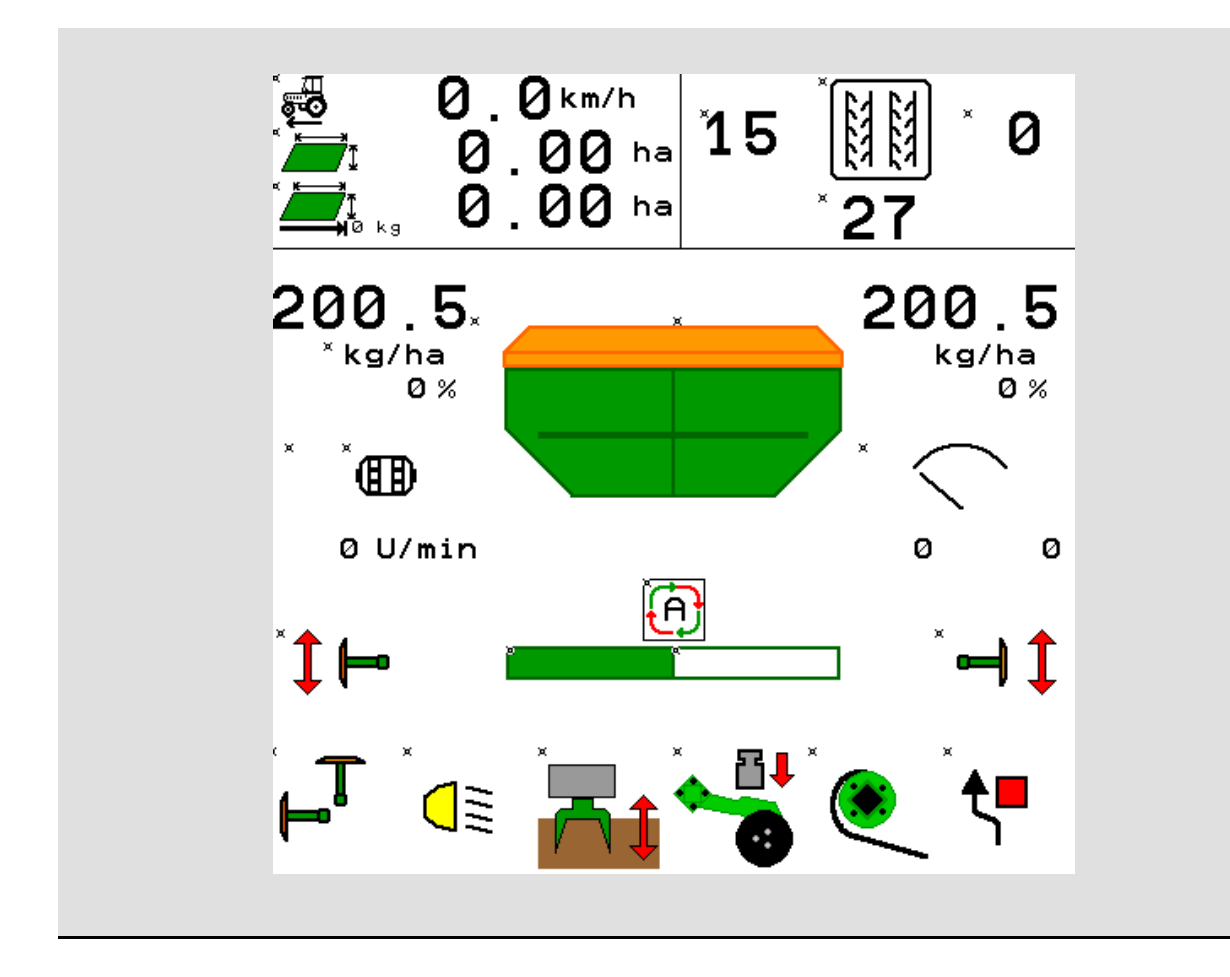

MG5266 BAG0143.16 03.22 Printed in Germany

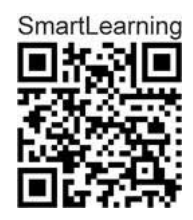

**Læs betjeningsvejledningen grundigt, før maskinen tages i brug første gang! Skal opbevares til senere brug!**

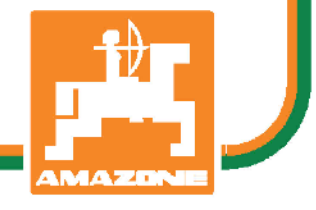

**da**

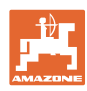

# *Det må ikke forekomme ubekvemt og overflødigt at læse og*

*rette sig efter brugsanvisningen, for det er ikke nok at høre og se fra andre, at en maskine er god, og derefter købe den i den tro, at det hele nu går af sig selv. Vedkommende ville ikke blot volde sig selv skade, men også begå den fejl at skyde årsagen for en eventuel fiasko på maskinen, og ikke på sig selv. For at være sikker på succes bør man henholdsvis trænge ind i sagens kerne og informere sig om formålet med enhver af maskinens anordninger og opnå øvelse i håndteringen heraf. Først da bliver man tilfreds med maskinen og sig selv. Formålet med denne brugsanvisning er at opnå dette.* 

*Leipzig-Plagwitz 1872.* 

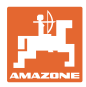

#### **Producentens adresse**

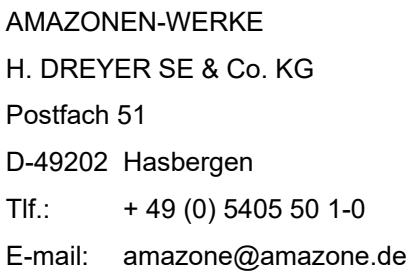

#### **Bestilling af reservedele**

Reservedelslisten er frit tilgængelig på reservedelsportalen på www.amazone.de.

Bestil venligst hos din AMAZONE specialforhandler.

#### **Generelt om driftsvejledningen**

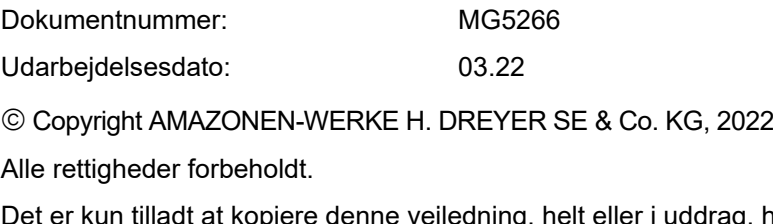

Det er kun tilladt at kopiere denne vejledning, helt eller i uddrag, hvis der indhentes tilladelse hertil fra AMAZONEN-WERKE H. DREYER SE & Co. KG.

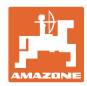

### **Forord**

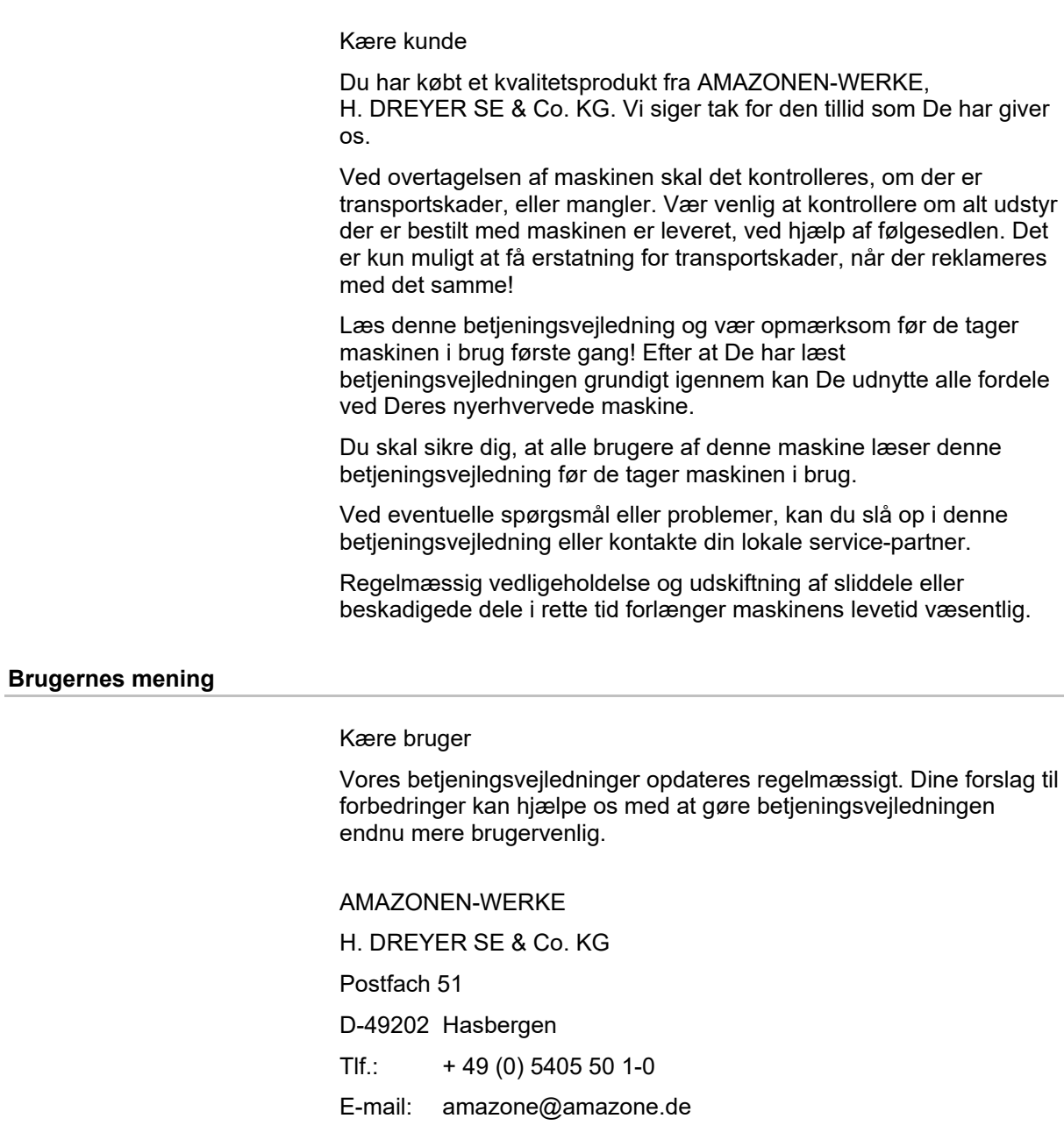

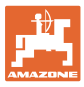

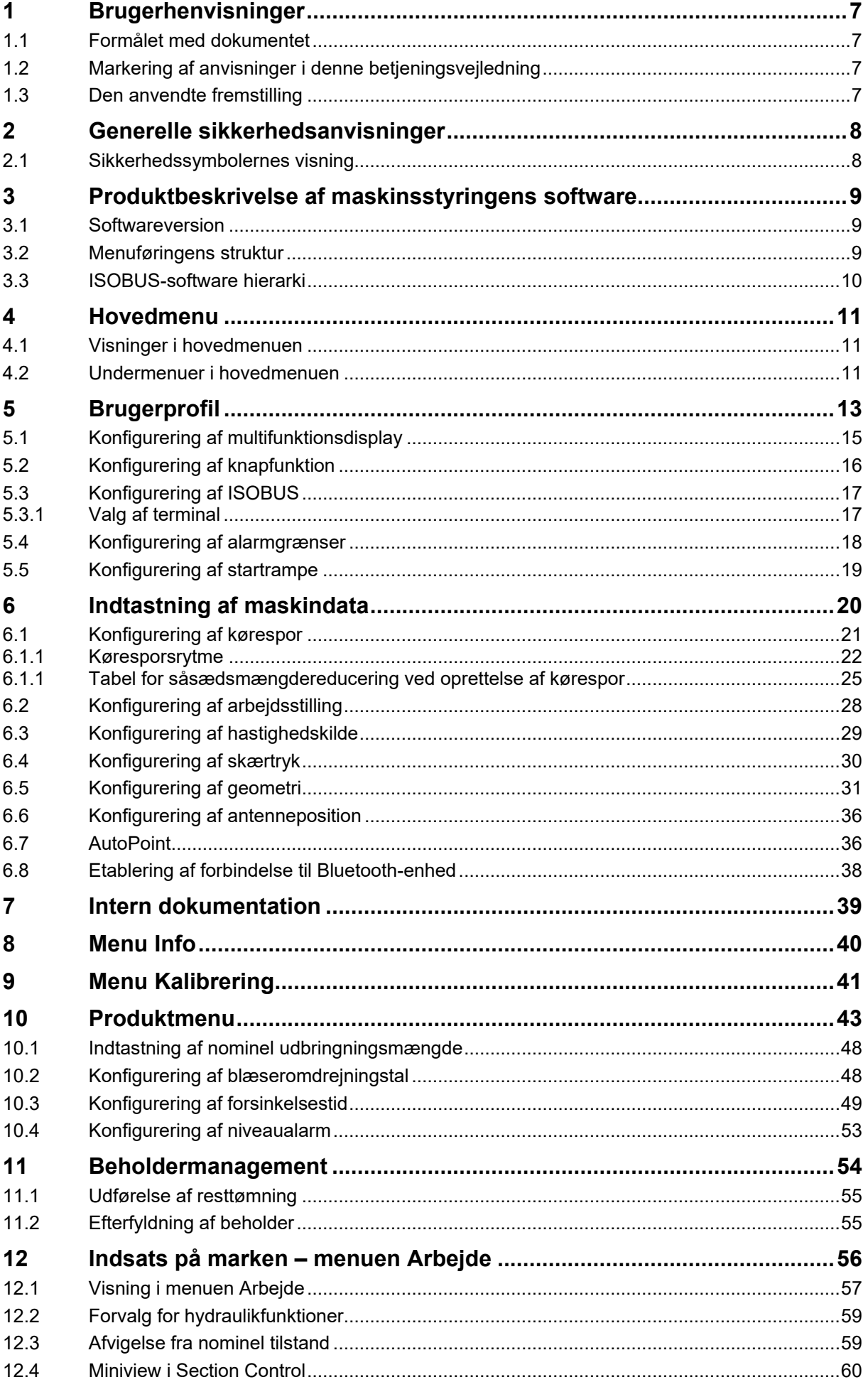

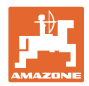

#### Indholdsfortegnelse

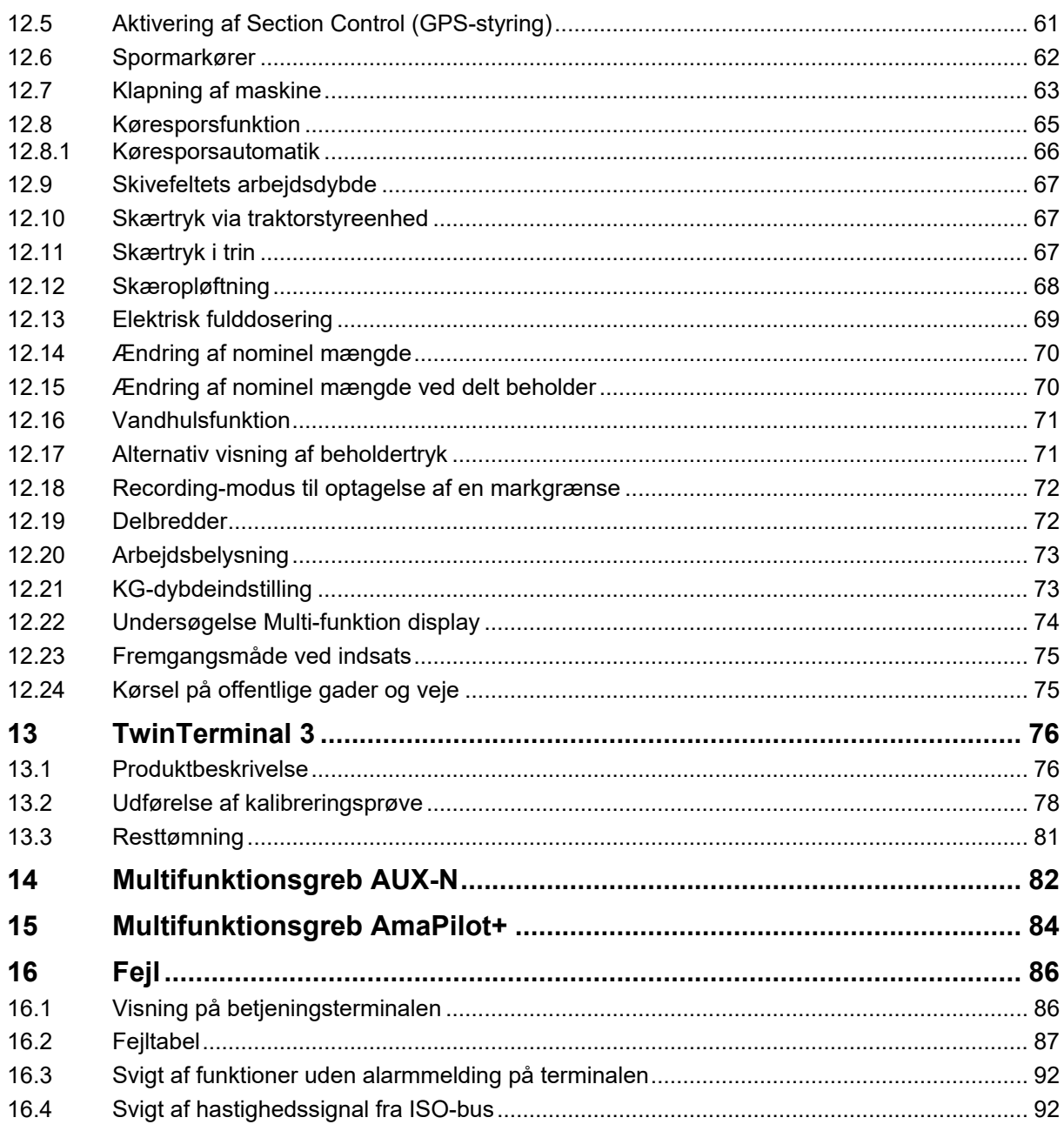

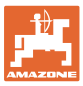

# <span id="page-6-0"></span>**1 Brugerhenvisninger**

Kapitlet med henvisninger til brugeren leverer informationer om hvordan du anvender betjeningsvejledningen.

# <span id="page-6-1"></span>**1.1 Formålet med dokumentet**

Denne betjeningsvejledning

- beskriver hvordan du skal anvende og vedligeholde maskinen.
- giver vigtige henvisninger så man kan arbejde sikkert og effektivt med maskinen.
- den er en bestand del af maskinen og skal altid opbevares på maskinen eller i traktoren.
- skal opbevares så den kan bruges i fremtiden!

## <span id="page-6-2"></span>**1.2 Markering af anvisninger i denne betjeningsvejledning**

Alle oplysninger om højre og venstre side er altid set i kørselsretningen.

#### <span id="page-6-3"></span>**1.3 Den anvendte fremstilling**

#### **Handlingsanvisninger og reaktioner**

Job, der skal udføres af brugeren, er markeret som nummererede handlingsanvisninger. Følg handlingsanvisningerne i den viste rækkefølge. En eventuel reaktion på en handlingsanvisning er markeret med en pil.

#### Eksempel:

- 1. Handlingsanvisning 1
- Maskinens reaktion på handlingsanvisning 1
- 2. Handlingsanvisning 2

#### **Optælling**

En opremsning, hvor rækkefølgen af arbejdstrinnene ikke er helt afgørende, er vist som en liste med opremsningspunkter.

#### Eksempel:

- Punkt 1
- Punkt 2

#### **Positionstal i billederne**

Tal i rund parentes henviser til positionstal på billederne. Eksempel:

(1) Position 1

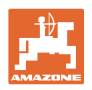

# <span id="page-7-0"></span>**2 Generelle sikkerhedsanvisninger**

Kendskabet til de grundlæggende sikkerhedsanvisninger og sikkerhedsforskrifter er forudsætningen for at kunne betjene maskinen sikkert og undgå problemer under arbejdet med maskinen.

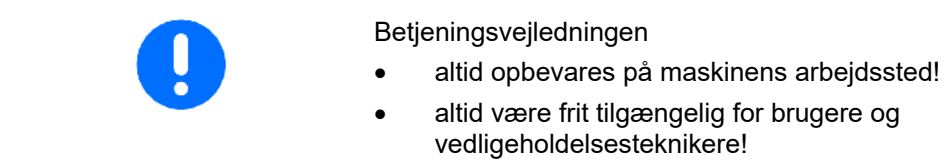

# <span id="page-7-1"></span>**2.1 Sikkerhedssymbolernes visning**

Sikkerhedsanvisningerne markeres med det trekantede sikkerhedssymbol og et signalord foran. Signalordet (FARE, ADVARSEL, OBS) beskriver, hvor alvorlig den truende fare er og har følgende betydning:

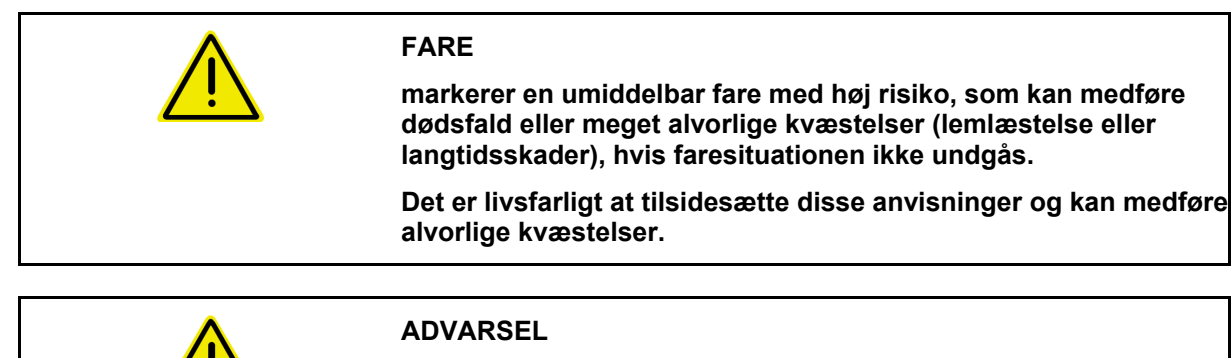

**kendetegner en eventuel fare med mellemstor risiko, som kan være livsfarlig eller medføre (alvorlige) kvæstelser, hvis den ikke undgås.**

**Det kan være livsfarligt, og det kan medføre alvorlige kvæstelser at tilsidesætte disse anvisninger.**

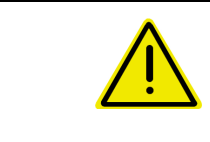

#### **OBS**

**kendetegner en fare med en mindre risiko, som kan medføre lettere eller mellemsvære kvæstelser eller tingskader, hvis den ikke undgås.**

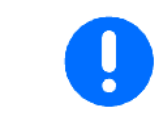

#### **VIGTIGT**

**kendetegner en forpligtelse til at sørge for en bestemt adfærd eller en aktivitet, så maskinen håndteres korrekt.**

**Tilsidesættes disse anvisninger, kan det medføre fejl på maskinen eller forstyrrelser i omgivelserne.**

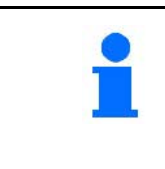

#### **HENVISNING**

**kendetegner brugertips og særlige nyttige informationer.**

**Disse henvisninger giver hjælp til en optimal udnyttelse af alle maskinens funktioner.**

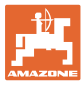

# <span id="page-8-0"></span>**3 Produktbeskrivelse af maskinsstyringens software**

ISOBUS-softwaren og ISOBUS-terminalen muliggør en komfortabel aktivering, betjening og overvågning af AMAZONE-maskiner.

ISOBUS-softwaren arbejder sammen med følgende AMAZONEsåmaskiner:

- Cirrus 03
- **Cavena**
- **Condor**
- **Citan**
- XTender
- AD-P
- Primera DMC

Efter aktivering af ISOBUS-terminalen ved tilsluttet maskincomputer vises hovedmenuen.

#### **Indstillinger**

Indstillinger kan foretages via hovedmenuens undermenuer.

#### **Anvendelse**

ISOBUS-softwaren styrer udbringningsmængden afhængigt af kørehastigheden.

Under arbejdet viser menuen Arbejde alle arbejdsdata, og alt efter udstyr kan maskinen betjenes via menuen Arbejde.

#### <span id="page-8-1"></span>**3.1 Softwareversion**

Denne brugsanvisning gælder fra softwareversion: Basiscomputer

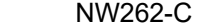

Hvis en komponent (computer/styreenhed) ikke har den aktuelle software, vises en henvisning.

Det er fortsat muligt at arbejde med maskinen midlertidigt.

 $\rightarrow$  Udfør hurtigst muligt opdatering af den pågældende software.

# <span id="page-8-2"></span>**3.2 Menuføringens struktur**

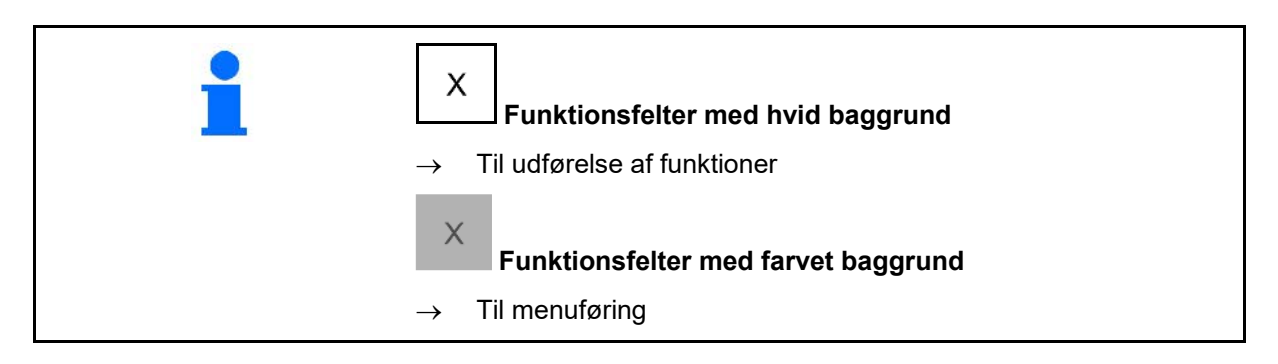

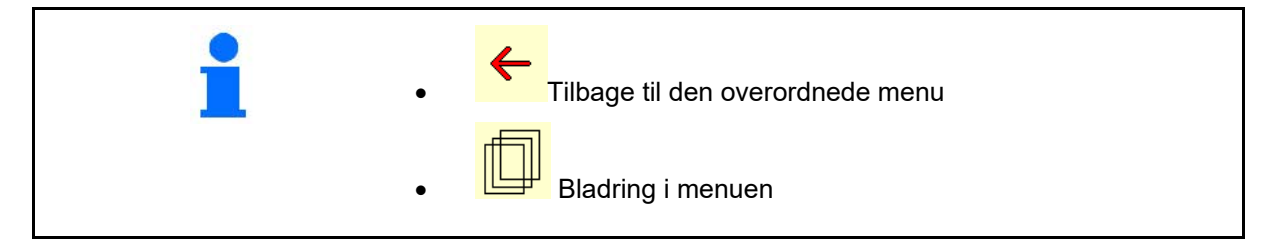

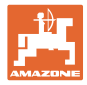

# <span id="page-9-0"></span>**3.3 ISOBUS-software hierarki**

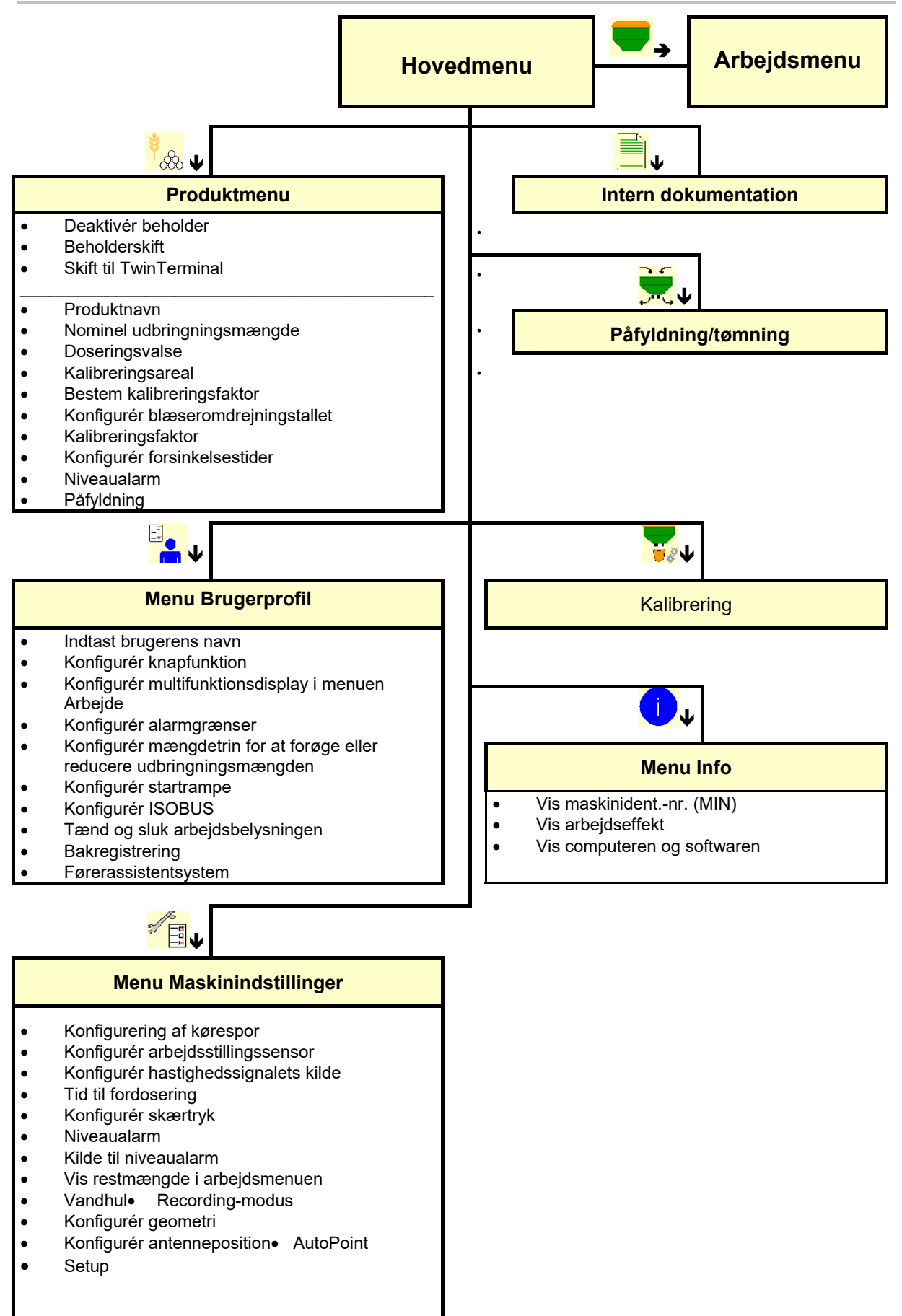

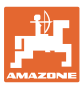

# <span id="page-10-0"></span>**4 Hovedmenu**

## <span id="page-10-1"></span>**4.1 Visninger i hovedmenuen**

- (1) Visning og indstillinger
- 
- indstillet maskine Cirrus Cirrus Cirrus Cirrus Cirrus Cirrus Cirrus Cirrus Cirrus Cirrus Cirrus Cirrus Cirrus Cirrus Cirrus Cirrus Cirrus Cirrus Cirrus Cirrus Cirrus Cirrus Cirrus Cirrus Cirrus Cirrus Cirrus Cirrus Cirrus
- Minimal og maksimal arbejdshastighed Hastighedsområde
- Udbringningsmængde for
	- ο Beholder 1
	- ο flere beholdere (option)
- → Her er ændring også mulig. Værdier i produktmenuen overtages

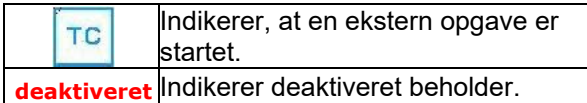

# <span id="page-10-2"></span>**4.2 Undermenuer i hovedmenuen**

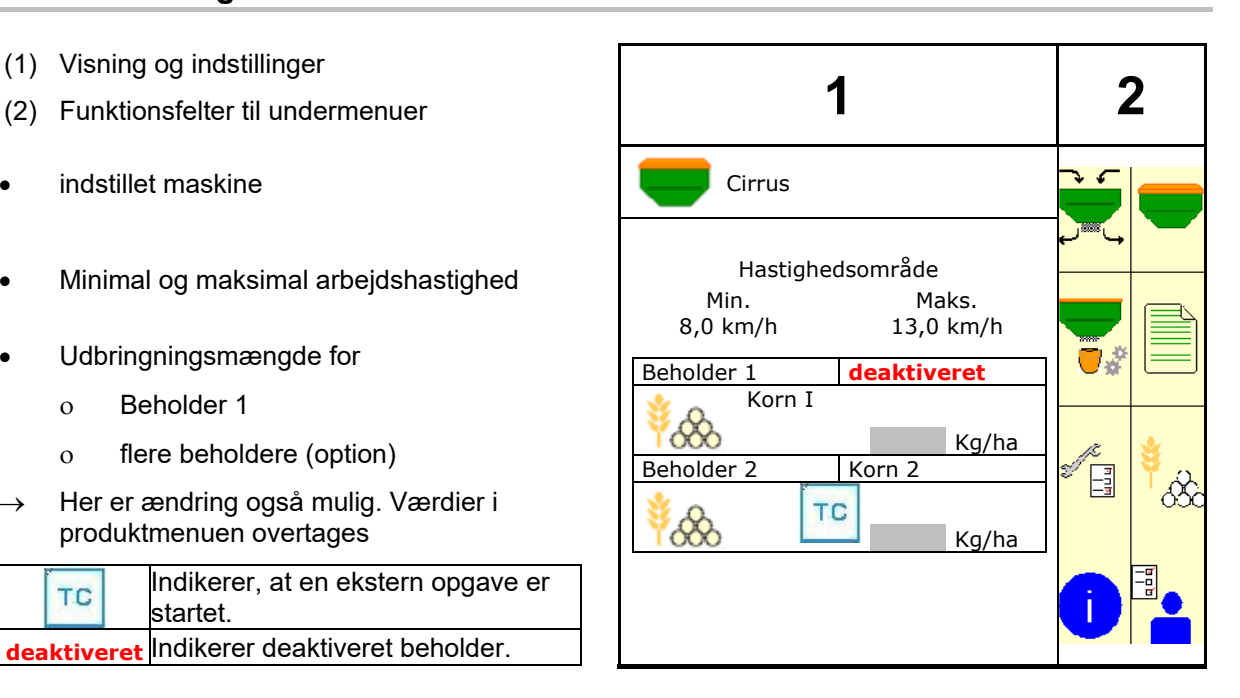

#### **Menuer til arbejde med maskinen**

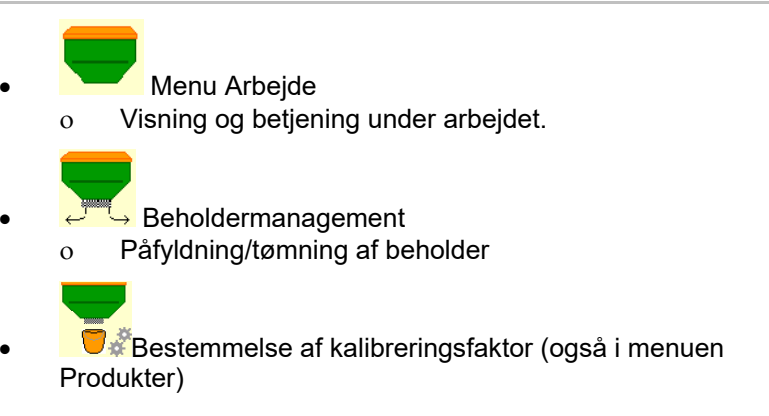

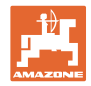

#### **Menuer til indstillinger på maskinen, til såsæd, til betjening**

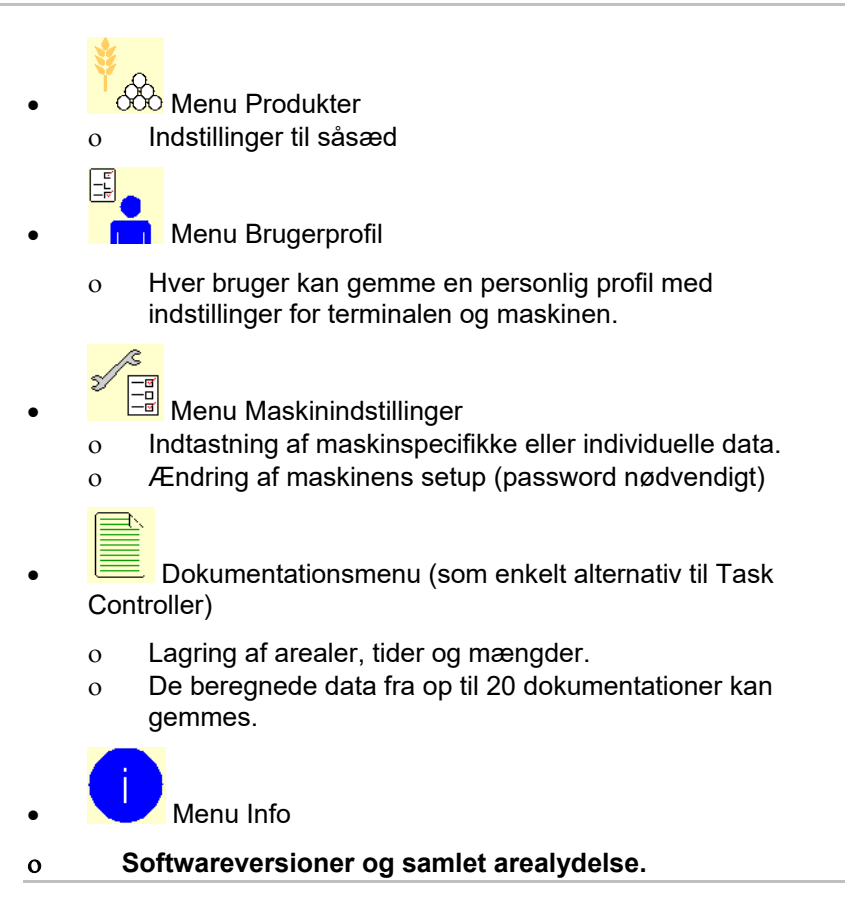

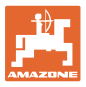

# <span id="page-12-0"></span>**5 Brugerprofil**

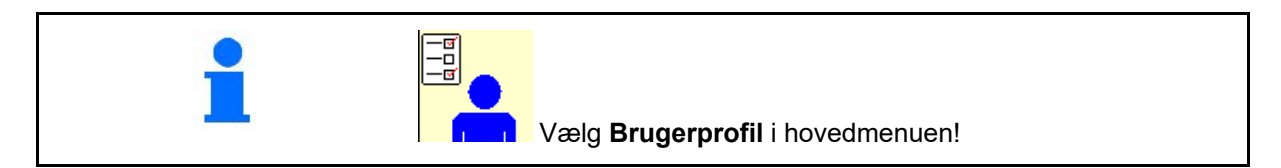

- Indtast brugerens navn
- Multifunktionsdisplay i menuen Konfigurér arbejde (se side 69)
- Konfigurér knapfunktion (se side 16)
- Konfigurér ISOBUS (se side 17)
- Konfigurér alarmgrænser (se side 69)
- Indtast mængdetrin for at forøge eller reducere udbringningsmængden
- Konfigurér startrampe (se side 19)
- Tænding og slukning af arbejdsbelysningen kan styres manuelt eller fra TECU.
	- ο TECU tænder for arbejdsbelysningen, så snart arbejdsbelysningen på traktoren tændes.
	- ο Manuel tænding og slukning af arbejdsbelysningen.

#### **Bakregistrering**

- ο **Ø** (ja) Når der bakkes, afbrydes doseringen og videreskiftet af køresporet (ISOBUS-signal skal være til stede).
- $o$   $\Box$  (nej)
- Førerassistentsystem
- ο (ja) Vis bemærkning, hvis kørehastigheden på forageren blev ændret så meget, at der opstår en såfejl.
- ο (nej) ingen bemærkning

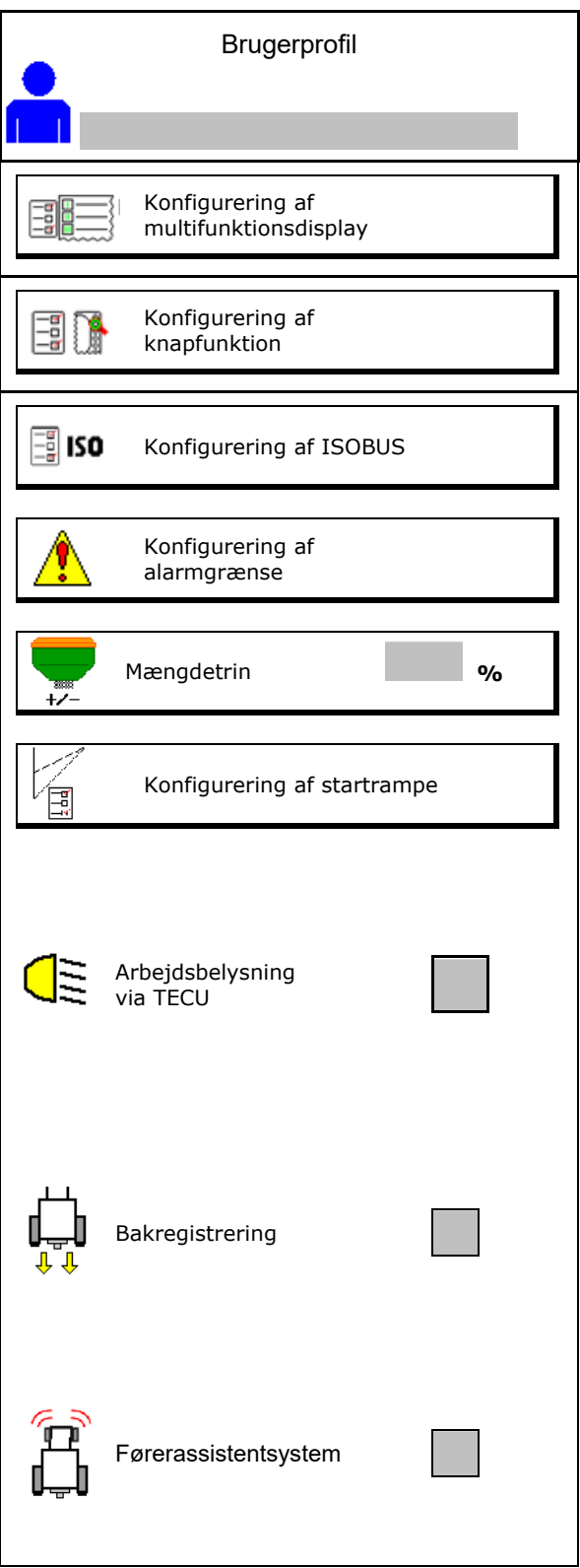

#### **Brugerprofil**

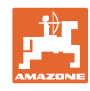

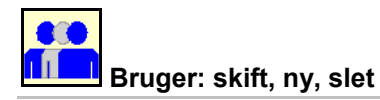

#### **Skift bruger:**

- 1. Markér brugeren.
- 2. Bekræft markeringen.

#### **Opret ny bruger:**

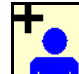

1.  $\begin{bmatrix} \bullet & \bullet \\ \bullet & \bullet \end{bmatrix}$  Opret ny bruger.

- 2. Markér brugeren.
- 3. Bekræft markeringen.
- 4. Indtast navnet.

ŋ Terminalen skal genstartes efter et brugerskift

#### **Slet bruger:**

Ť Markér og bekræft symbolet.

> Når der anvendes et AUX-N-multifunktionsgreb, gemmes den frit valgbare knapfunktion for multifunktionsgrebet sammen med den pågældende bruger.

Hver brugerprofil behøver en knapfunktionskonfiguration.

Udfør programmering af knapfunktionen på UT.

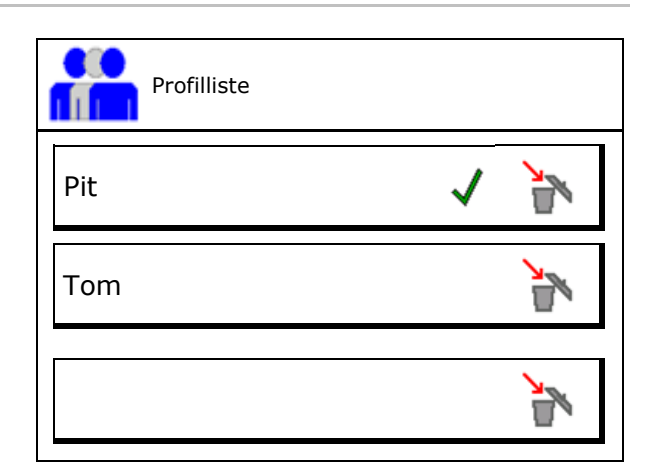

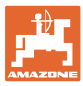

# <span id="page-14-0"></span>**5.1 Konfigurering af multifunktionsdisplay**

I de tre datalinjer i arbejdsmenuen kan der vises forskellige data.

- (1) Aktuel hastighed
- (2) Bearbejdet areal pr. dag
- (3) Mængde pr. Dag
- (4) Restareal
- (5) Reststrækning
- (6)Strækningstæller
- (7) Omdrejningstal doseringsenhed 1
- (8) Omdrejningstal doseringsenhed 2
- (9) Omdrejningstal doseringsenhed 3
- (10) Omdrejningstal doseringsenhed 4
- (11) Nominel værdi doseringsenhed 1
- (12) Nominel værdi doseringsenhed 2
- (13) Nominel værdi doseringsenhed 3
- (14) Nominel værdi doseringsenhed 4
- (15) Tryk beholder 1
- (16) Tryk beholder 2
- (17) Reststrækning
- (18) Blæser faktisk omdrejningstal 1
- (19) Blæser faktisk omdrejningstal 2
- (20) Restmængde beholder 1
- (21) Restmængde beholder 2
- (22) Restmængde beholder 3
- (23) Restmængde beholder 4

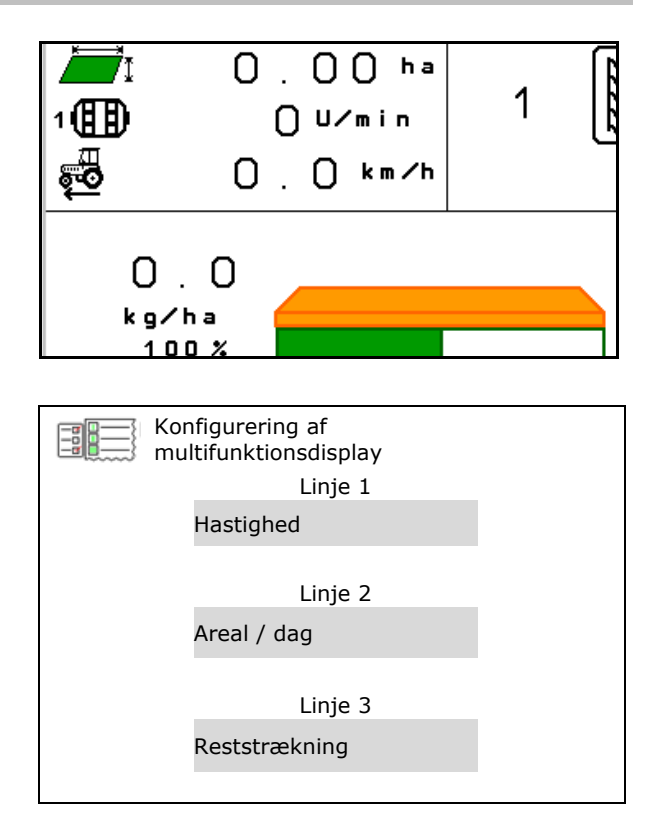

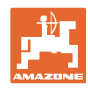

# <span id="page-15-0"></span>**5.2 Konfigurering af knapfunktion**

Her kan funktionsfelterne til arbejdsmenuen konfigureres frit.

- Fri knapkonfiguration
	- ο Knapkonfigurationen kan vælges frit
	- ο Standardkonfiguration for knapperne
- Indlæs standardtastkonfiguration
- Fri konfiguration af taster

Indlæs liste over funktionerne

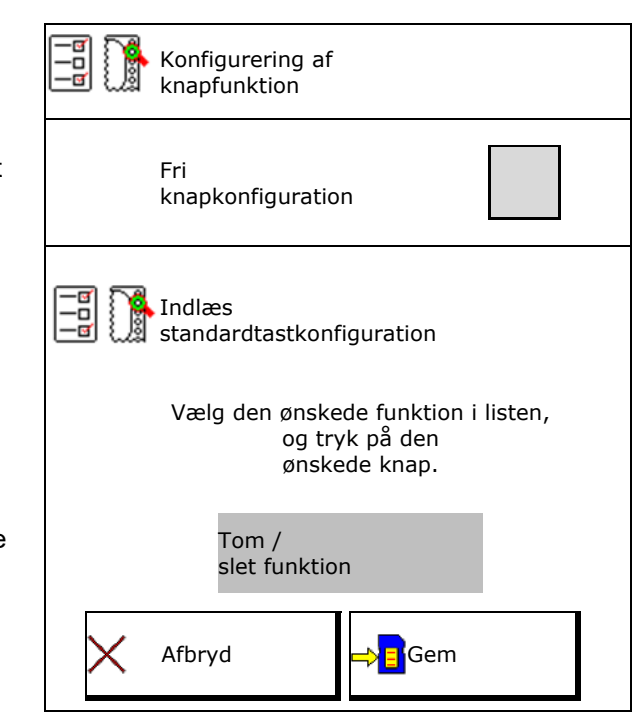

Udfør programmering af knapfunktion:

- 1. Kald listen over funktionerne frem.
- $\rightarrow$  Allerede valgte funktioner har grå baggrund.
- 2. Vælg funktionen.

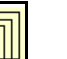

- 3. Vælg i givet fald **LEF** den side, som funktionen skal gemmes på i arbejdsmenuen.
- 4. Tryk på knappen / funktionsfeltet for at programmere funktionen til knappen/funktionsfeltet.
- 5. På den måde kan alle funktioner konfigureres efter ønske.

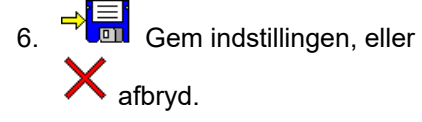

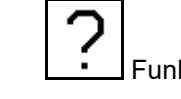

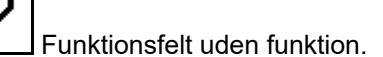

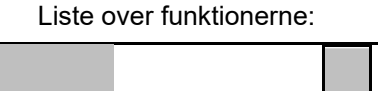

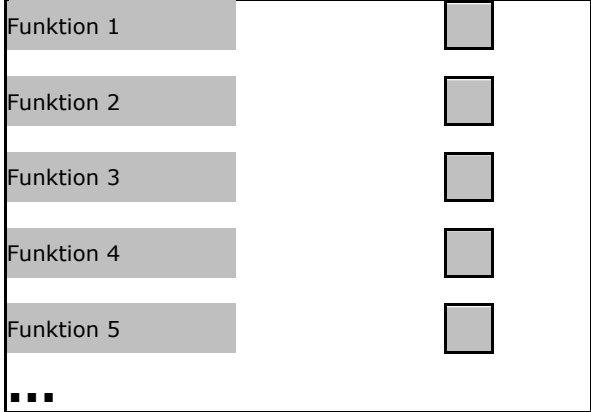

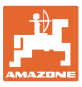

# <span id="page-16-0"></span>**5.3 Konfigurering af ISOBUS**

- Valg af terminal
- **Dokumentation** 
	- ο TaskController, opgaveforvaltning aktiv
		- $\rightarrow$  Maskincomputeren kommunikerer med terminalens Task Controller
	- ο Kun maskinintern dokumentation

#### Udstyrsbeskrivelse for såmaskine

- Udstyrsbeskrivelse for såmaskine
	- ο Multi bin (flere beholdere)
	- ο Multi boom (flere såskinner)
- Skift Section Control manuelt/automatsk
	- ο I GPS-menuen

Section Control skiftes i GPS-menuen.

ο I arbejdsmenuen (anbefalet indstilling)

Section Control skiftes i arbejdmenuen ISOBUS.

Section Control skiftes i maskinsoftwarens arbejdsmenu

#### <span id="page-16-1"></span>**5.3.1 Valg af terminal**

Hvis der er tilsluttet flere terminaler til ISOBUS:

- Vælg terminal til maskinbetjening fra listen med terminaler
	- ο 01 Amazone
	- ο 02 tredjepartsleverandør
- Vælg terminal til dokumentation fra listen med terminaler
	- ο 01 Amazone
	- ο 02 tredjepartsleverandør

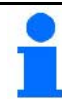

Pålogningen på UT-terminalen kan vare op til 40 sekunder.

Hvis den indtastede terminal ikke er fundet efter denne tid, logger maskinen sig på en anden terminal.

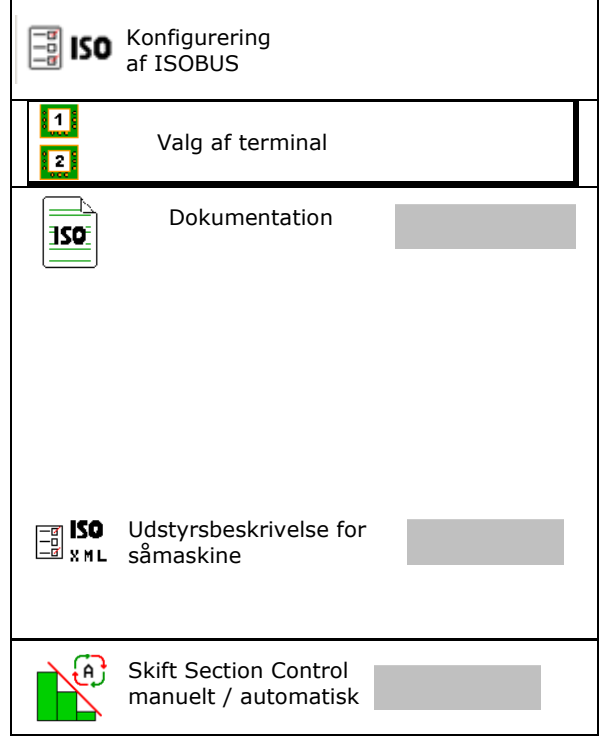

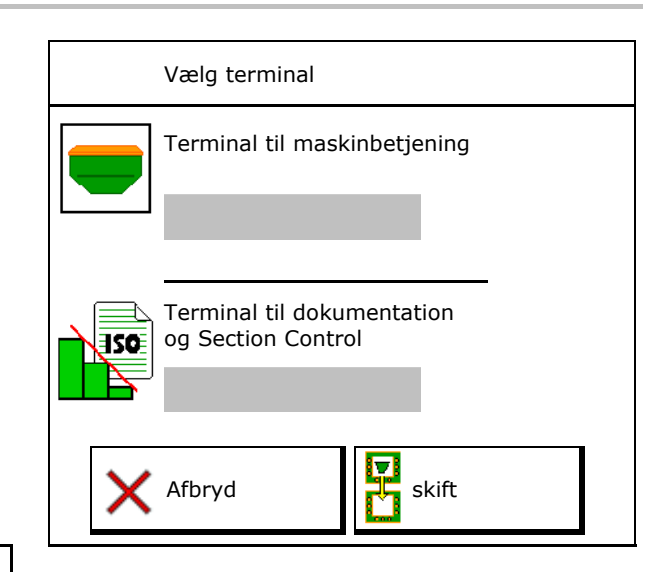

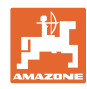

# <span id="page-17-0"></span>**5.4 Konfigurering af alarmgrænser**

- Indtast alarmgrænse for blæseromdrejningstal i %.
- → Der lyder et signal under arbejdet, når alarmgrænsen underskrides.

Standardværdi: 15 %

- Indtast det minimale lufttryk i beholderen.
- Indtast det maksimale lufttryk i beholderen.
- → Uden for det indtastede trykområde vises en advarselsmelding.
- → Tryktankovervågning skal være aktiv.

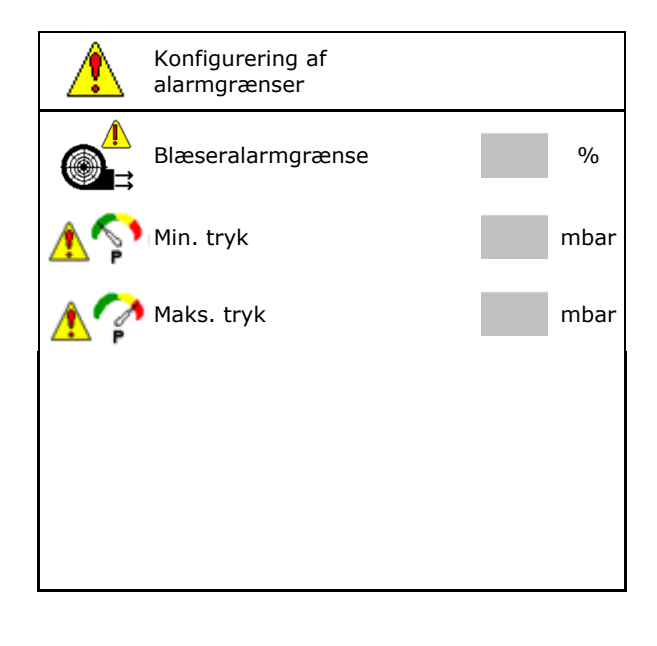

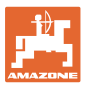

# <span id="page-18-0"></span>**5.5 Konfigurering af startrampe**

Startrampen forhindrer en underdosering ved start.

Ved påbegyndelse af arbejdet udbringes doseringen indtil udløbet af den indstillede tid i overensstemmelse med den simulerede starthastighed. Derefter regulerer den hastighedsafhængige mængderegulering.

Mængdereguleringen starter ved opnåelse af den indtastede hastighed eller ved overskridelse af den simulerede hastighed.

• Planlagt hastighed, arbejdshastighed i km/h.

Standardværdi: 12 km/h

- Startrampe on /off
	- ο Øon
	- ο off
- Rampestarthastighed som %-værdi af den planlagte hastighed, som doseringen starter ved.

Standardværdi: 50 %

• Tid i sekunder, der forløber, indtil den simulerede hastighed reelt bliver nået.

Standardværdi: 5 s

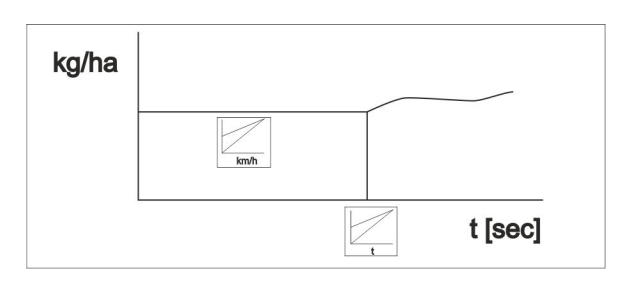

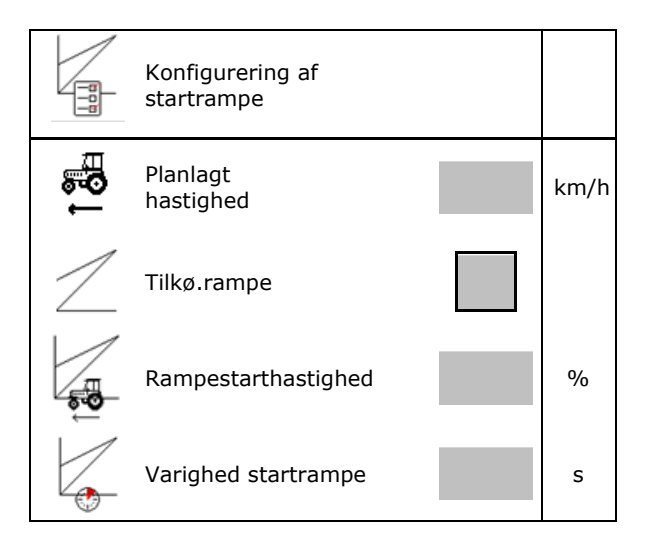

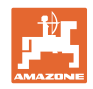

# <span id="page-19-0"></span>**6 Indtastning af maskindata**

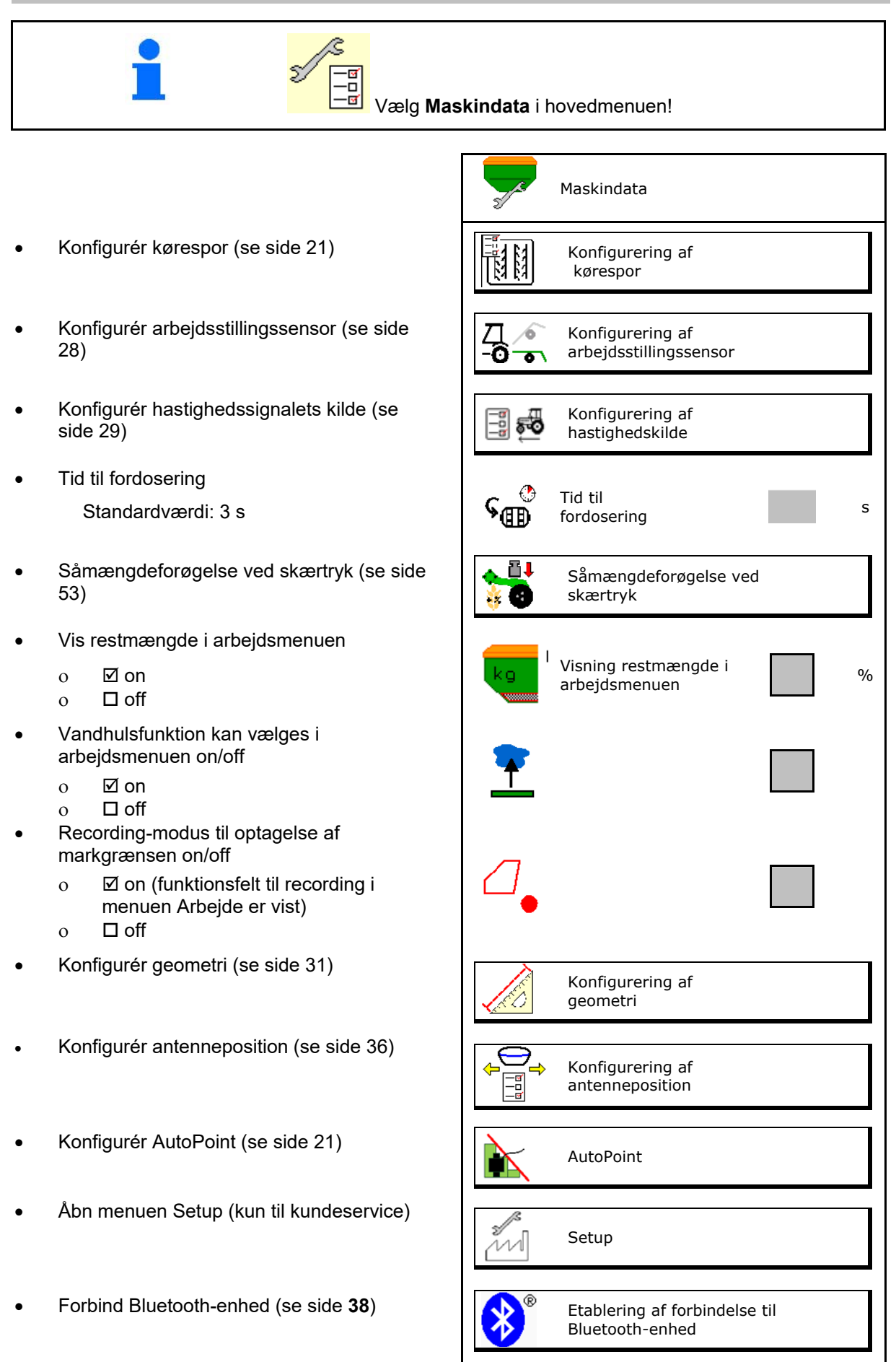

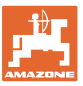

# <span id="page-20-0"></span>**6.1 Konfigurering af kørespor**

- Indtast køresporsrytme se side 22
- Indtast såmængdereducering ved
- Intervalkørespor
	- ο Øja
	- ο nej

For intervalkørespor

- Indtast længden på den såede strækning
- Indtast længden på strækningen uden såning
- Videreskift af køresporet finder sted via:
	- ο Arbejdsstilling
	- ο Spormarkører

Aktivér kørespor automatisk, (se side 66).

- ο Terminal CCI
- ο ISOBUS
- Indtast tiden indtil videreskift af køresporet  $\left[\begin{array}{cc} \sqrt{1+\frac{1}{2}} & \text{and} \\ \sqrt{1+\frac{1}{2}} & \text{and} \end{array}\right]$  Tid indtil videreskift af

y Konfigurering af kørespor Køresporsrytme Indtast samængdereducering ved<br>oprettelse af kørespor Såmængdereducering<br>ster Såmængdereducering<br>ved kørespor ved kørespor **KA KA<br>KA KA<br>KA KA**<br>KA KA Intervalkørespor **KA KA**<br>KA KA<br>KA KA<br>KA KA Sået strækning 54 B Usået strækning **RA RA** Kilde til at videreskifte kørespor Tid indtil videreskift af **started for tid started started started started started started started started sta**<br>køresporet

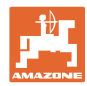

# <span id="page-21-0"></span>**6.1.1 Køresporsrytme**

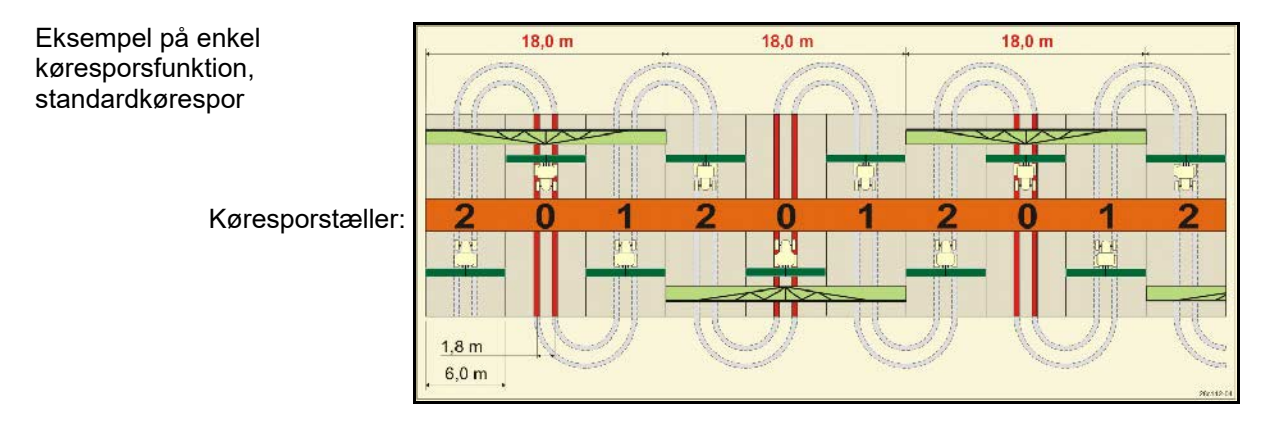

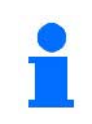

Særlige køresporsrytmer:

- 0 Permanent kørespor
- 1 Skiftende kørespor
- 15 Intet kørespor

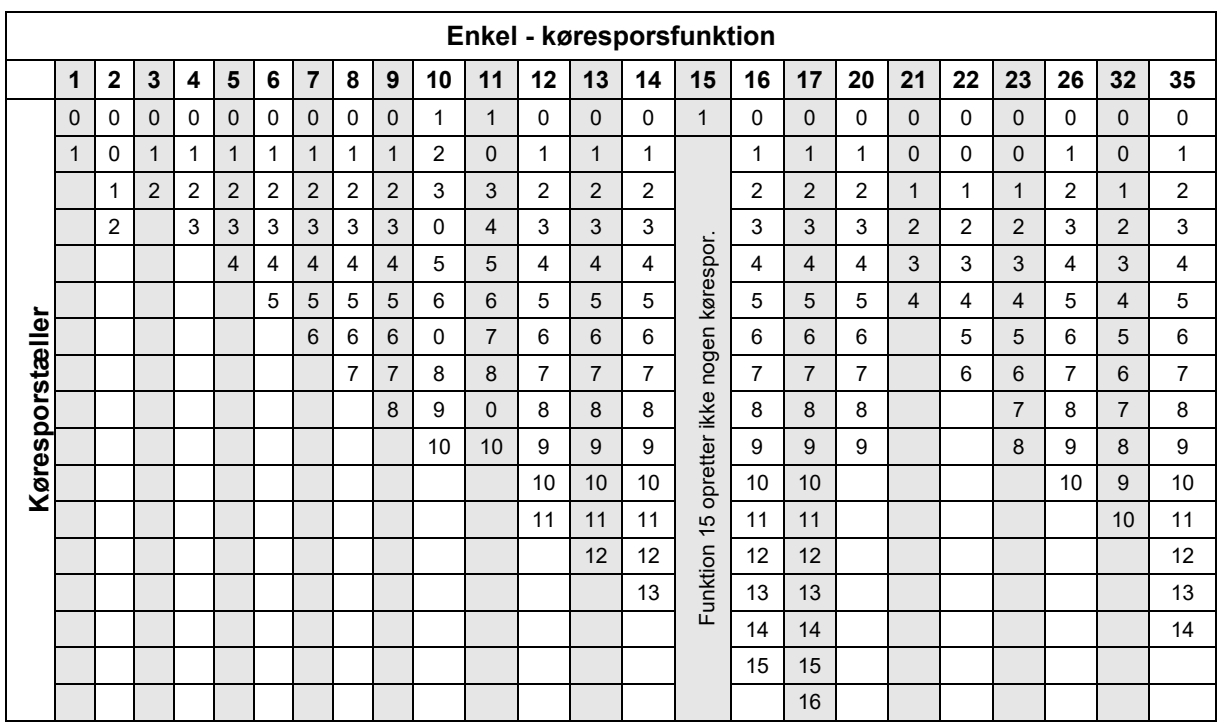

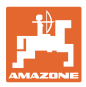

#### **Indtastning af maskindata**

#### Eksempel på dobbelt køresporsfunktion, 2 såsædsfordelere nødvendigt

Køresporstæller i venstre side: Køresporstæller i højre side:

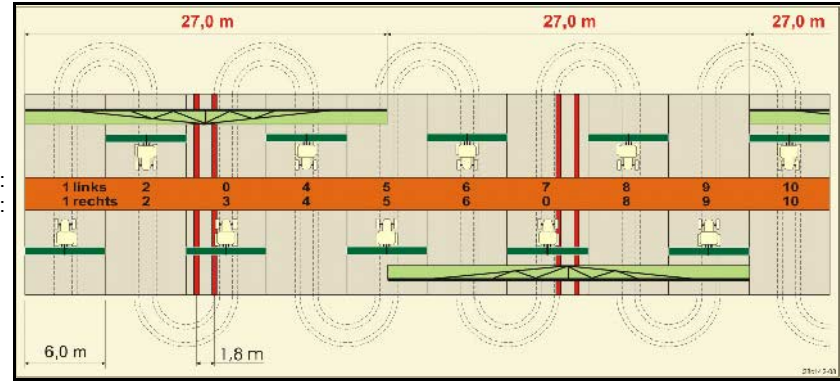

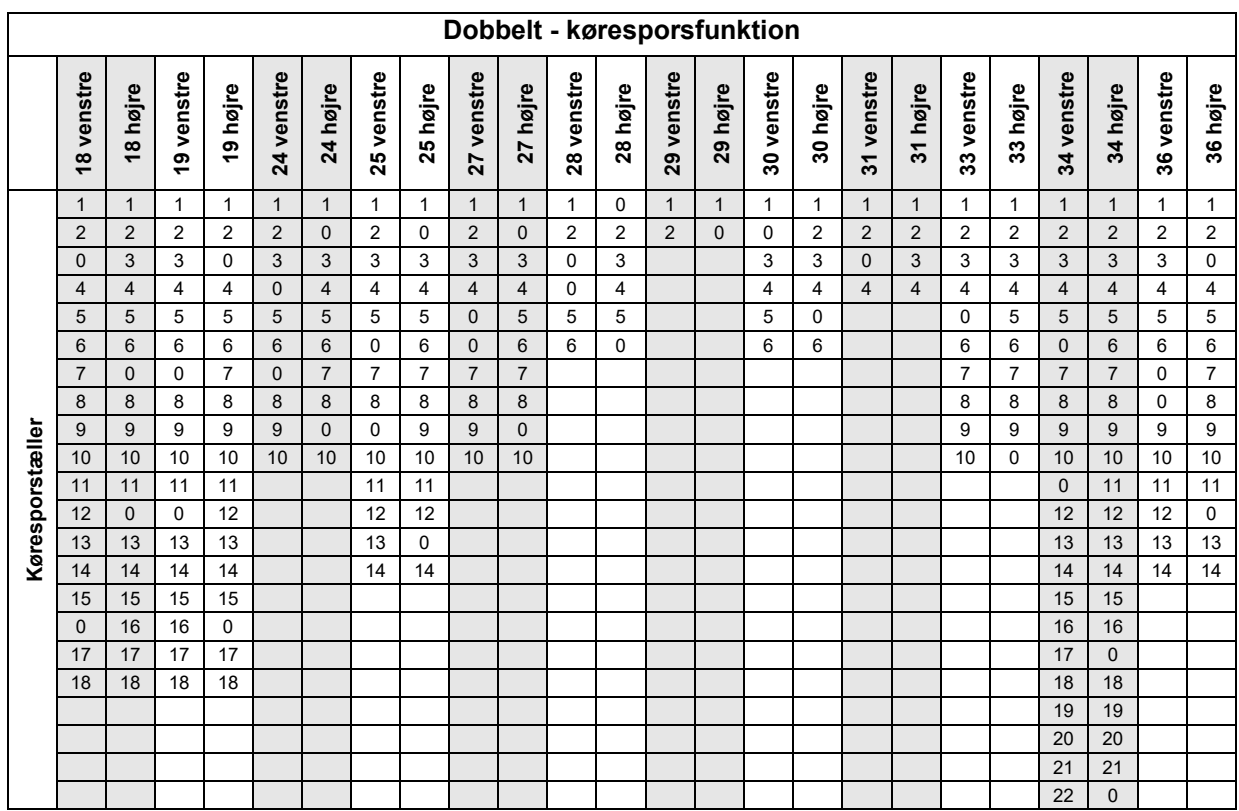

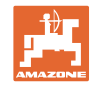

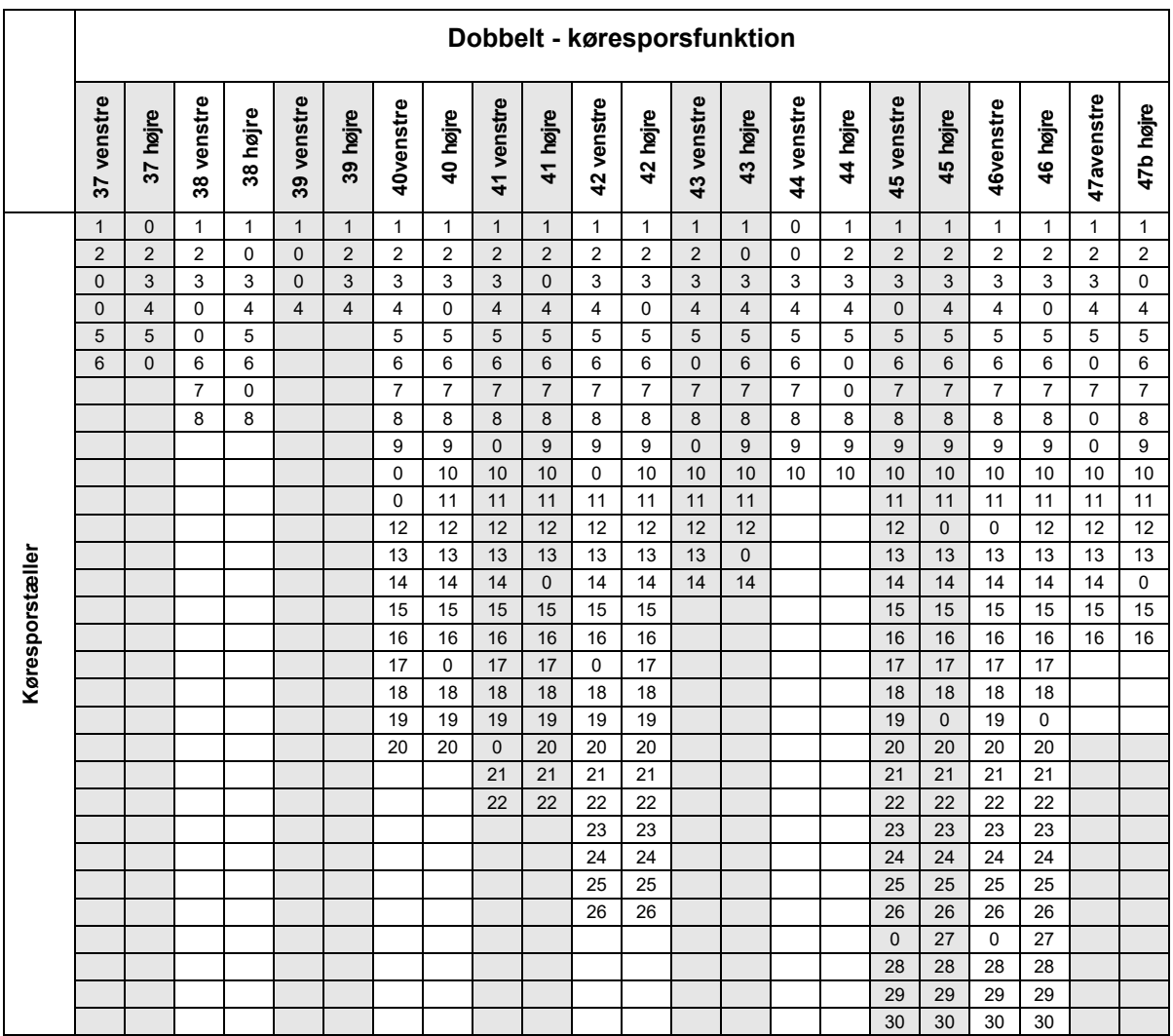

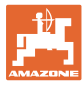

# <span id="page-24-0"></span>**6.1.1 Tabel for såsædsmængdereducering ved oprettelse af kørespor**

## **Beregning af såsædsmængdereduceringen som følger:**

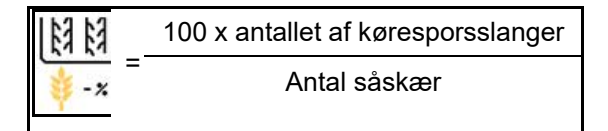

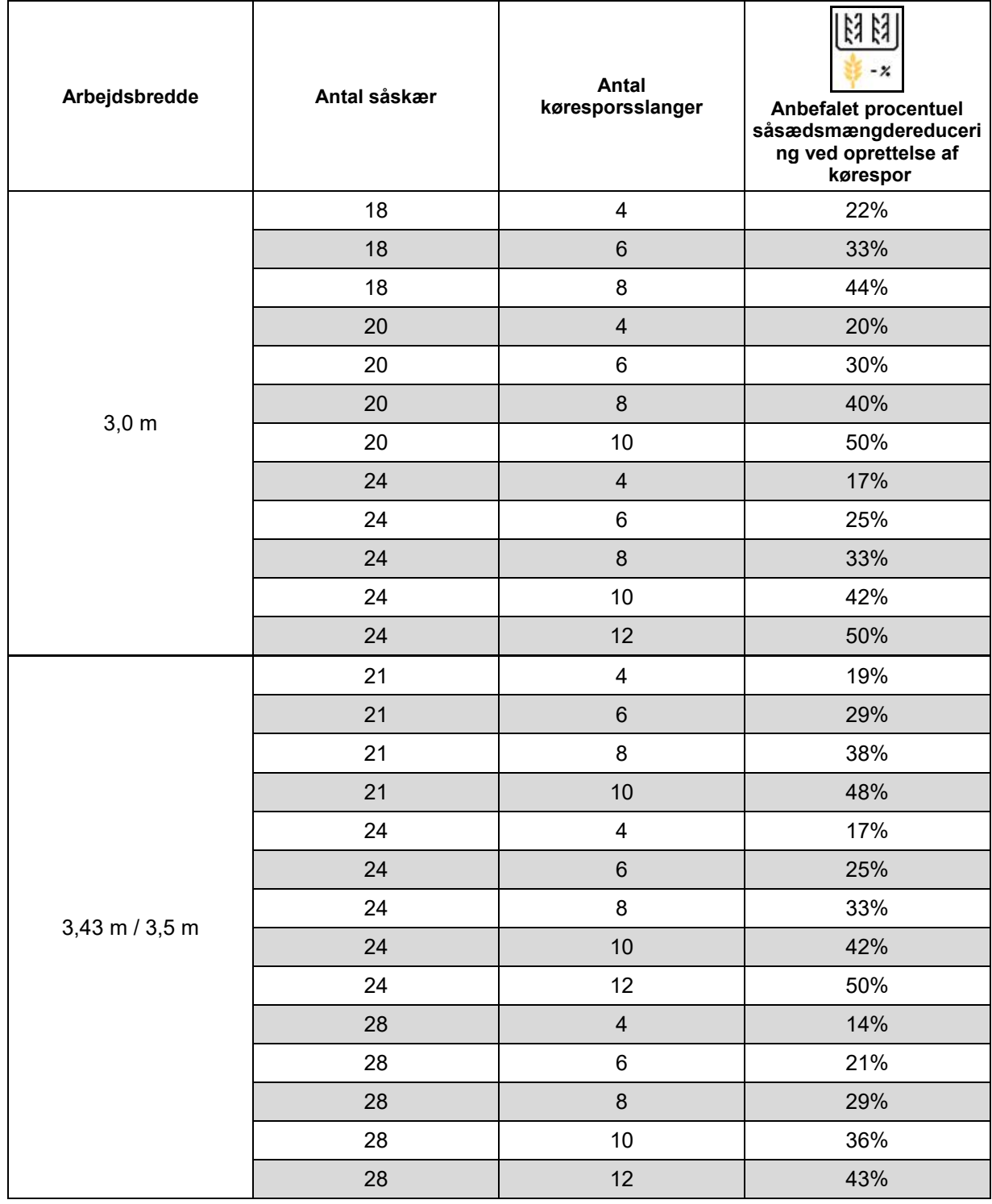

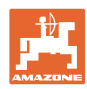

#### **Indtastning af maskindata**

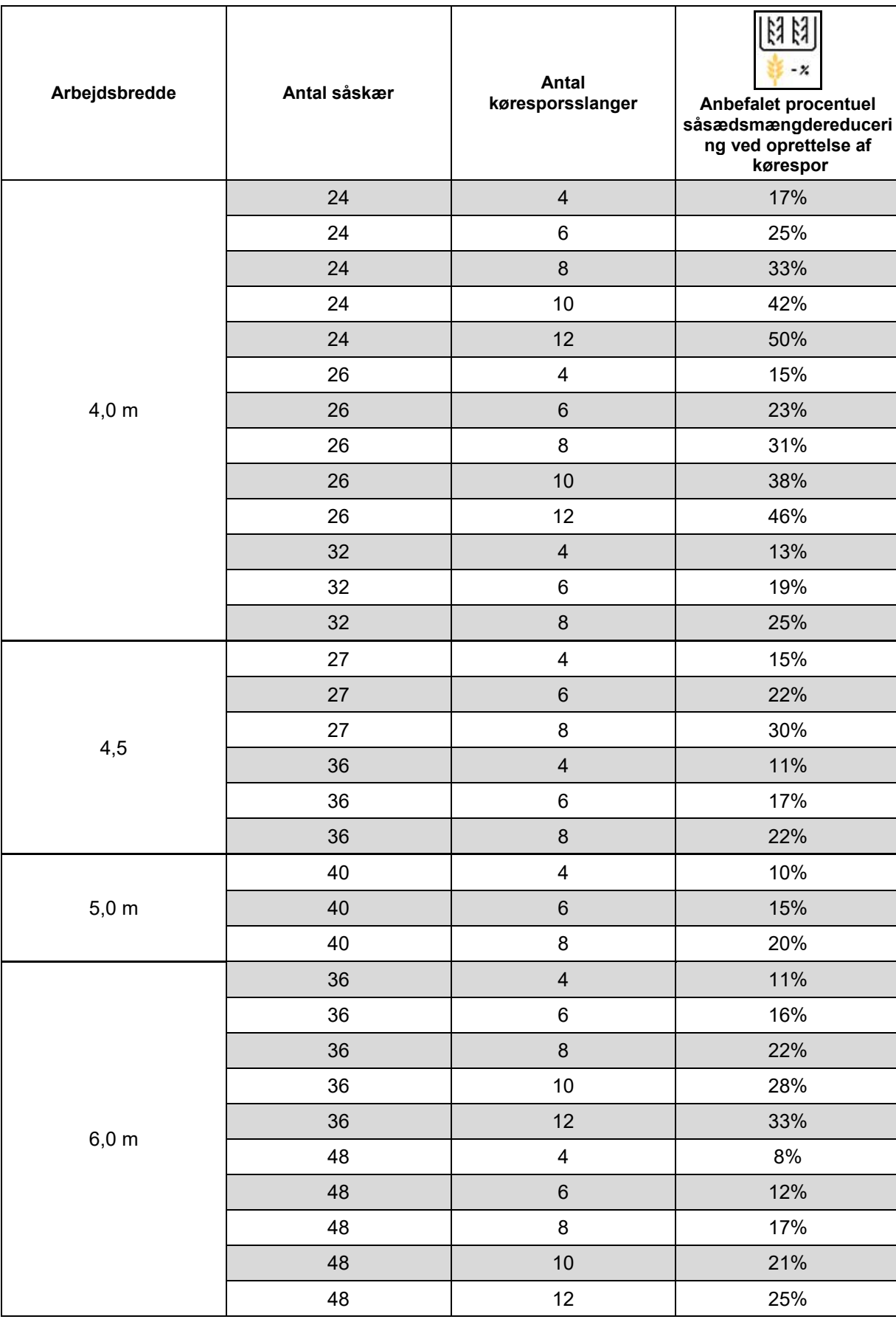

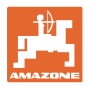

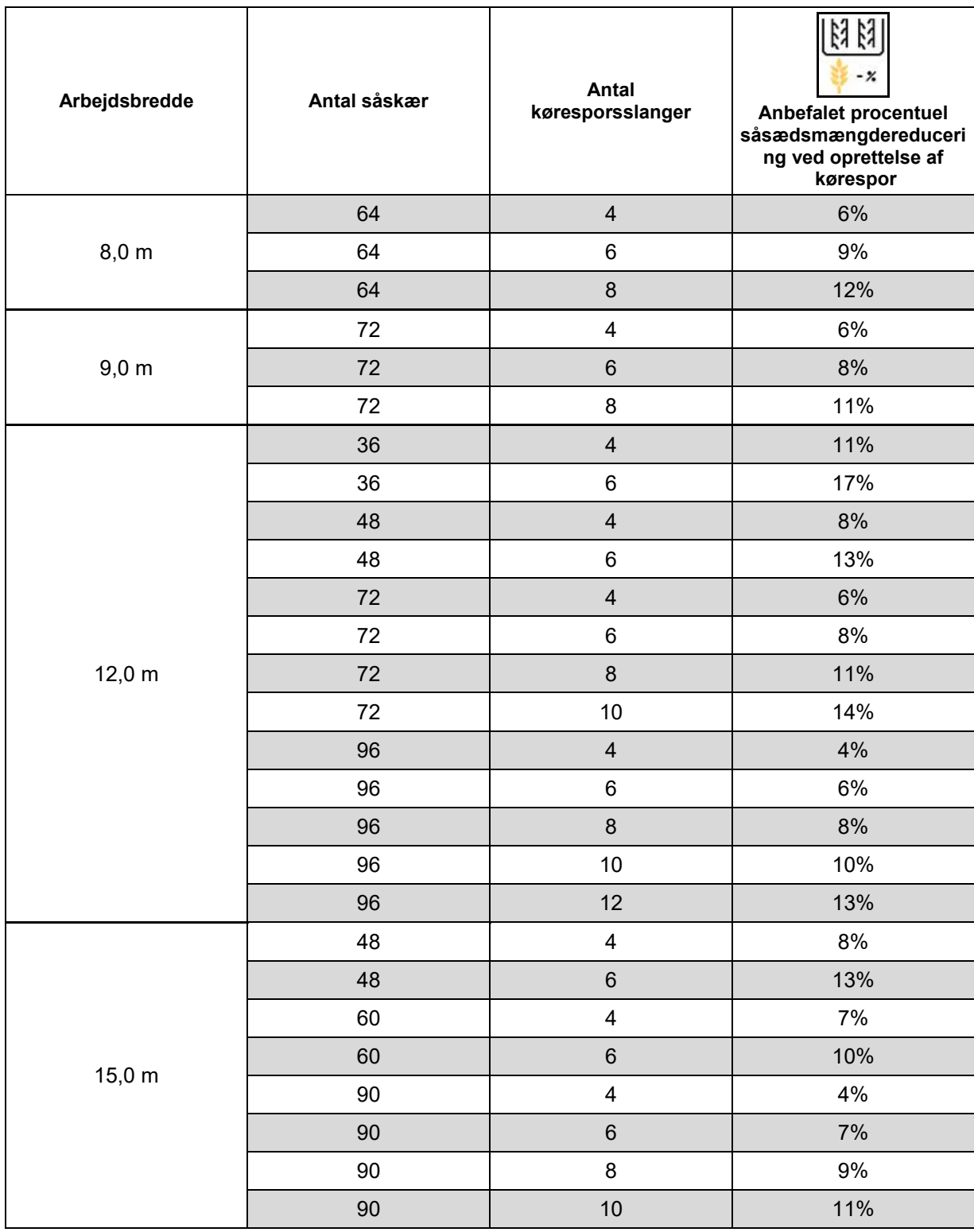

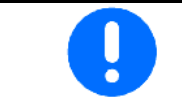

Ved maskiner med såmængdetilbageføring: Indstil såmængdereducering 0 %.

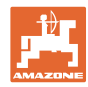

# <span id="page-27-0"></span>**6.2 Konfigurering af arbejdsstilling**

- Kilde
	- ο Sensor (maskine) i volt
	- ο Løftehøjde ISOBUS i %
	- ο Løftehøjde ISOBUS digital
- 
- 

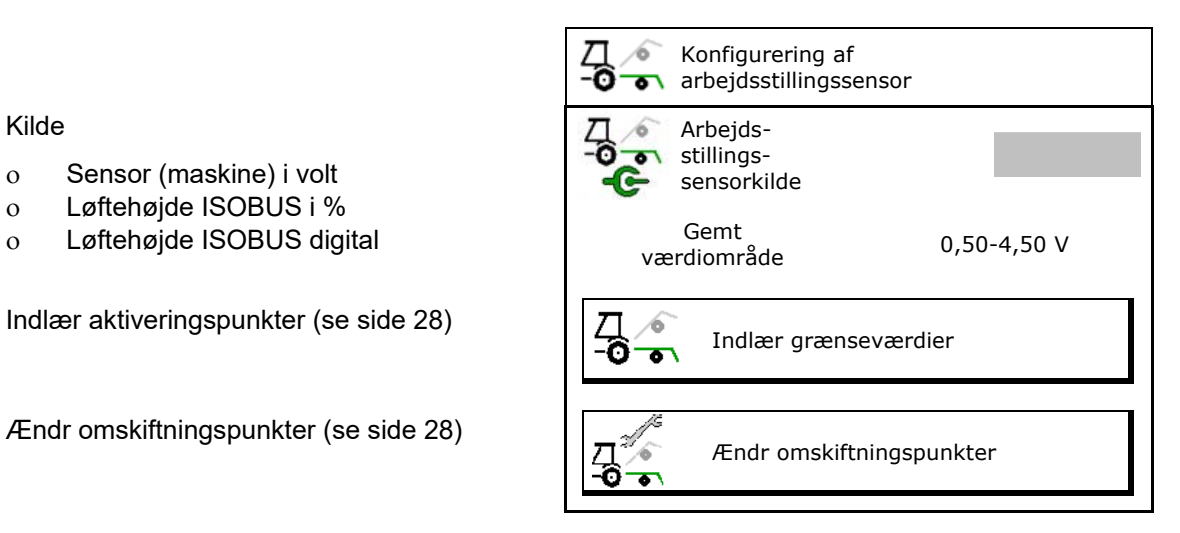

#### **Indlær grænseværdier**

Under indlæringen af aktiveringspunkterne tildeles en udløftningshøjde for maskinen et aktiveringspunkt via arbejdsstillingssensoren.

- 1. Sænk maskinen helt ned.
- 2. > videre
- 3. Løft maskinen helt op.
- 4. BED Gem de beregnede værdier.

Cirrus med TwinTec: Skal gennemføres efter hver indstilling af arbejdsdybden.

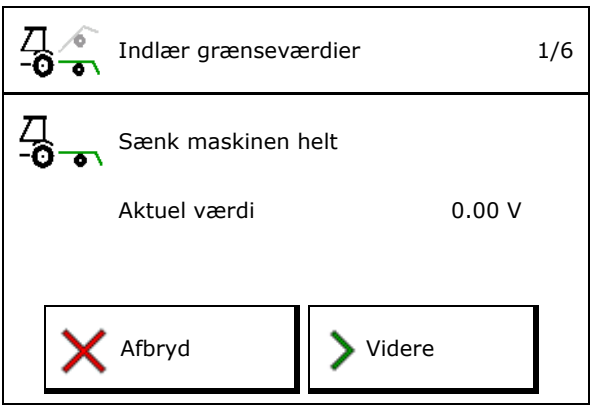

#### **Ændr omskiftningspunkter**

- Omskiftningspunkt doseringsenhed off
- Omskiftningspunkt doseringsenhed on
- Omskiftningspunkt foragerstilling (option)
- Omskiftningspunkt klapstilling (option)

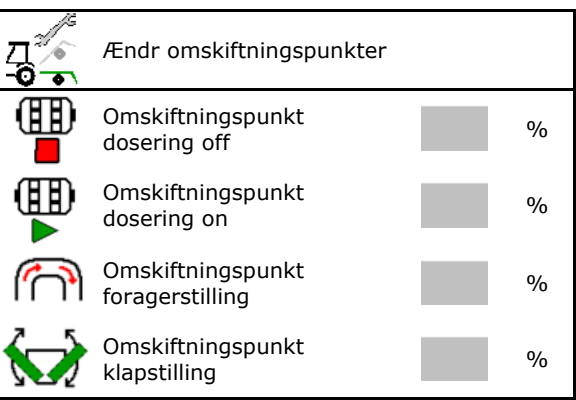

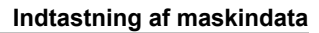

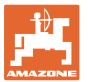

# <span id="page-28-0"></span>**6.3 Konfigurering af hastighedskilde**

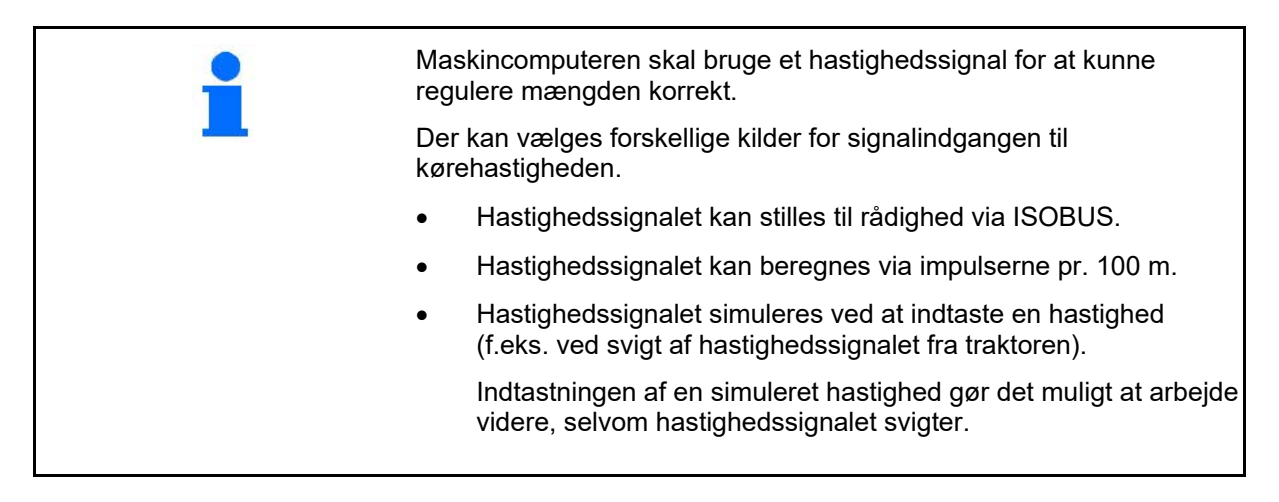

- Vælg kilden for hastighedssignalet.
	- ο Radar (maskine)
	- ο Hjul (ISOBUS)
	- ο Satellit (NMEA 2000)
	- ο Satellit (J1939)
	- ο Radar (maskine)
	- ο simuleret

 $\rightarrow$  Overhold ubetinget den indtastede kørehastighed senere

 $\rightarrow$  Hvis der registreres en anden hastighedskilde, deaktiveres den simulerede hastighed automatisk.

Kontrollér nøjagtigheden af den anvendte hastighedskilde.

- Unøjagtige hastighedskilder kan føre til udsåningsfejl.
- Indtast impulser pr. 100 m,

Standardværdi: 9700 (for radarsensor)

eller

u

• beregn impulser pr. 100 meter

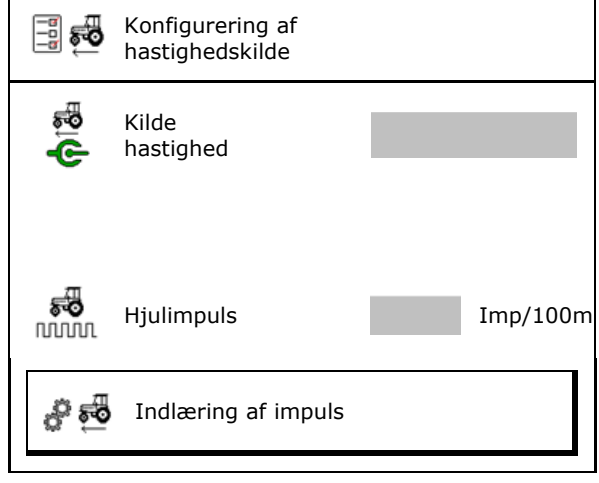

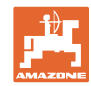

#### **Beregning af hastigheden via hjulimpulser pr. 100 m på maskinen**

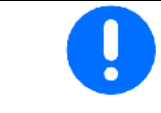

Find frem til hjulimpulserne pr. 100 m under de overvejende anvendelsesbetingelser i arbejdsstilling.

- 1. Mål en strækning på nøjagtigt 100 m på marken.
- 2. Markér start- og slutpunktet.
- 3. **>** videre
- 4. Kør traktoren til startpositionen.
- 5. **>** videre
- 6. Kør målestrækningen præcist fra start- til slutpunktet.
- → Displayet viser de løbende beregnede impulser.
- 7. Stands nøjagtigt på slutpunktet.
- 8.  $\rightarrow$  gem

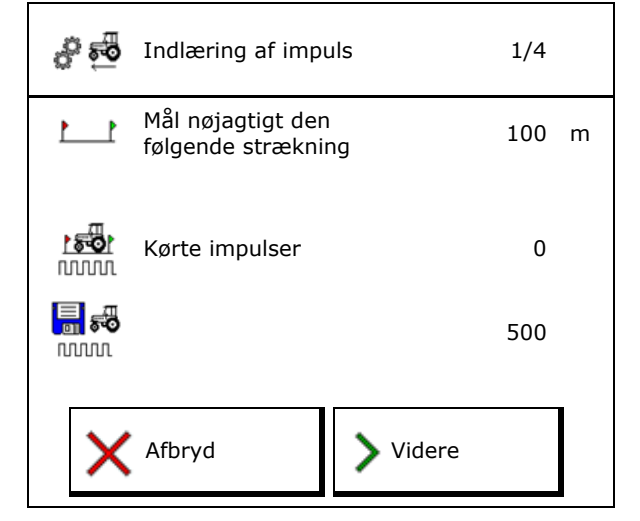

# <span id="page-29-0"></span>**6.4 Konfigurering af skærtryk**

Skærtrykket indstilles trinvist. Der kan vælges en brærtrykket indstilles trinvist. Der kan vælges en **konfigurér skærtryk.**<br>Dessende såmængdeforøgelse ved skærtryk.

- Forøgelse af såmængden ved skærtryk fra trin 0 til 10. (Standardværdi 5)
- Forøgelse af såmængden pr. skærtrykstrin i %. (Standardværdi 10 %)
- Minimalt skærtryk
- Maksimalt skærtryk
- Styring af indstillingen af skærtrykket via Task Controller.
	- ο ja
	- ο nej
- Tildel udgangsværdien 100 % fra Task Controlleren et skærtryktrin. (Standardværdi 5)

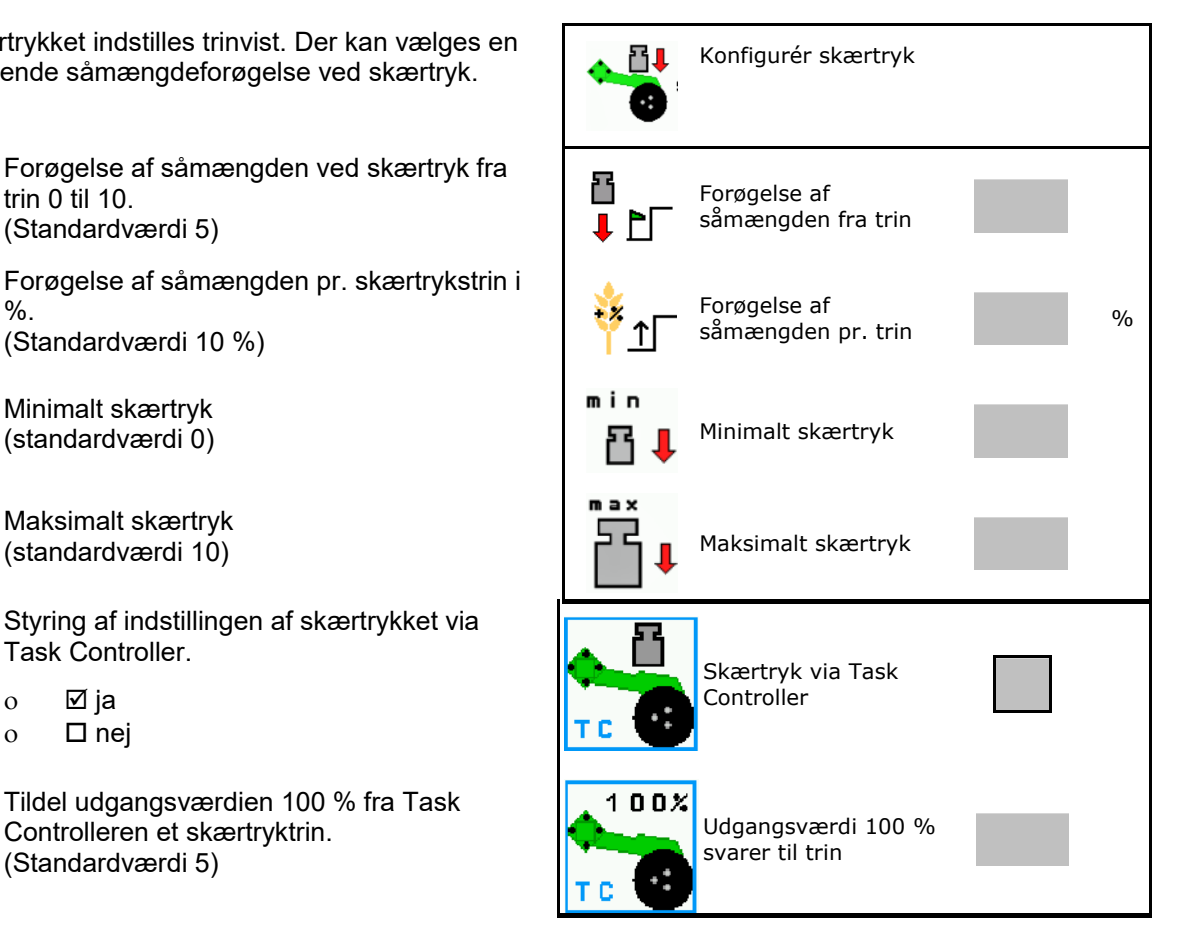

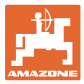

# <span id="page-30-0"></span>**6.5 Konfigurering af geometri**

- Dataene er maskinafhængigt forindstillet og må som regel ikke ændres.
- Geometridataene skal stemme overens med maskinens reelle længdemål.

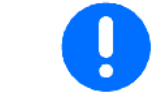

Forskydning til siden - maskinens venstre side: Indtast negativ værdi

#### **Geometridata til påbygningsmaskine**

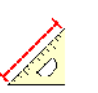

Konfigurering af geometri

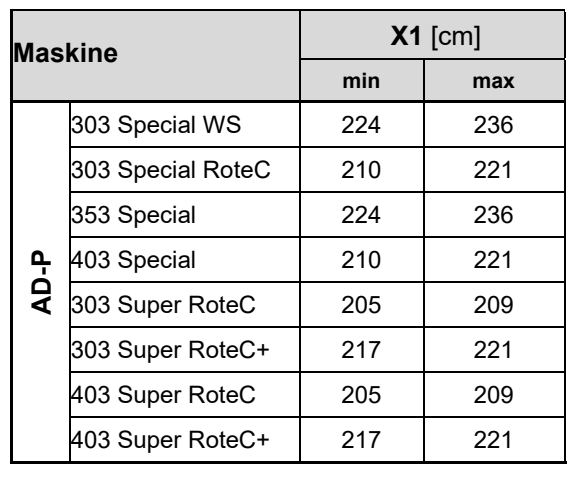

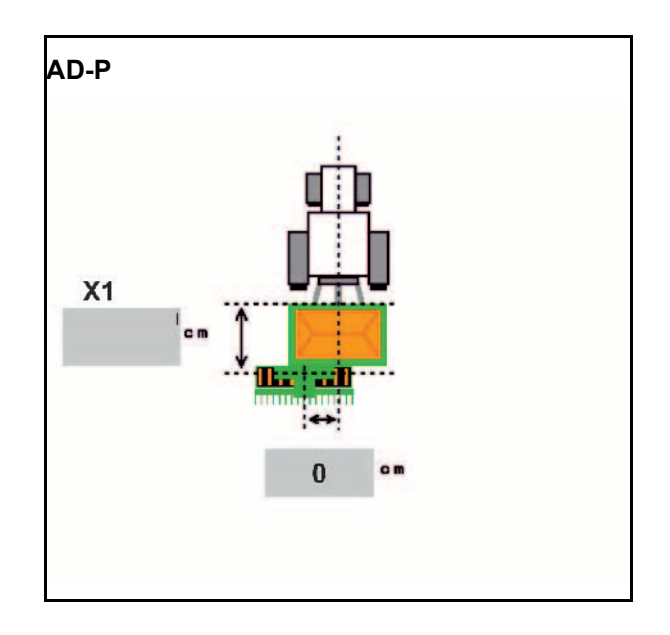

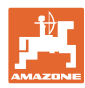

## **Geometridata til trukne maskiner**

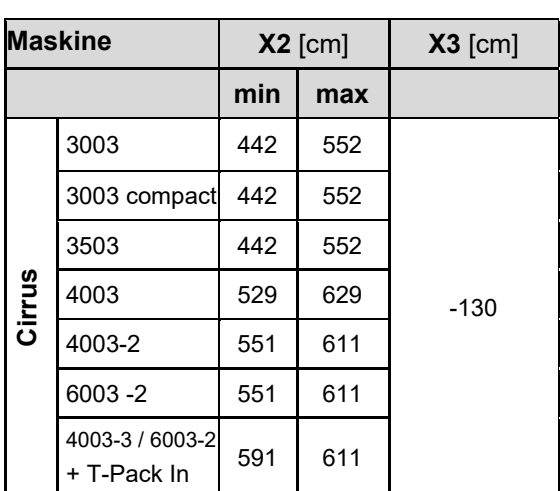

• Multiboom: Værdierne kan indtastes separat for hver beholder.

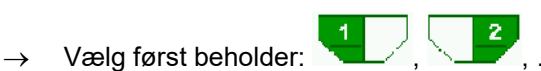

• Værdier X3 foran akslen positive, bag akslen negative.

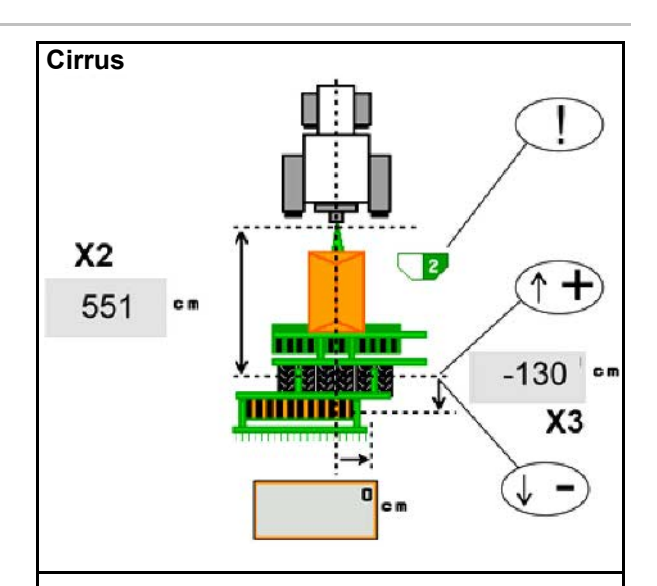

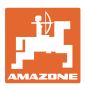

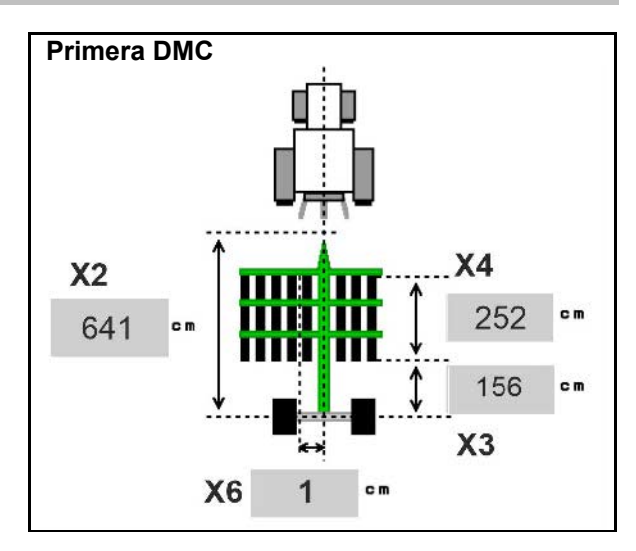

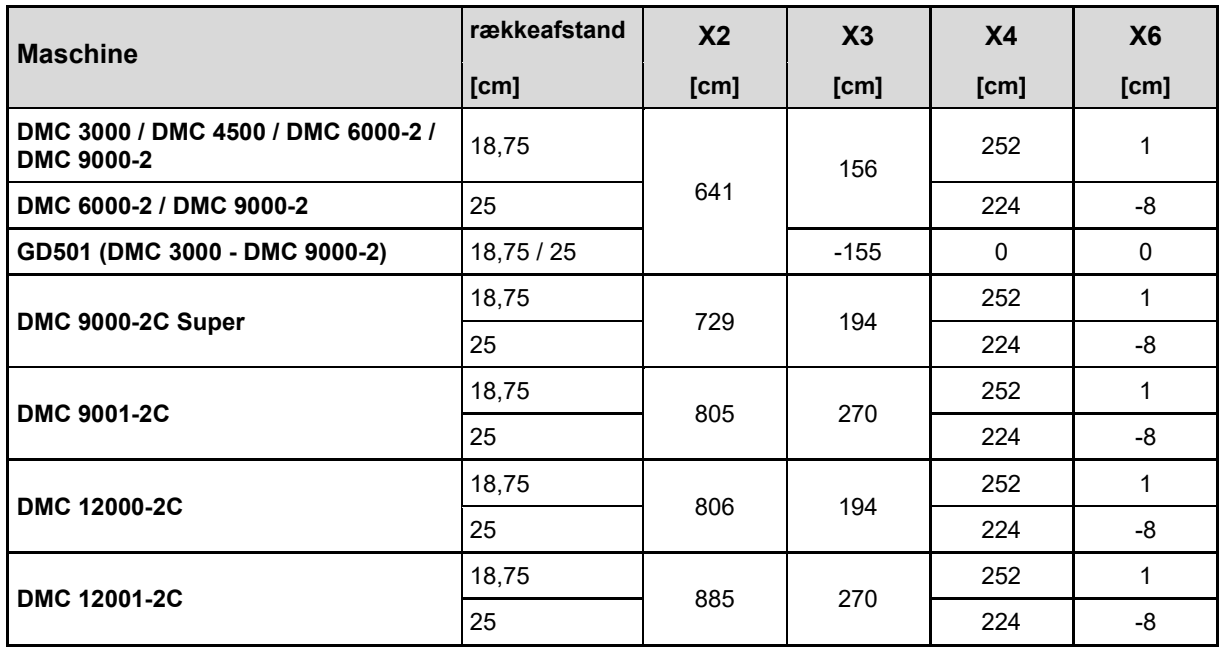

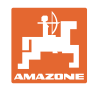

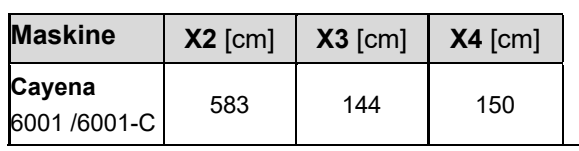

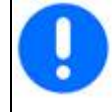

Ved maskiner med en teleskoperbar trækstang skal værdierne ændres alt efter trækstangens faktiske position.

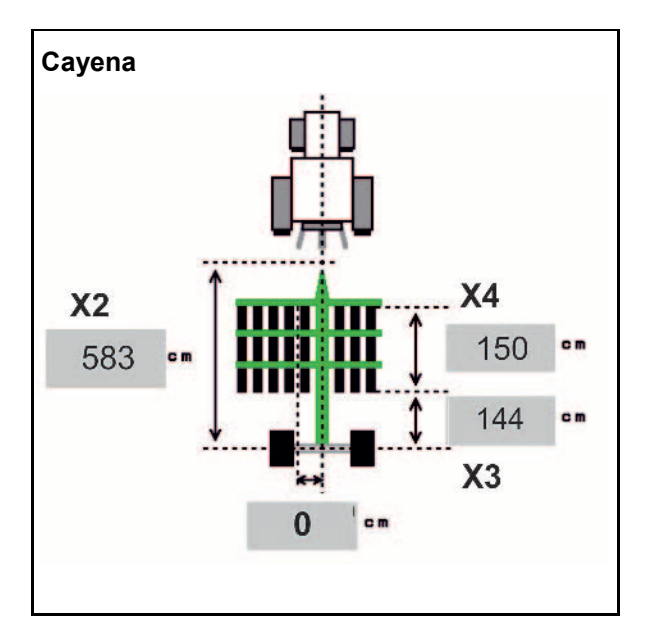

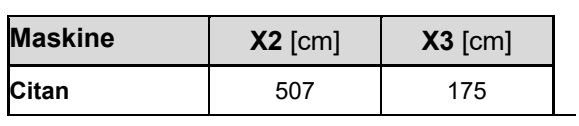

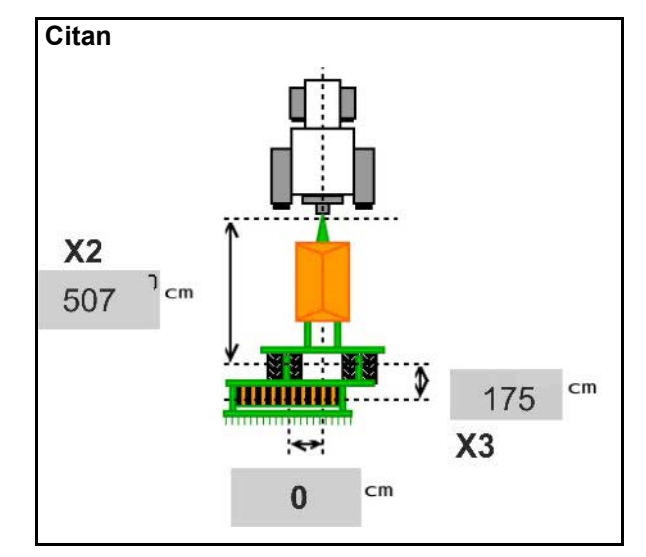

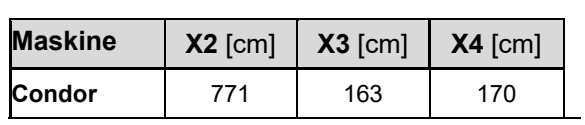

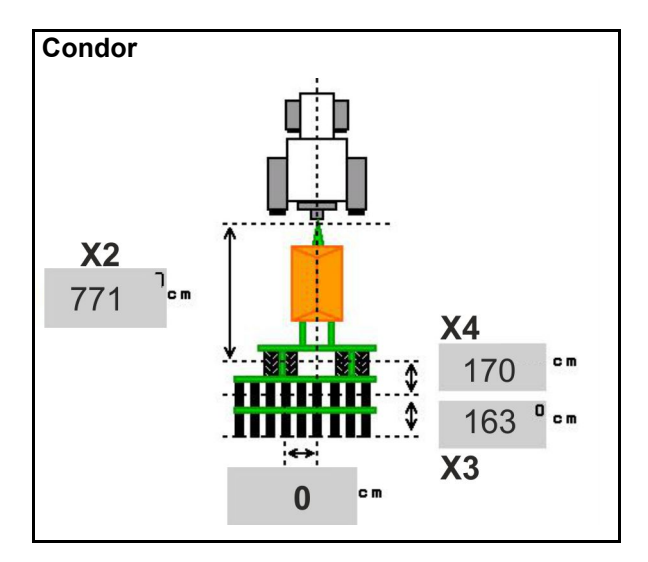

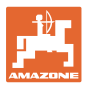

#### **Geometridata til Xtender (HB)**

- Vælg jordbearbejdningsmaskine:
	- ο Cenius
	- ο Catros (TS)
	- ο Catros (TX)
	- ο Certos
	- ο Øvrige

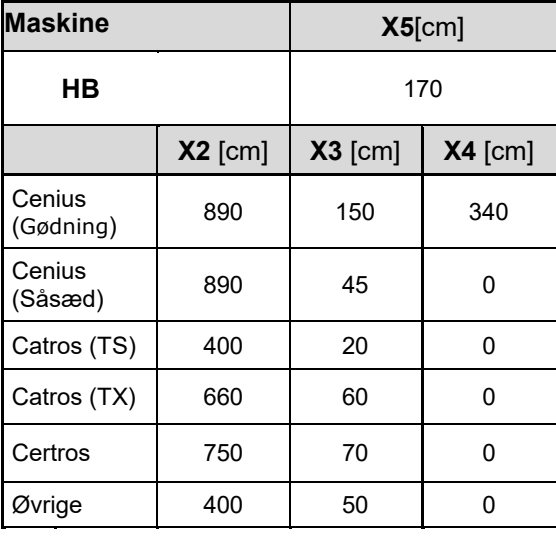

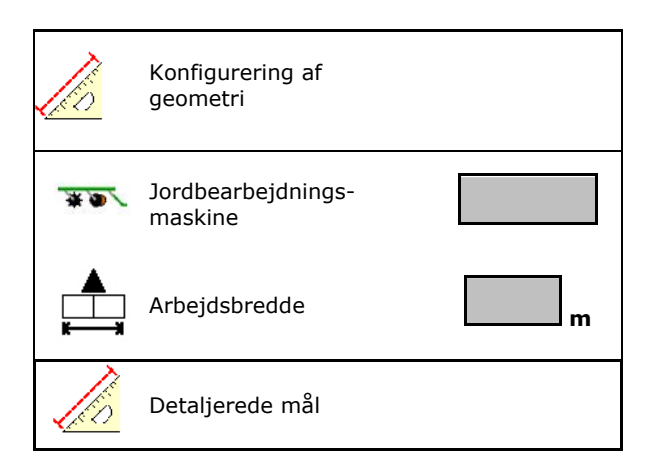

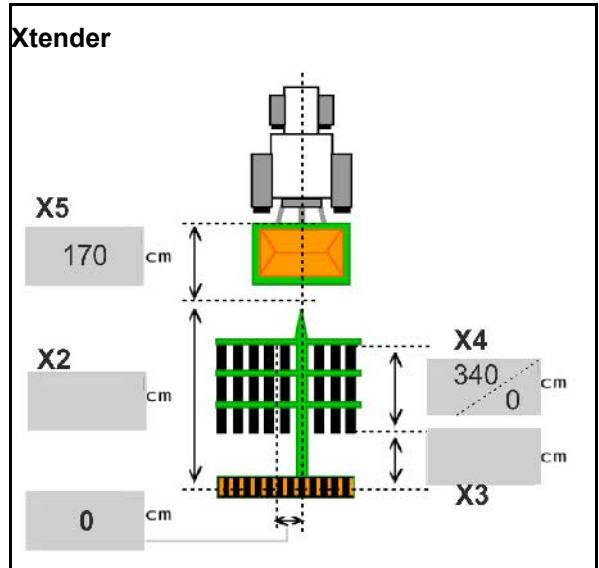

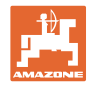

# <span id="page-35-0"></span>**6.6 Konfigurering af antenneposition**

- Indtast GPS-antennens monteringssted
	- ο Traktor
	- ο Maskine
- Indtast afstanden fra GPS-antennen til koblingspunktet (ved montering på maskinen)

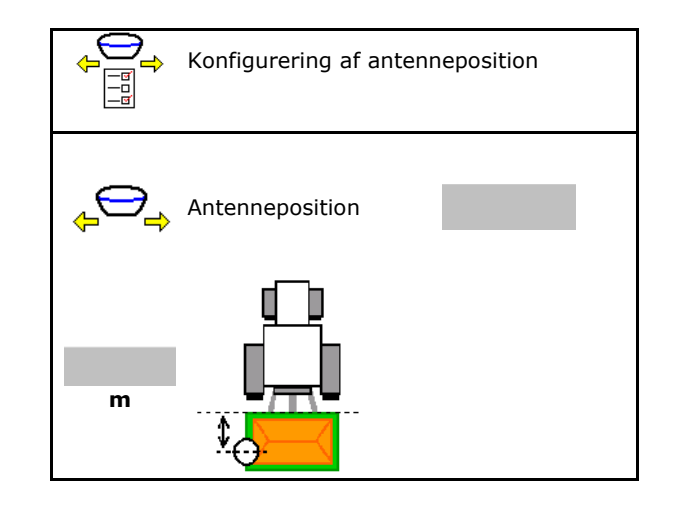

## <span id="page-35-1"></span>**6.7 AutoPoint**

Ved hjælp af en sensor på skæret beregner AutoPoint den tid, som såsæden skal bruge fra aktivering af doseringsenheden og frem til skæret.

Ud fra dette kan de optimale forsinkelsestider for aktivering og deaktivering af doseringsenheden på forageren udregnes (se side 49).

For at systemet fungerer skal der altid køres med konstant hastighed ind på og ud af forageren.

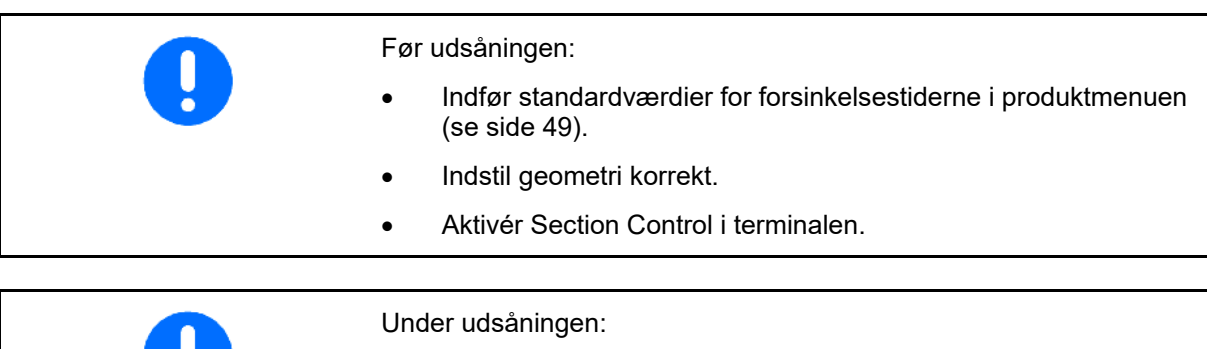

• Kontrollér forsinkelsestidernes plausibilitet.

- Kontrollér udsåningsresultatet på forageren (3 gange ved hver indkørsel og udkørsel)!
- Overhold en konstant kørehastighed på forageren.
- Overhold et konstant blæseromdrejningstal.
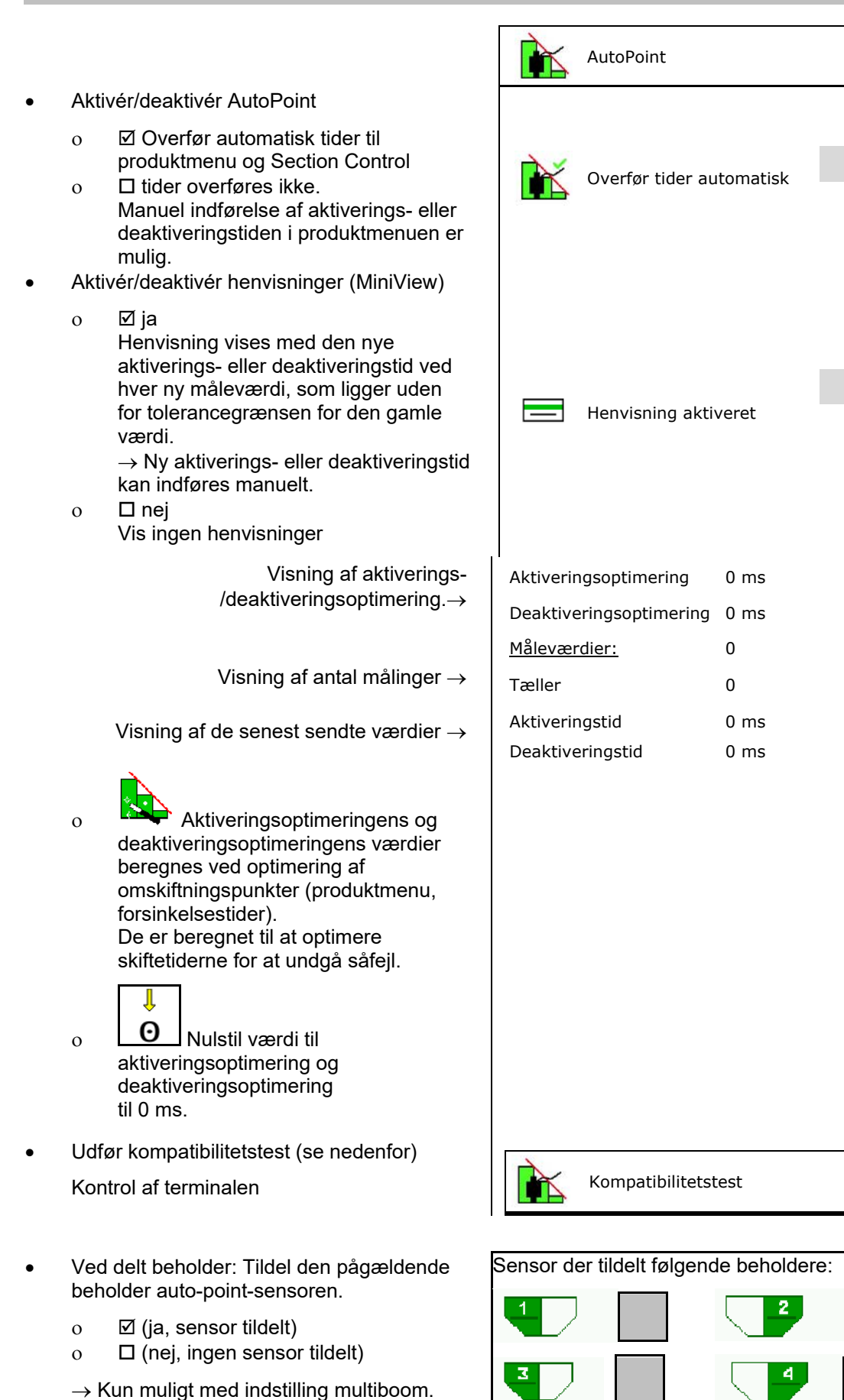

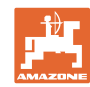

#### **Indtastning af maskindata**

#### **Kompatibilitetstest**

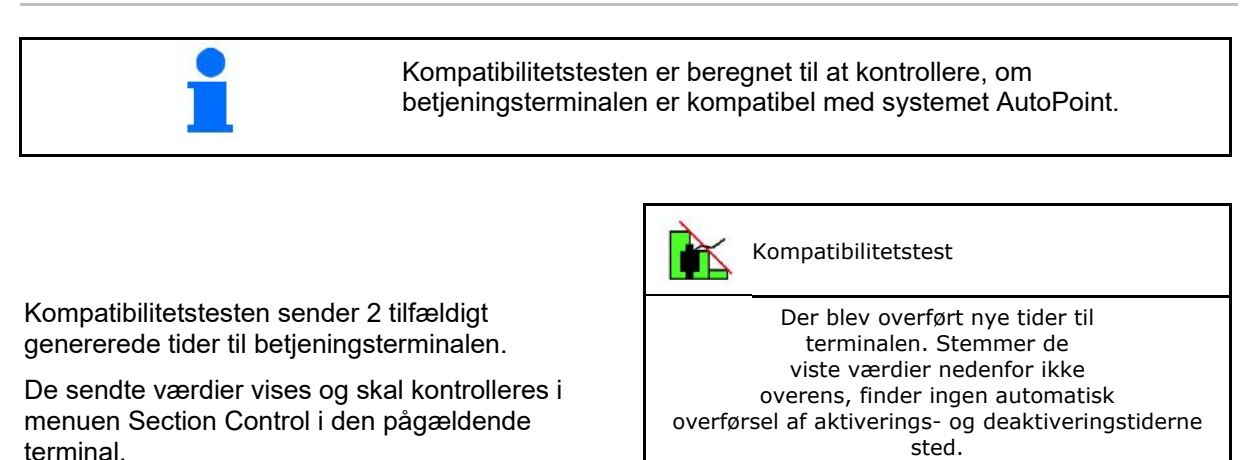

Visning af kompatibilitetstest→

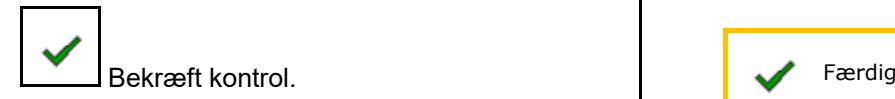

Eksempel på kontrol efter kompatibilitetstest på AMATRON3→GPS-switch→ Indstillinger.

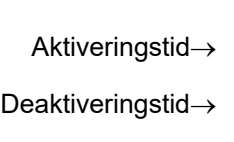

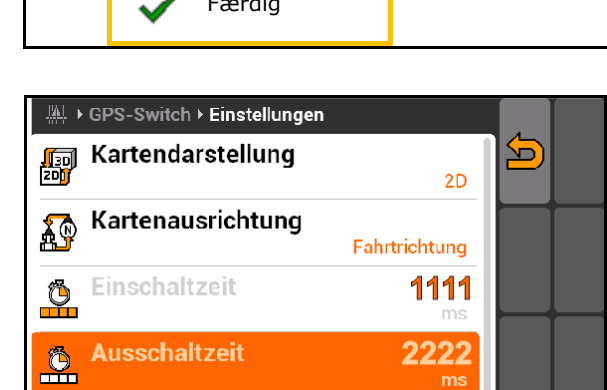

Kontrollér tiderne.

Aktiveringstid 1111 ms

<sup>d</sup> 2222 ms

Deaktiveringsti

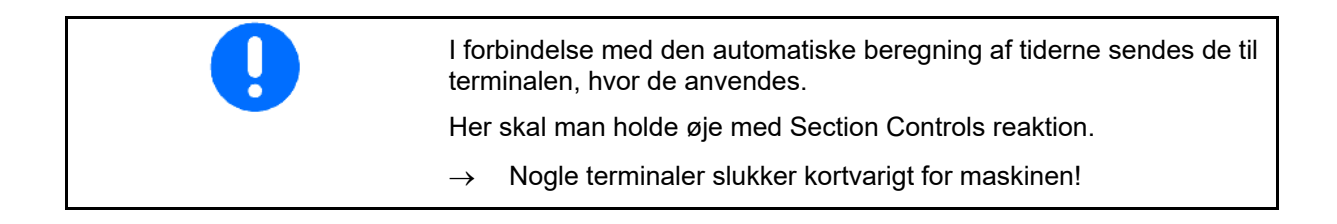

#### **6.8 Etablering af forbindelse til Bluetooth-enhed**

Maskinen kan forbindes med en mobil slutenhed via Bluetooth.

Indtast i den forbindelse den viste 6-cifrede kode på den mobile slutenhed.

Via Bluetooth kan såmaskinen udveksle data med mySeeder-appen.

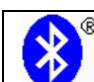

Etablering af forbindelse til Bluetooth-enhed

Koden til etablering af forbindelsen for Bluetoothenheden er: 000000

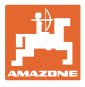

### **7 Intern dokumentation**

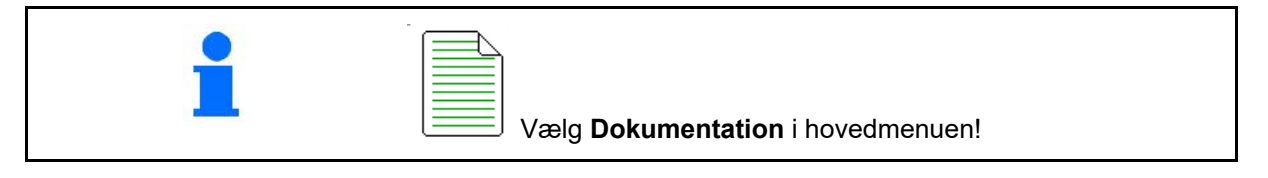

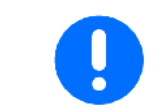

Menuen **Dokumentation** er en intern opgavehukommelse, der ikke kan udlæses.

Når menuen Dokumentation åbnes, vises den startede dokumentation.

- Visning af samlede data
	- $\bigcirc$  Visning af dagsdata

For at afslutte en dokumentation skal der startes en anden.

Der kan maks. gemmes 20 dokumentationer.

Inden der oprettes yderligere dokumentationer, skal de eksisterende slettes.

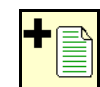

- Opret ny dokumentation.
- Tildel et navn.
	-
	- Start dokumentationen.
- Slet dagsdata.

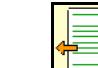

Start tidligere oprettet dokumentation.

- Start senere oprettet dokumentation.
- **Solution**<br>Slet dokumentation.
- Vis data for beholder 3 og beholder

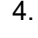

- Der startes altid en dokumentation.
- Allerede gemte dokumentationer kan vælges og startes igen.

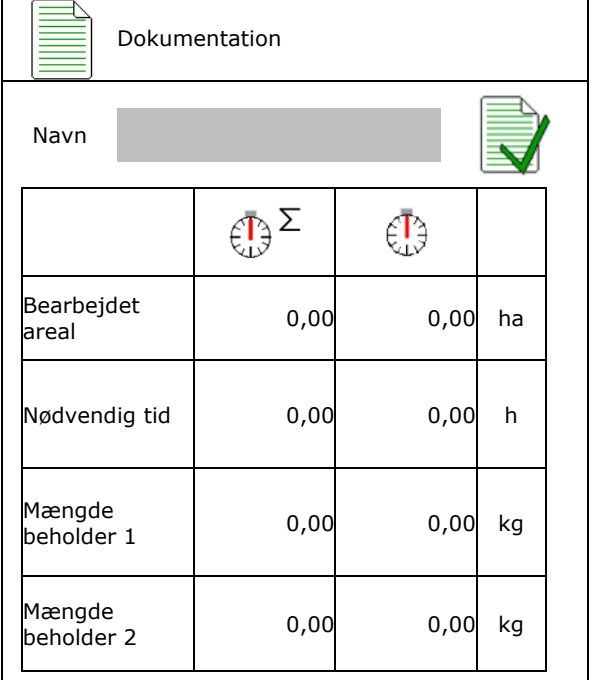

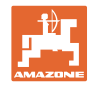

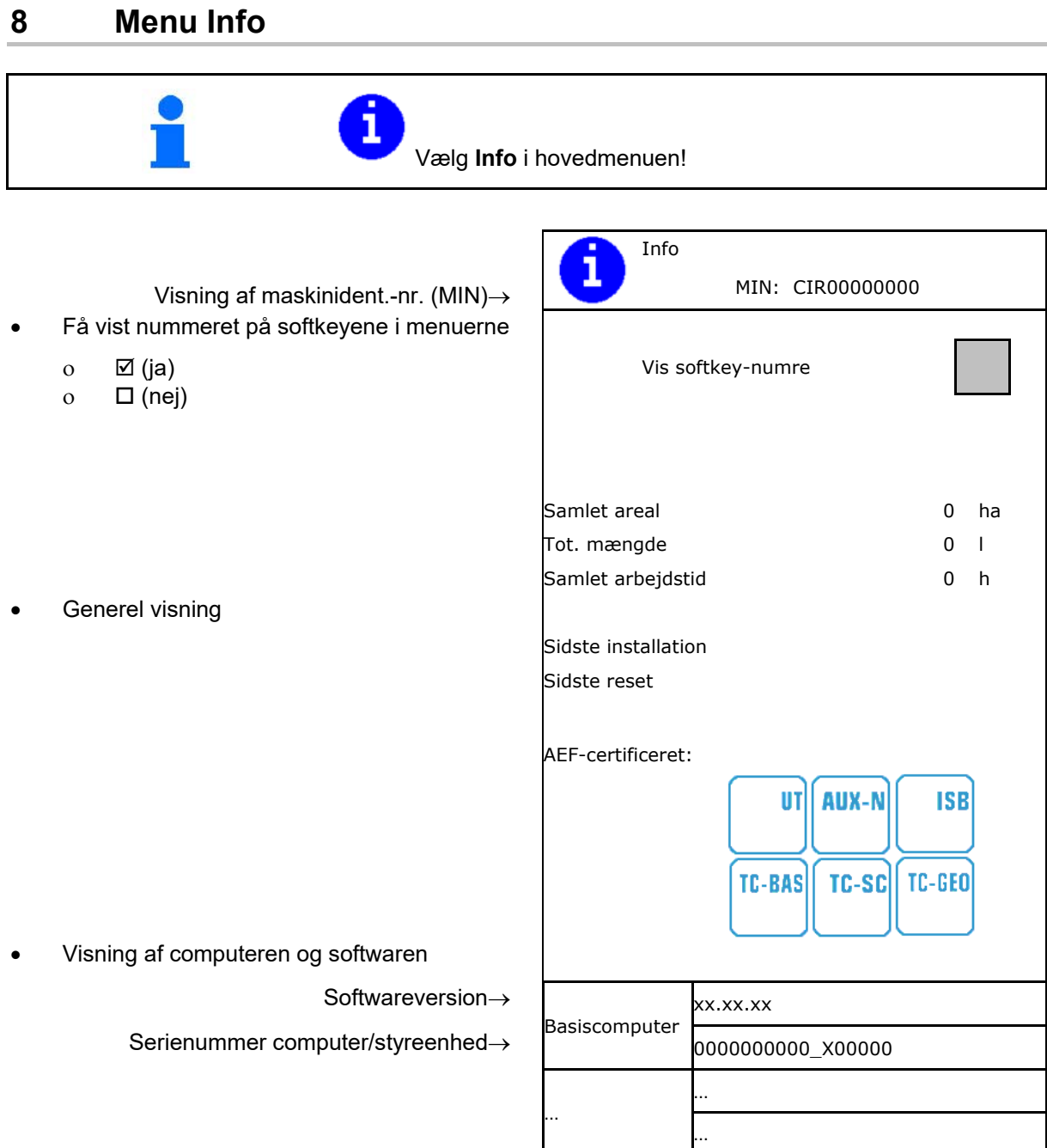

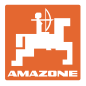

## **9 Menu Kalibrering**

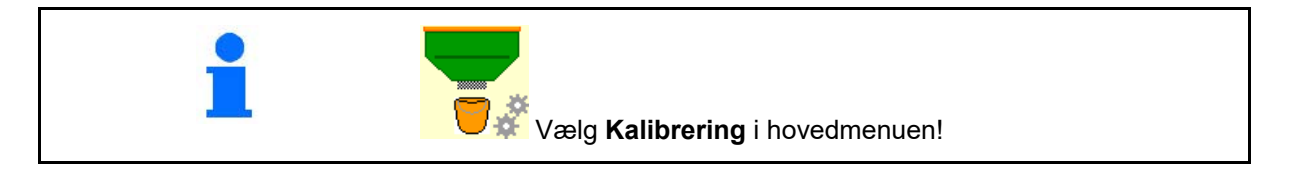

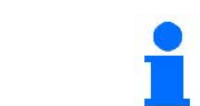

Alternativt kan kalibreringen også udføres på TwinTerminal.

#### **Bestemmelse af kalibreringsfaktor**

1. Bring den manuelle halvsidefunktion i

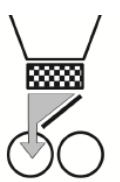

2. Åbn (venstre) kalibreringsklap.

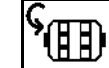

3. Fordosér for at få en konstant gennemstrømning ved kalibreringen.

4. Tøm kalibreringsbeholderen igen.

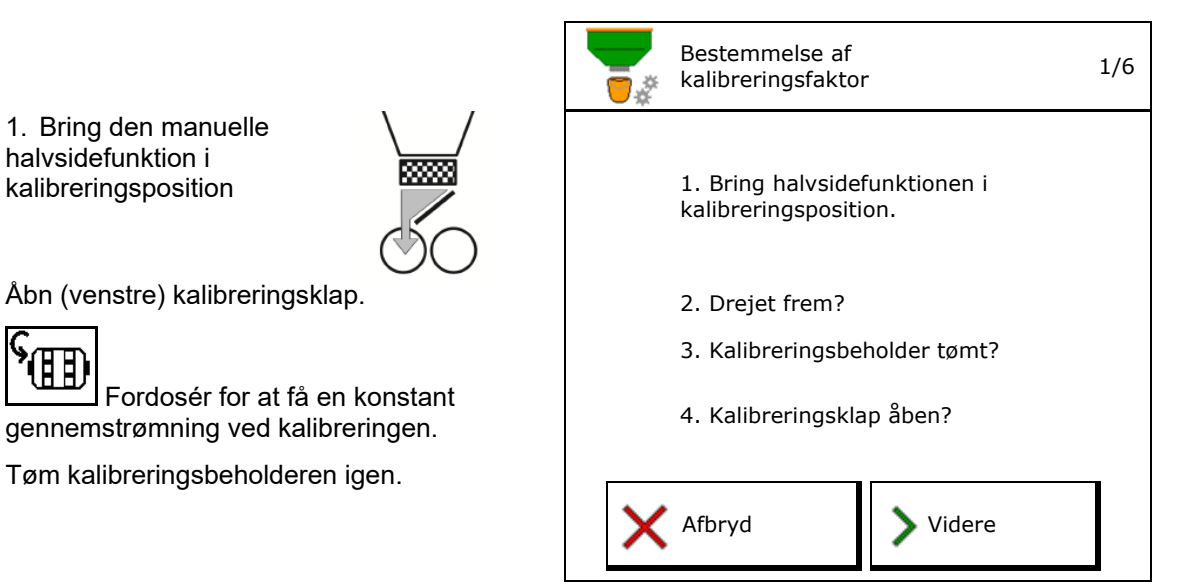

5. Kontrollér/korrigér indstillingerne.

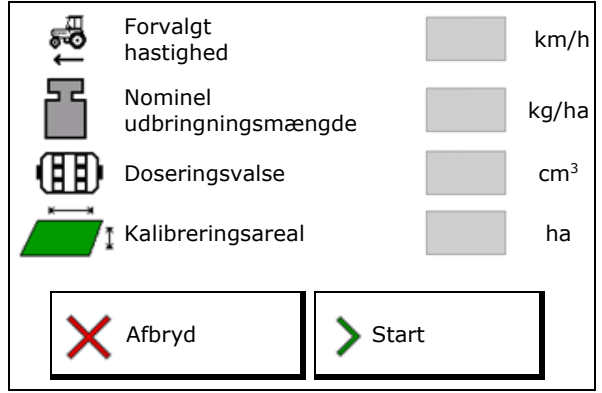

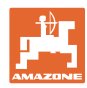

#### **Menu Kalibrering**

- 6. Start kalibrering.
- $\rightarrow$  Kalibreringen stopper automatisk.
- → Latter Kalibreringen kan stoppes og startes igen.
- 7. Vej den opsamlede mængde.
- $\rightarrow$  Tag højde for spandens vægt.
- 8. Indtast værdien for opsamlet mængde i kg.
- 9. Den nye kalibreringsværdi og den procentuelle afvigelse i forhold til den nominelle mængde vises.
- → **>** Hvis der er opstået fejl i forbindelse med kalibreringsprocessen (f.eks. ujævn gennemstrømning), så gentag kalibreringen.
- 10.  $\rightarrow$  = Gem de beregnede værdier.
- 11. Bring halvsidefunktionen i midterstilling igen.
- 12. Luk kalibreringsklappen.
- 13. Afslut kalibrering.

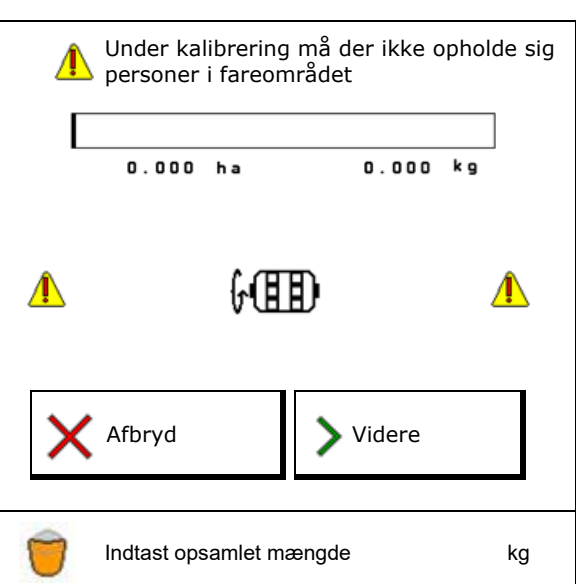

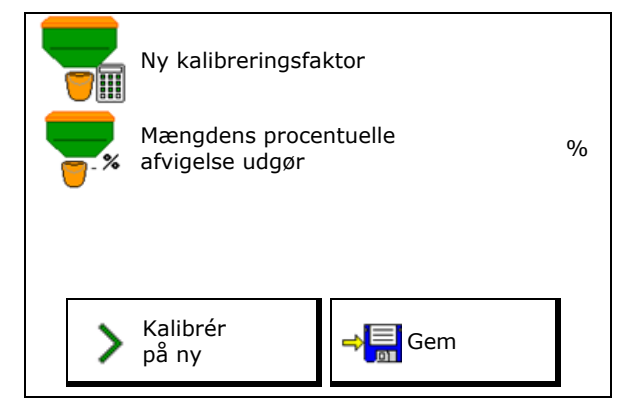

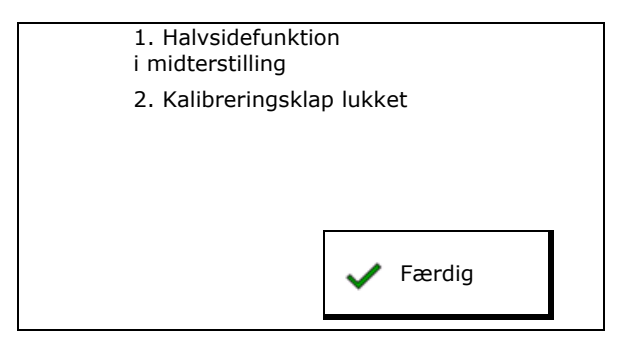

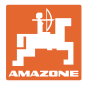

### **10 Produktmenu**

# Vælg **produktmenü** i hovedmenuen! (Produktmenu og kalibreringsmenu er identiske)

- 55

- Omskifting til TwinTerminal
- **Konfigurér beholder 1**

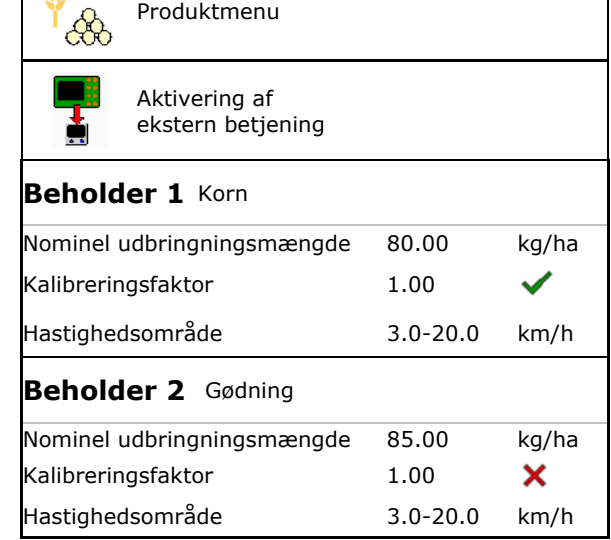

**Visninger i produktmenuen**

Beholder 2, 3, 4 - bagved (option)

- Nominel udbringningsmængde
- Kalibreringsfaktor
- Kalibreringsstatus

- Kalibreringsfaktor er endnu ikke beregnet

N - Kalibreringsfaktor blev beregnet via kalibreringsprøve

• Beregnet hastighedsspektrum for beholderen med den aktuelle konfiguration af doseringsvalse og nominel mængde.

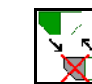

• Deaktivér beholderen. Er beregnet til midlertidig deaktivering af en beholder (alle indstillinger bibeholdes).

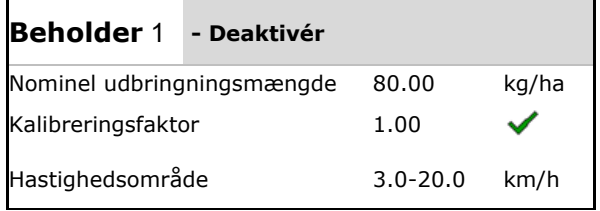

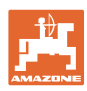

#### **Produktmenu**

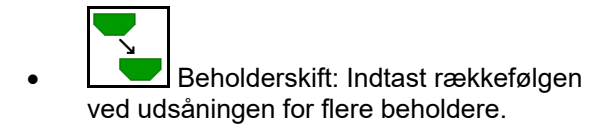

Kalibrér beholder separat.

#### **Beholderskift**

Konfigurér rækkefølge ved mærkning af beholderne.

• Anvend beholderne efter hinanden

Aktivér skift til den næste beholder via

ο teoretisk restmængde

(Påfyldningen skal hertil udføres via beholder-management)

Indtast den resterende teoretiske restmængde for den aktive beholder. Hvis denne værdi nås, finder beholderskiftet sted.

• tommeldingssensor

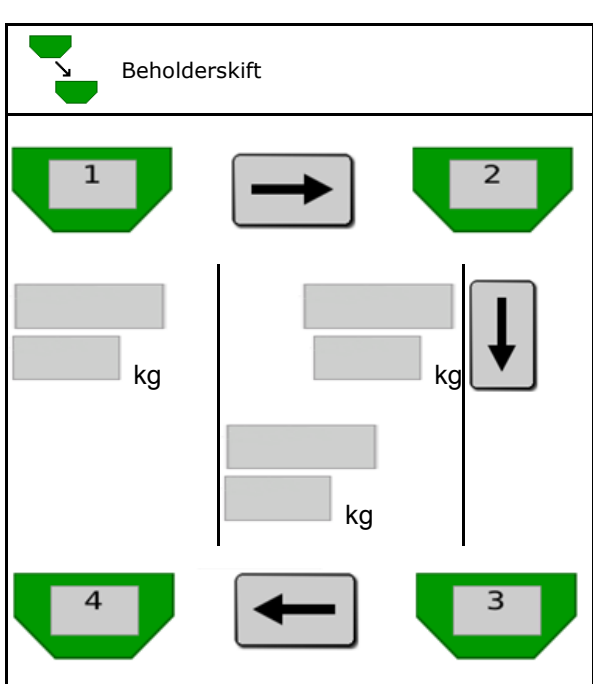

#### **Intet beholderskift**

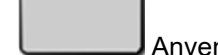

• Anvend beholdere samtidigt.

Til udbringning af forskellige typer såsæd eller gødning

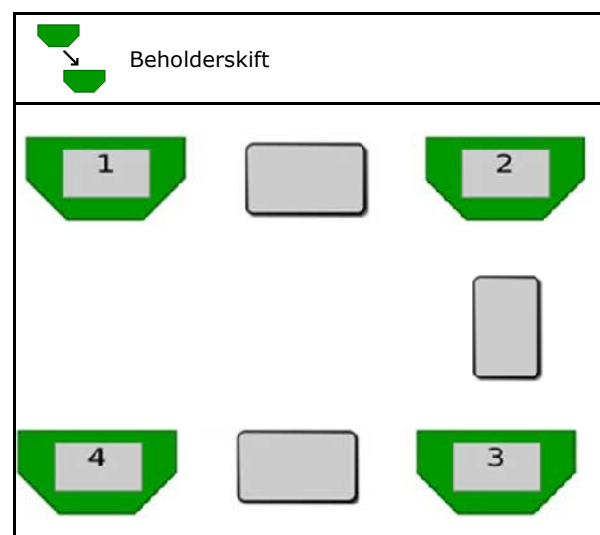

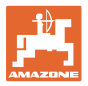

#### **Intet beholderskift**

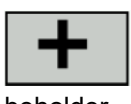

• Opdel nominel mængde på beholder.

Kun, hvis den nominelle mængde overføres til maskinen fra Task Controlleren.

Den nominelle mængde opdeles på de beholdere, der er samlet med +.

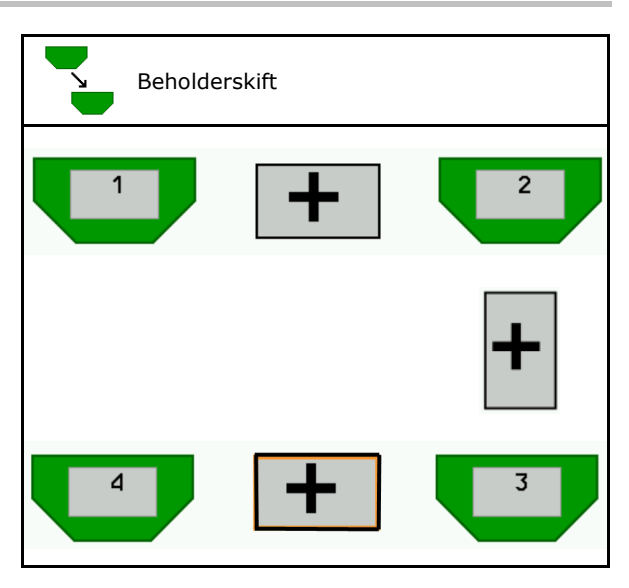

- Overgangstid doseringsenhed Angiver den tid, som begge doseringsenheder drejer samtidig ved beholderskift.
- Overgangstid beholder Angiver forsinkelsen, der overholdes ved opnåelse af den angivne væskestand, før beholderskiftet gennemføres.

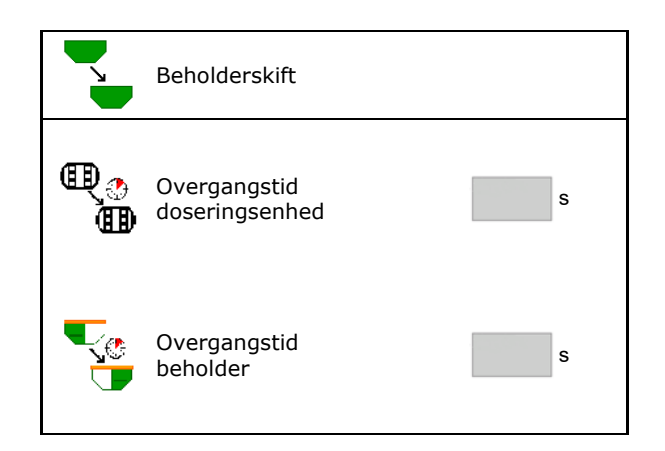

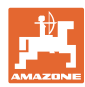

#### **Indtastninger i produktmenuen**

- 1. Vælg beholder.
- 2. Bekræft valg.
- 
- Indtast nominel udbringningsmængde (se side 48)
- Indtast doseringsvalsens størrelse i cm<sup>3</sup>
	- Vælg kalibreringsareal (det areal, som der doseres en passende mængde til ved kalibreringen).
- → Der foreslås egnet værdi.
- Bestem kalibreringsfaktor (se side 41)
- Konfigurér blæseromdrejningstallet  $\cos(3\theta + 4\theta)$  (se side 48)
- Indtast egnet kalibreringsfaktor før beregningen af den korrekte

Visning af det mulige hastighedsspektrum→ Hastighedsvidde

- Konfigurér forsinkelsestider (se side 49)
- 
- Påfyldning (se side 55)

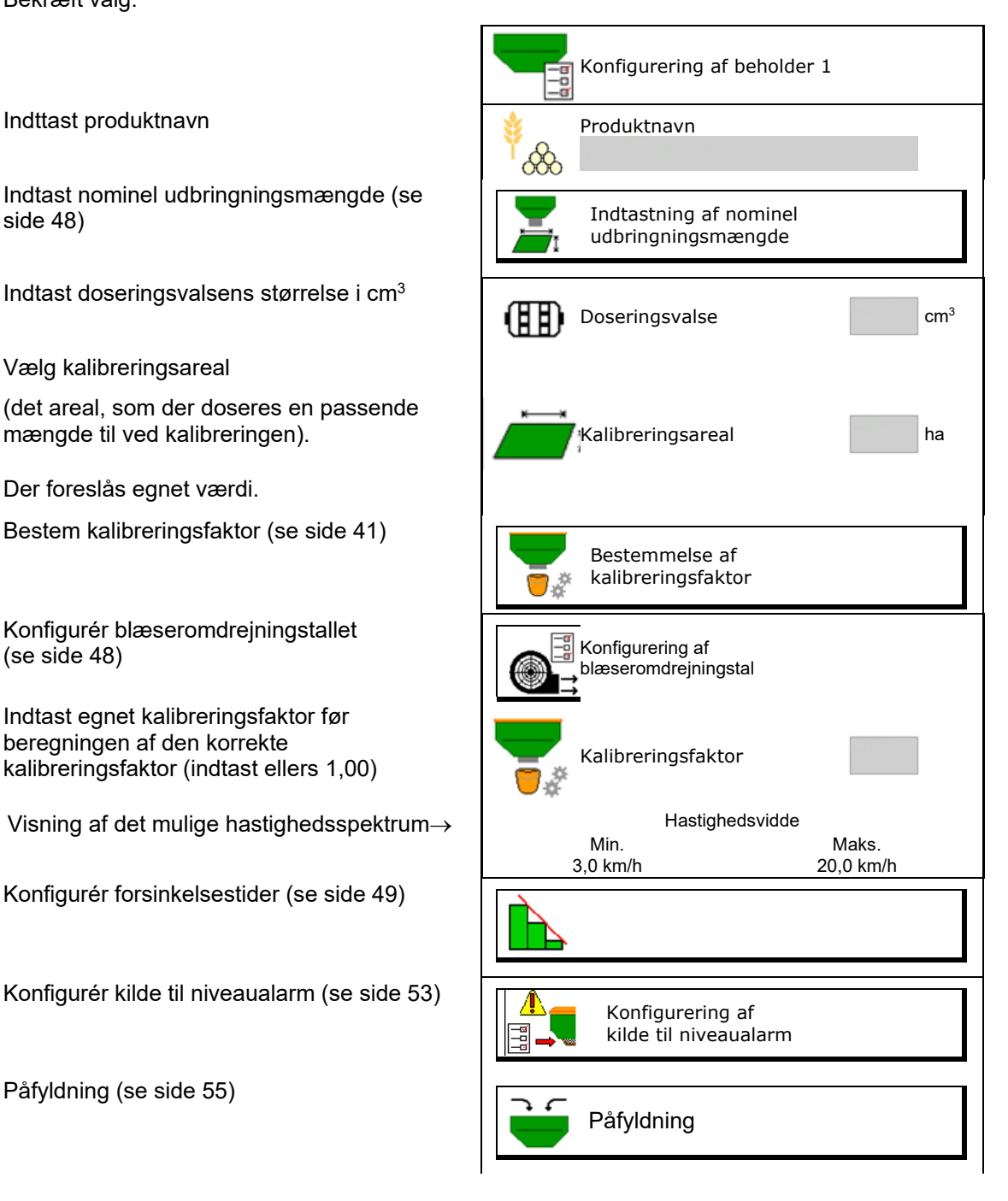

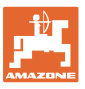

### $\hat{\alpha}$ **Liste over produkterne**

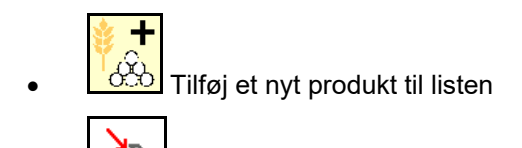

Slet produktet ved siden af fra listen

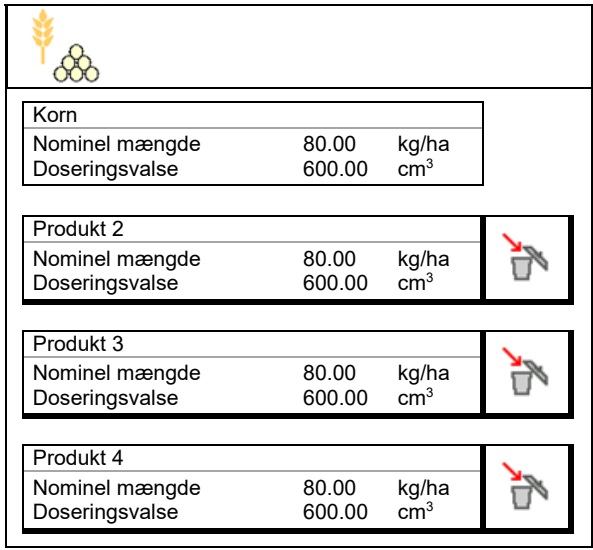

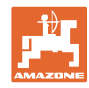

#### **Produktmenu**

### **10.1 Indtastning af nominel udbringningsmængde**

- Indtast enhed for nominel udbringningsmængde
	- ο kg/ha
	- ο F (frø) / m2For enheden F/m2:
- Indtast nominel udbringningsmængde
	- Fordel i givet fald et produkts nominelle værdi jævnt på flere beholdere.

enhed for K/m2

- Indtast 1000 korn-vægt
- Indtast kimningsevne

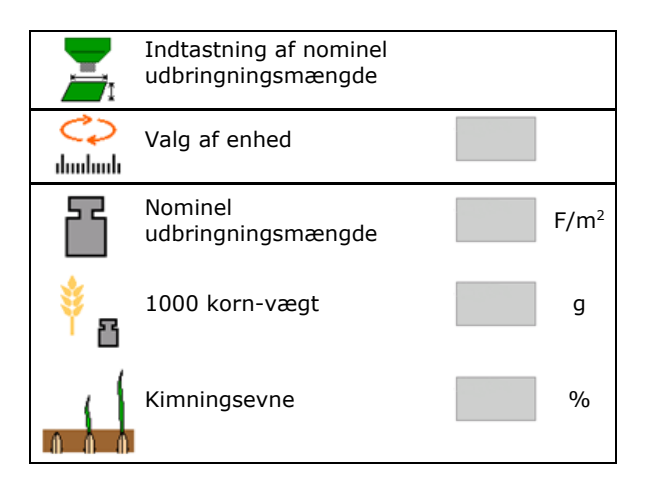

### **10.2 Konfigurering af blæseromdrejningstal**

- Indtast nom. blæseromdrejningstal  $\begin{bmatrix} \begin{matrix} \mathbb{R} \\ \mathbb{R} \end{matrix} \end{bmatrix}$  Nominelt
- Overtag aktuelt blæseromdrejningstal som Overtag aktuelt blæseromurejningstal Overtagelse af aktuelt<br>nom. omdrejningstal af aktuelt blæseromdrejningstal
- Visning af aktuelt blæseromdrejningstal **Aktuelt**

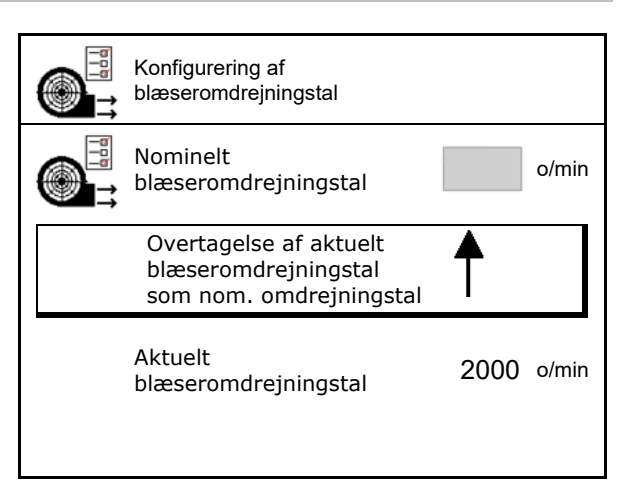

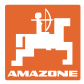

### **10.3 Konfigurering af forsinkelsestid**

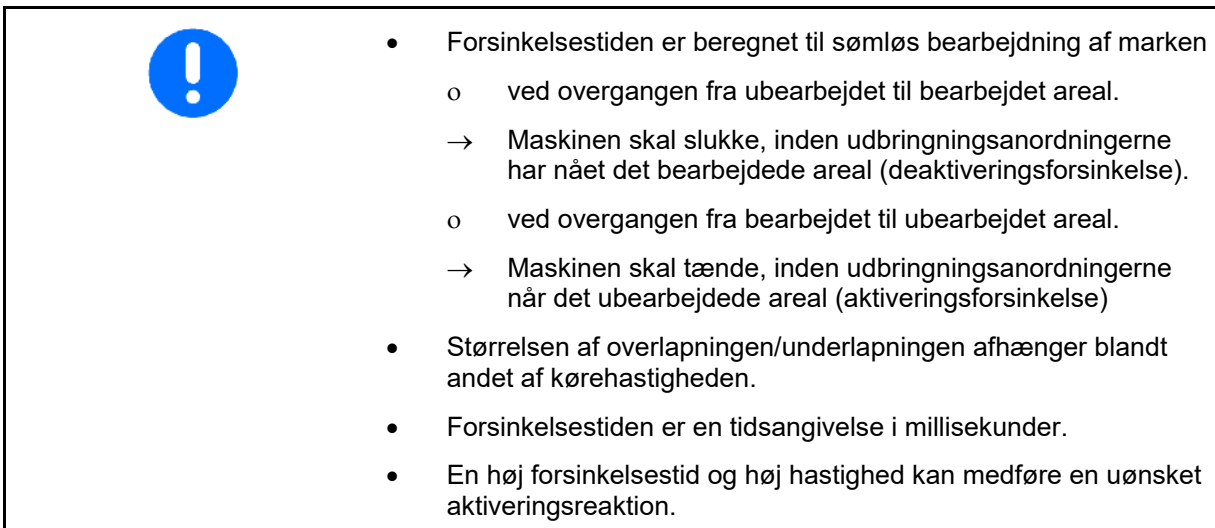

#### **Optimal bearbejdning af marken**

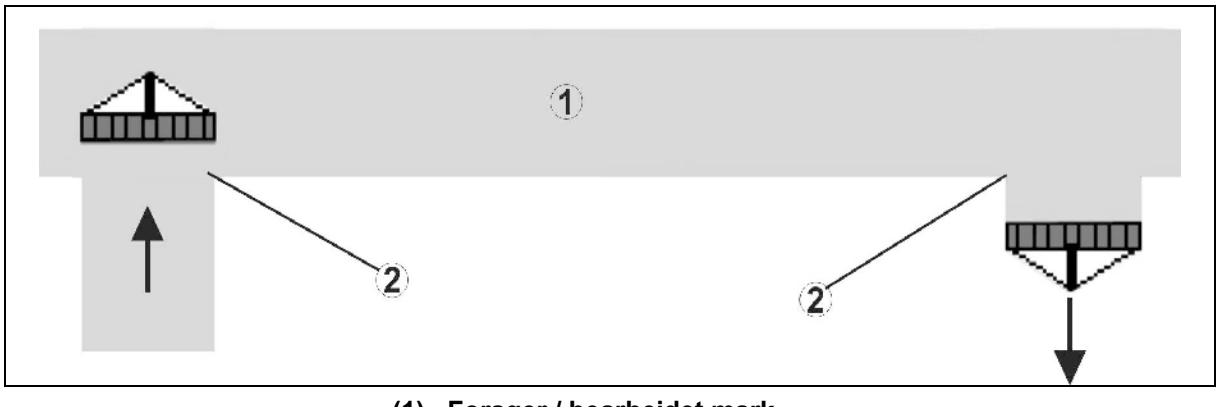

**(1) Forager / bearbejdet mark**

**(2) Fuldstændig bearbejdning af marken uden overlapning**

#### **Overlapning af bearbejdede arealer**

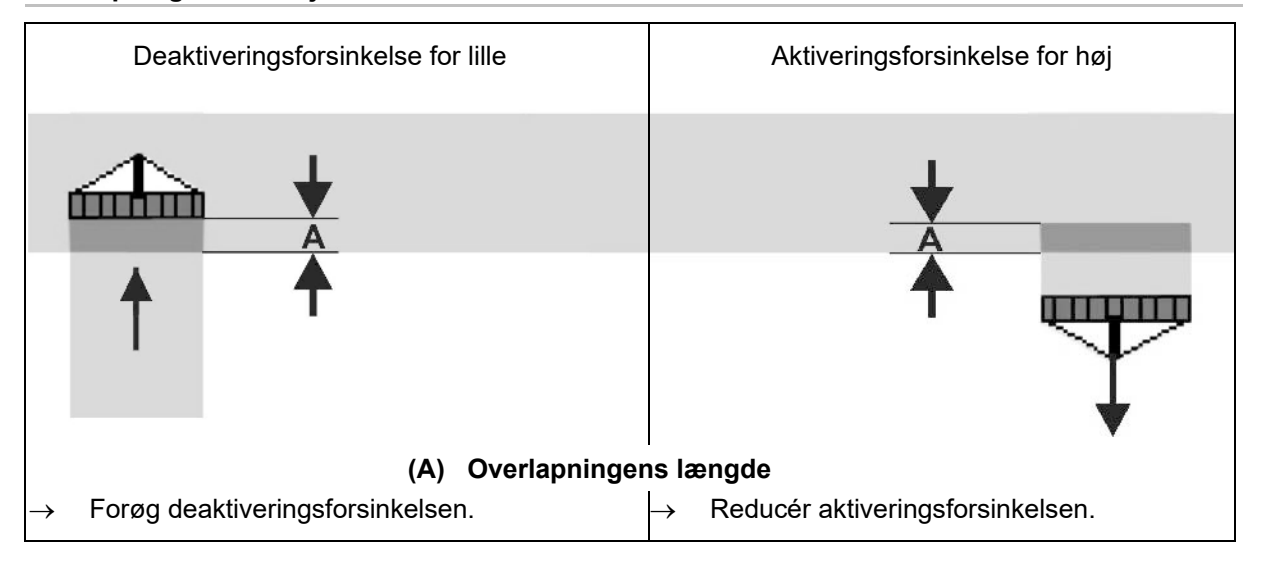

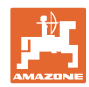

#### **Produktmenu**

#### **Ubearbejdet område**

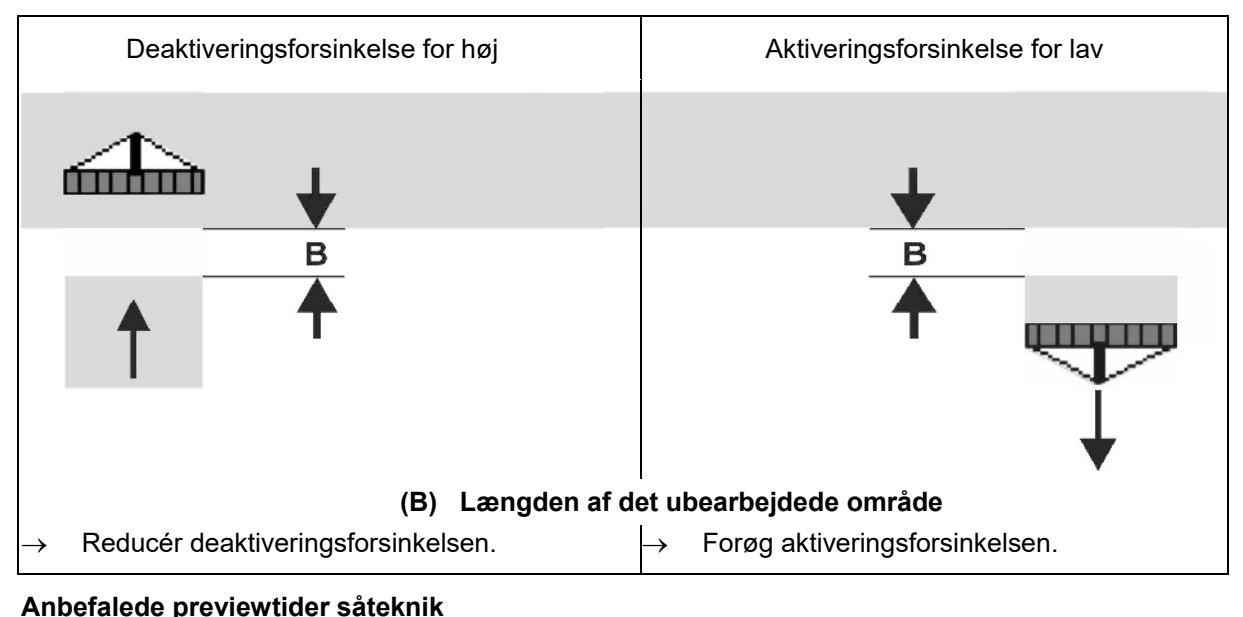

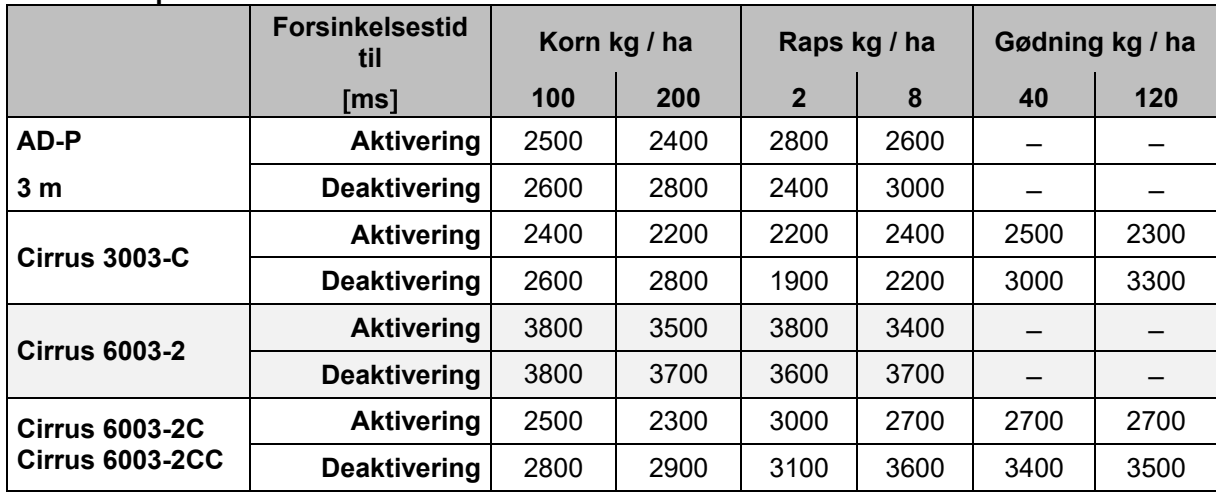

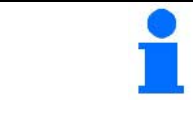

De nævnte værdier er anbefalinger, og det er i hvert tilfælde nødvendigt med en kontrol.

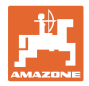

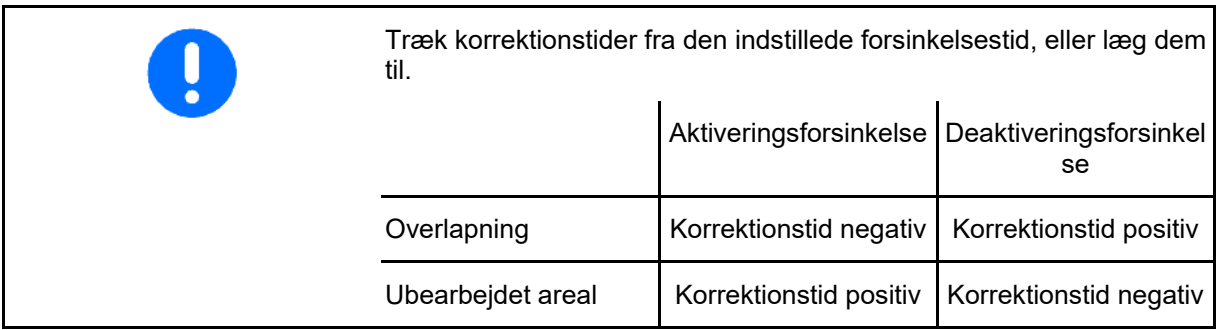

#### Korrektionstider for **forsinkelsestid** ved overlapning / ubearbejdede områder

Korrektionstider for previewtider ved overlapning / ubearbejdede områder

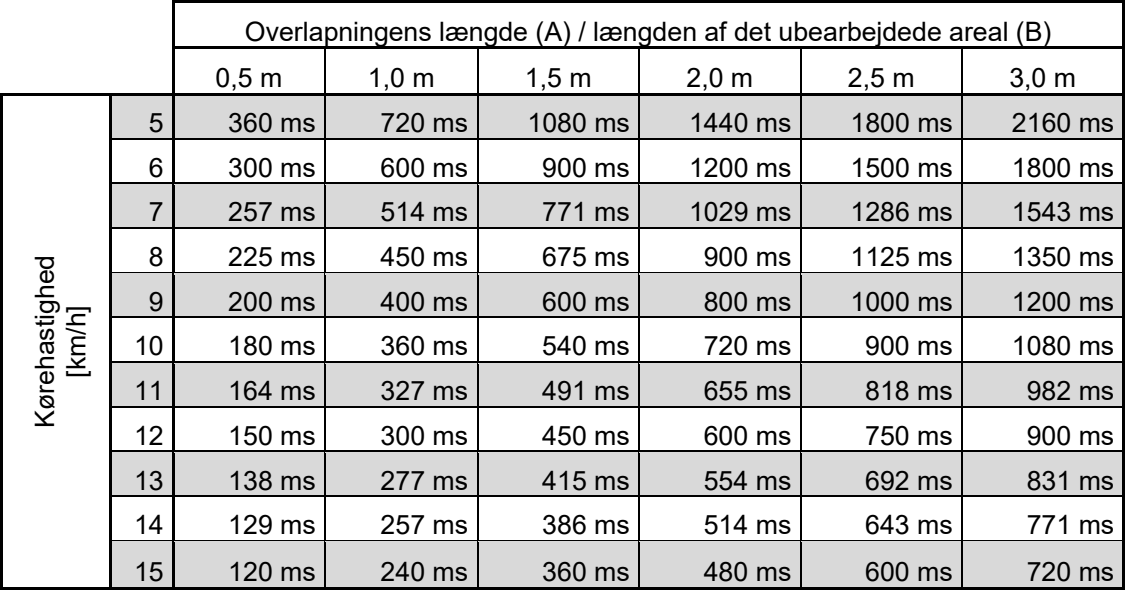

Forsinkelsestider for ikke anførte hastigheder og afstande (A, B) kan interpoleres / ekstrapoleres eller beregnes via følgende formel:

Korrektionstider for previewtider [ms] =  $\frac{\text{Længde [m]}}{\text{Kørehastighed [km/h]}}$  x 3600

Forsinkelsestider i såteknikken for aktivering og deaktivering er påvirket af følgende faktorer: • Transporttider afhængigt af ο såsædssort ο transportstrækning ο blæseromdrejningstal • Køreegenskaber afhængigt af ο hastighed ο acceleration ο bremser • GPS-nøjagtighed afhængigt af ο Korrektursignal ο GPS-modtagerens opdateringshastighed

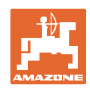

ms

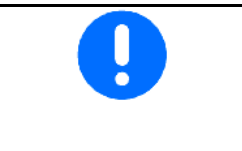

For præcis omskiftning på forageren - især ved såmaskiner - er følgende punkter absolut nødvendige:

• RTK-nøjagtighed for GPS-modtageren (opdateringshastighed min. 5 Hz)

> Konfigurering af forsinkelsestider

Deaktiverings-

Deaktiveringsforsinkelse

> Optimering af koblingspunkter

**Forsinkelse** ms

• Jævn hastighed ved kørsel ind i / ud af forageren

 $\Box$ 

╓╇

Indtast aktiveringsforsinkelsen for kørslen ind på marken i millisekunder:

Stor værdi:

→ tidlig aktivering (undgå ubearbejdet areal)

Lille værdi:

- $\rightarrow$  sen aktivering (undgå overlapning)
- Indtast deaktiveringsforsinkelsen for kørslen til forageren i millisekunder:

Stor værdi:

 $\rightarrow$  sen deaktivering (undgå overlapning).

Lille værdi:

→tidlig deaktivering (undgå ubearbejdet areal).

• Optimér koblingspunkter

Optimering af koblingspunkter kan også bruges ved anvendelse af AutoPoint.

### **Optimér koblingspunkter**

- 1. Vælg indstillingshjælp foraktiveringspunkt eller deaktiveringspunkt.
- 2. Vælg indstillingshjælp til for tidlig eller for sen omskiftning. The sense of the sense of the sense of the sense of the sense of the sense of the sense of the sense of the sense of the sense of the sense of the sense of the sense of the sense of the sense of the sense

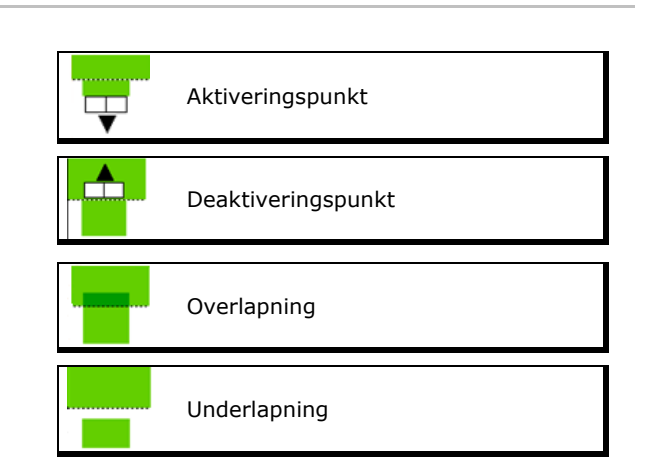

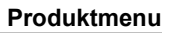

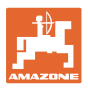

- ο Indtast længden for overlapningen /
- 
- $\rightarrow$  Den vises.

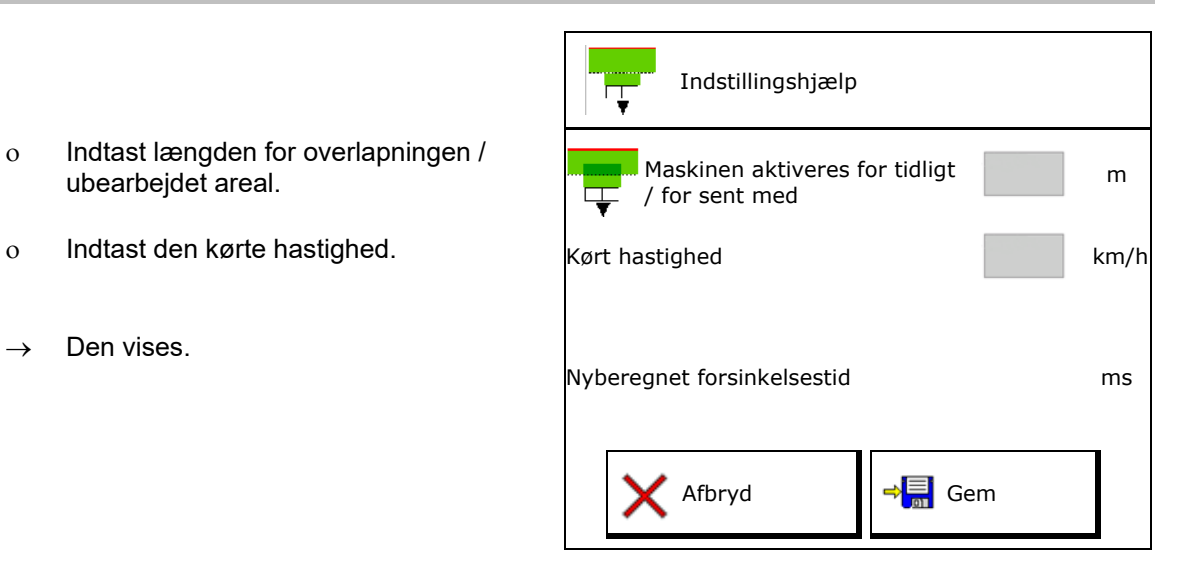

### **10.4 Konfigurering af niveaualarm**

- Kilde til niveaualarm
	- ο Niveausensor i beholderen
	- ο Teoretisk beregnet restmængde (hertil skal påfyldningen udføres via beholder-management)
	- ο Begge (den grænseværdi, der nås først, udløser niveaualarmen)
- Indtast alarmgrænse for teoretisk restmængde i beholderen.

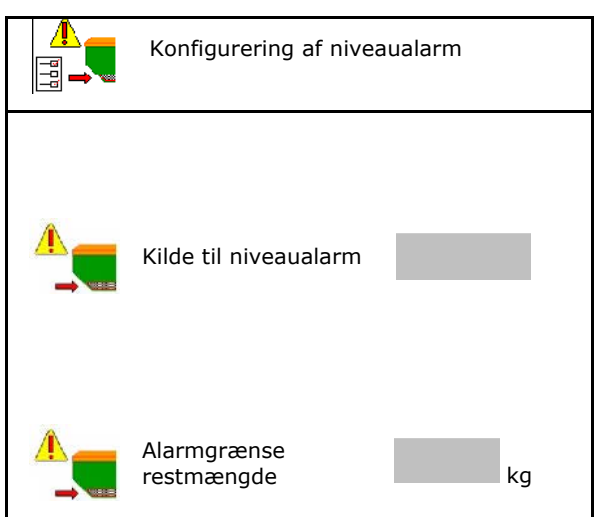

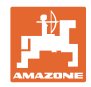

### **11 Beholdermanagement**

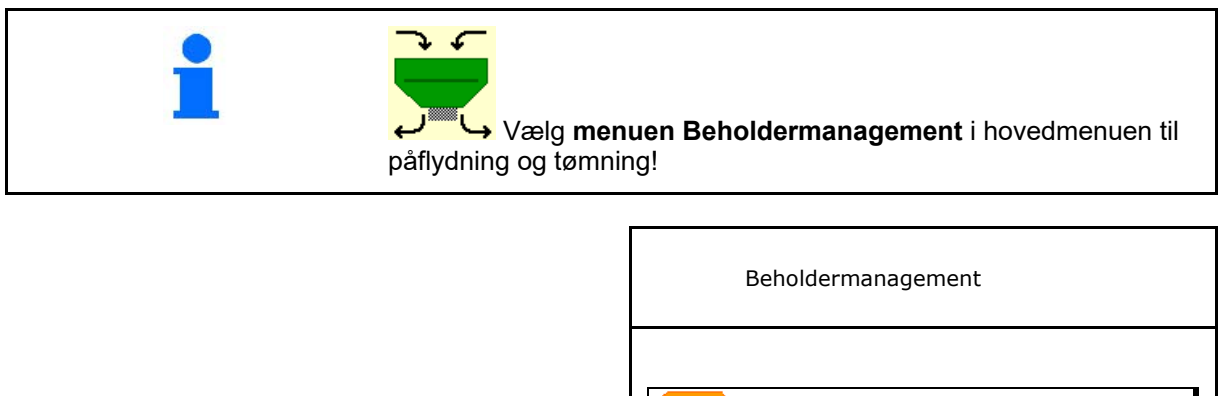

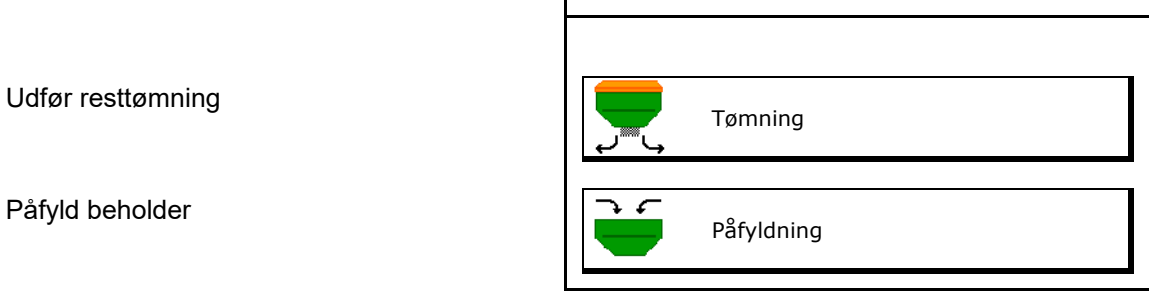

- Alternativt kan tømningen også udføres på TwinTerminal.
- Ved delt beholder vælg da beholderen før påfyldningen og tømningen.
- Omskiftning til TwinTerminal
- Beholder 1 (foran)
- Beholder 2 (foran)
- Beholder 3 (bagved)
- Beholder 4 (bagved)

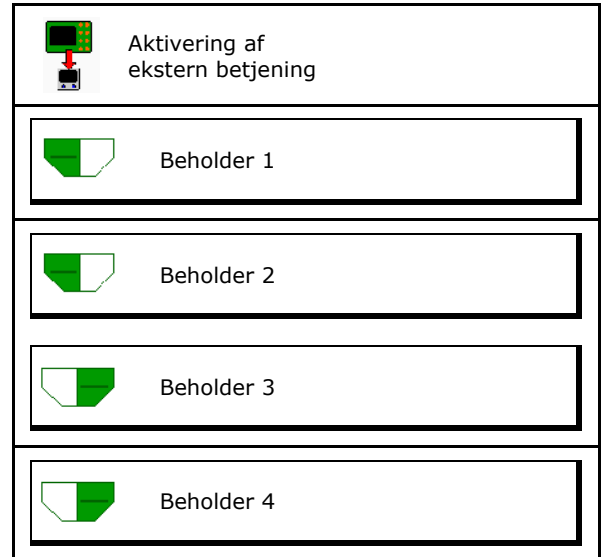

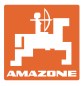

### **11.1 Udførelse af resttømning**

- $\rightarrow$  Doseringsvalser forbliver monteret!
- 1. Stop maskinen.
- 2. Sluk for blæseren.
- 3. Ved delt beholder: Vælg beholder.
	- forreste beholderhalvdel.
	- bageste beholderhalvdel.
- 4. Sørg for at sikre traktoren og maskinen mod at rulle utilsigtet væk.
- 5. Åbn kalibreringsklappen.
- 6. Fastgør en opsamlingspose eller et kar under beholderåbningen.
- 7. **>** videre
- 
- 8.  $\Box$ Start resttømning, hold knappen trykket ned.
- 9. Luk kalibreringsklappen efter tømningen.

### **11.2 Efterfyldning af beholder**

- Visning Aktuelt påfyldningsniveau Aktuelt
- Reset påfyldningsniveau til 0 kg<br>Reset af
- Indtast efterfyldt mængde
- Visning Nyt påfyldningsniveau  $\rightarrow$  Nyt

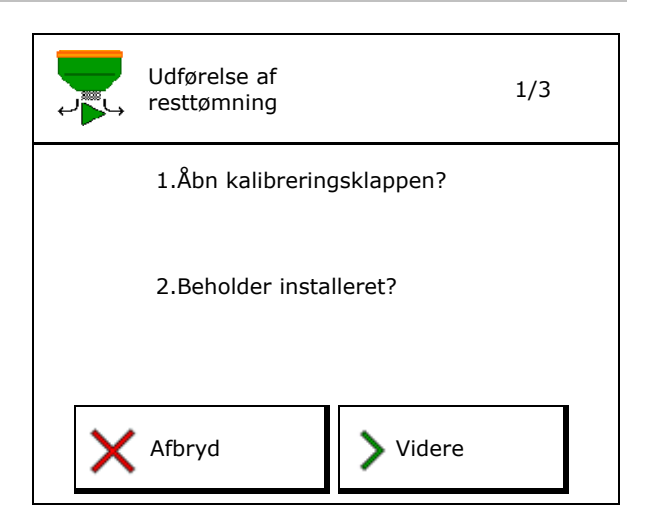

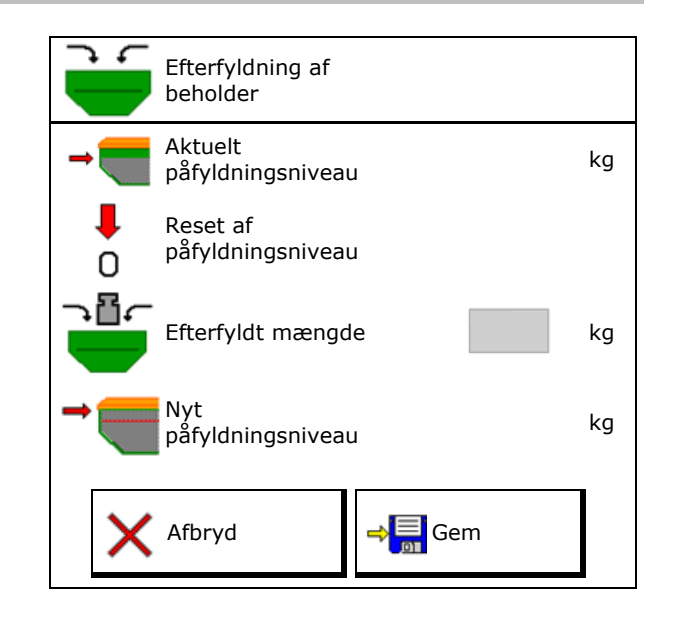

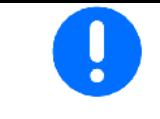

Det viste beholderpåfyldningsniveau er en teoretisk værdi, som beregnes ud fra den efterfyldte mængde og den nominelle udbringningsmængde.

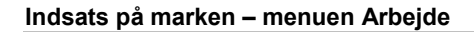

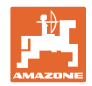

## **12 Indsats på marken – menuen Arbejde**

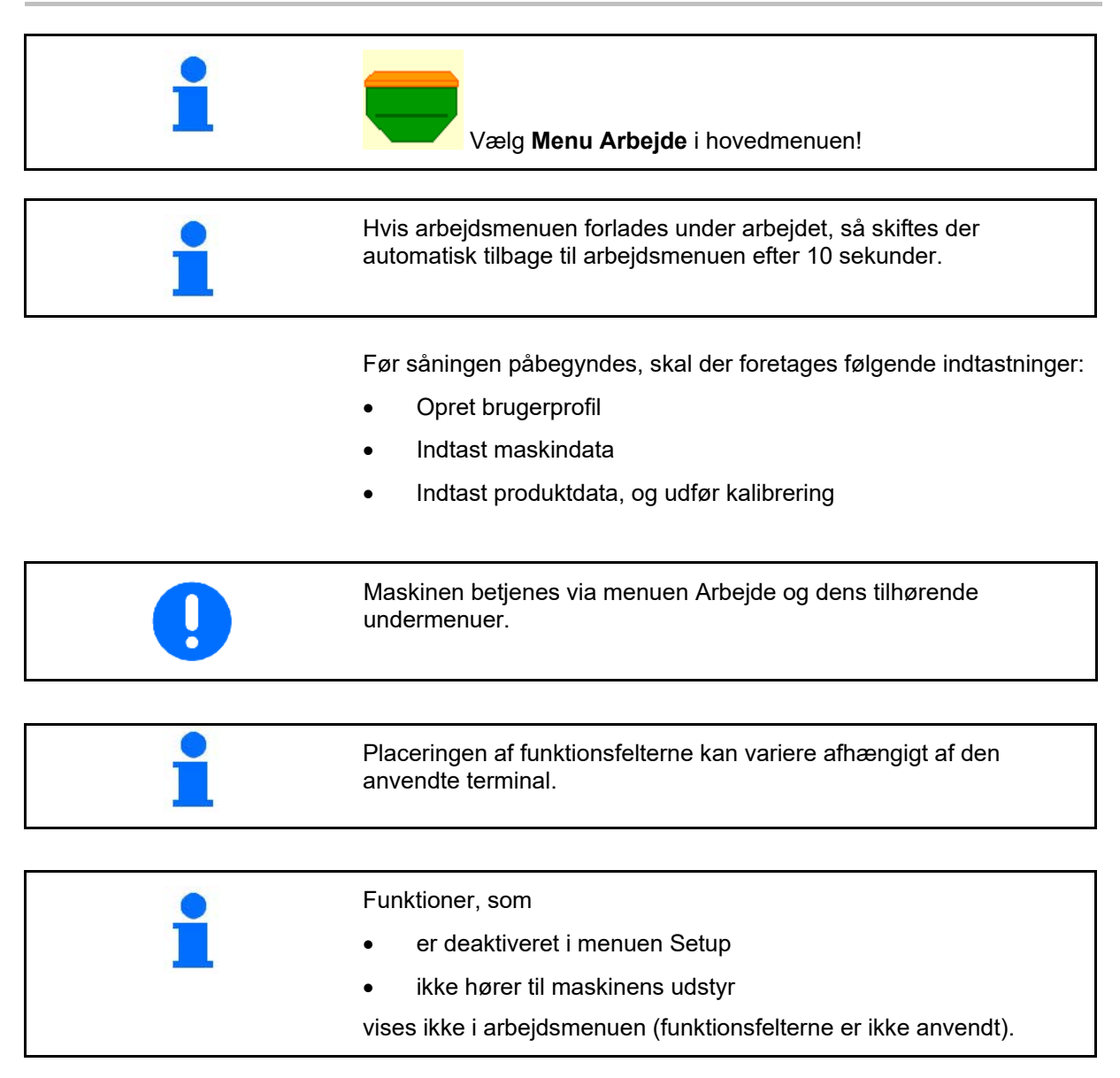

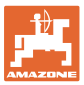

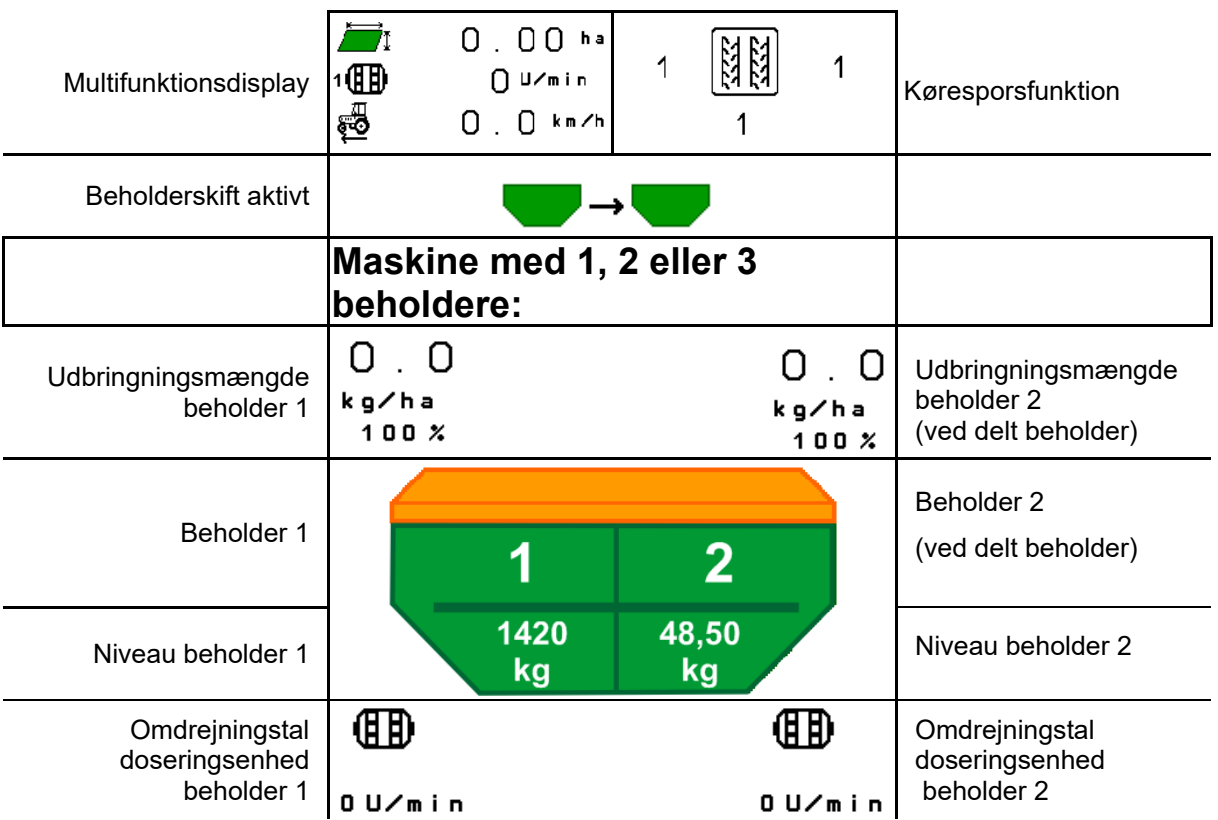

### **12.1 Visning i menuen Arbejde**

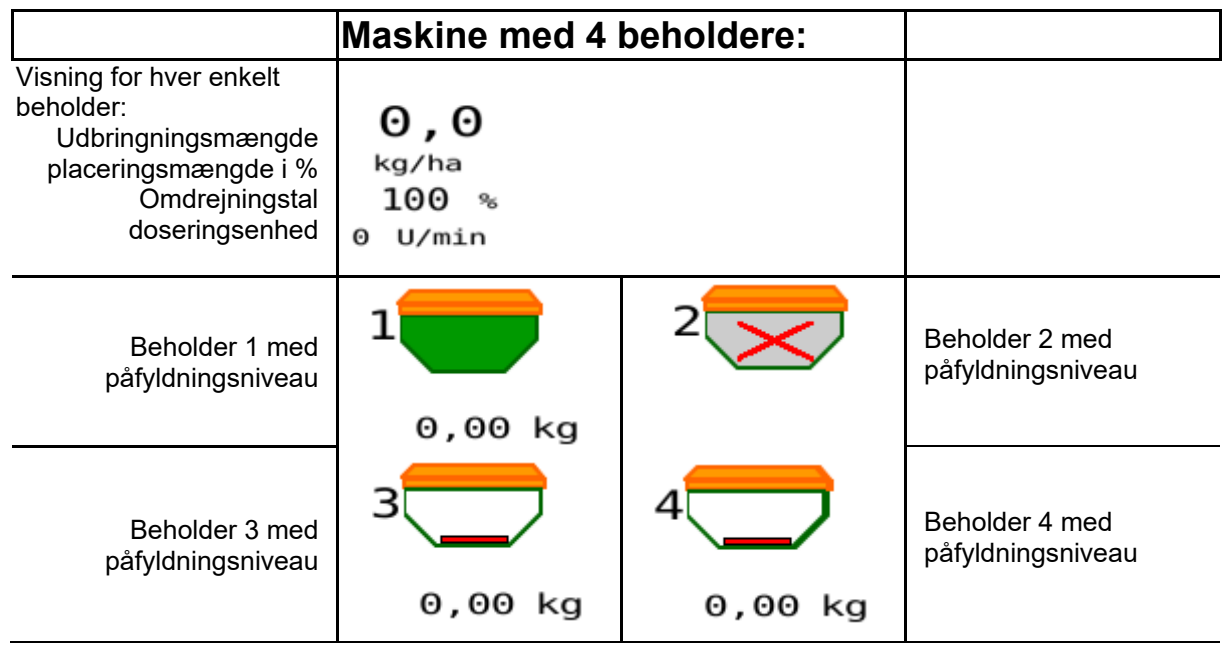

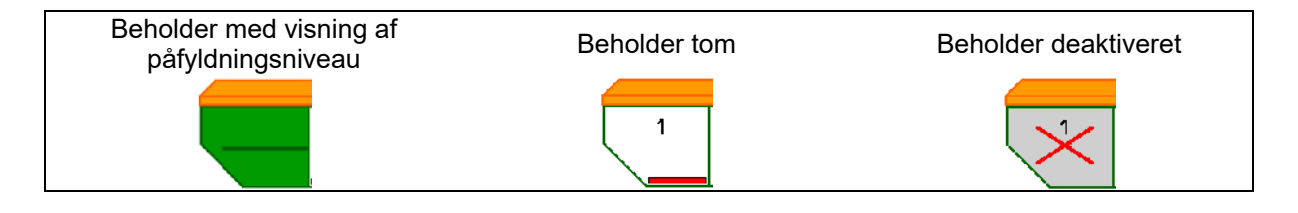

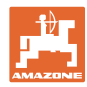

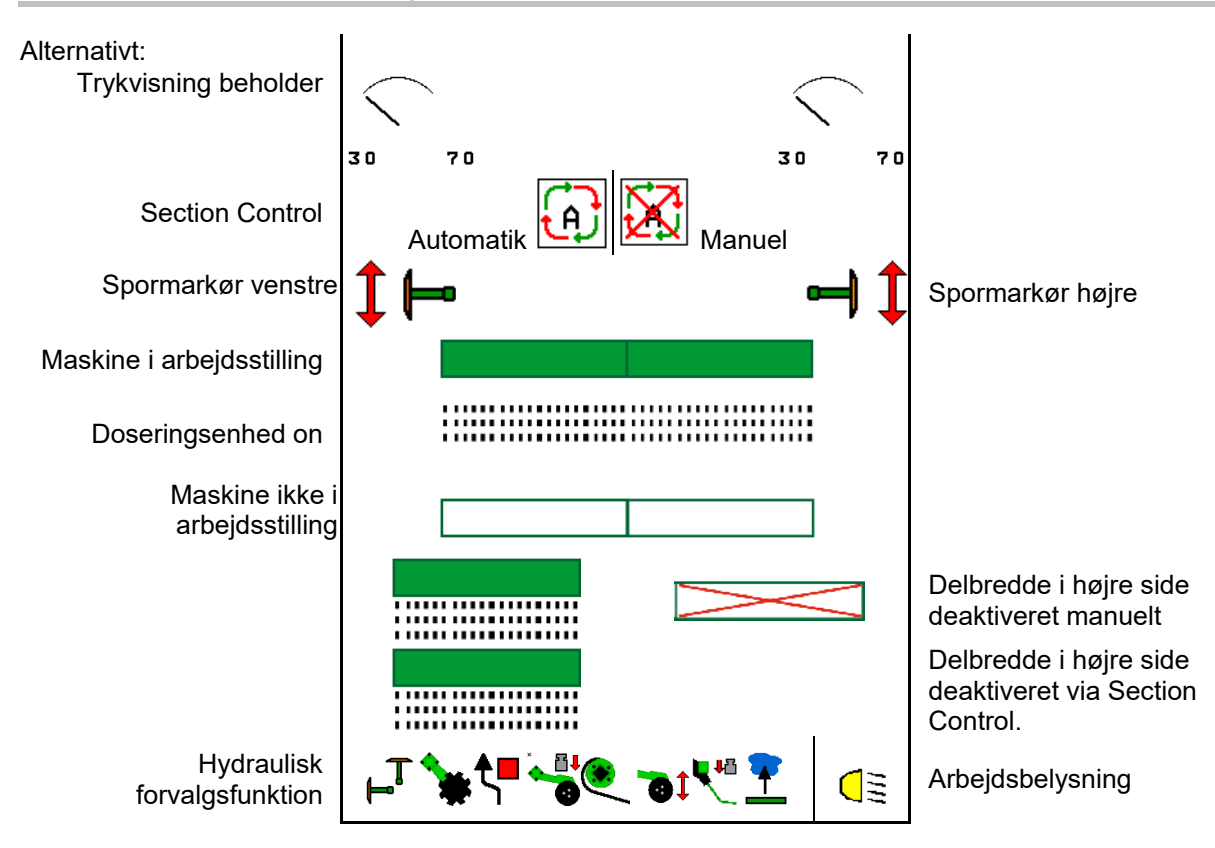

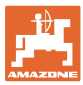

### **12.2 Forvalg for hydraulikfunktioner**

- 1. Forvælg en hydraulikfunktion (1) via en funktionsknap.
- $\rightarrow$  Hydraulikforvalgsfunktionen (2) vises i nederste del af arbejdsmenuen.
- 2. Aktivér traktorstyreenhed..
- $\rightarrow$  Den forvalgte hydraulikfunktion udføres.
- 3. Tryk på funktionsknappen endnu en gang for at ophæve forvalget igen.

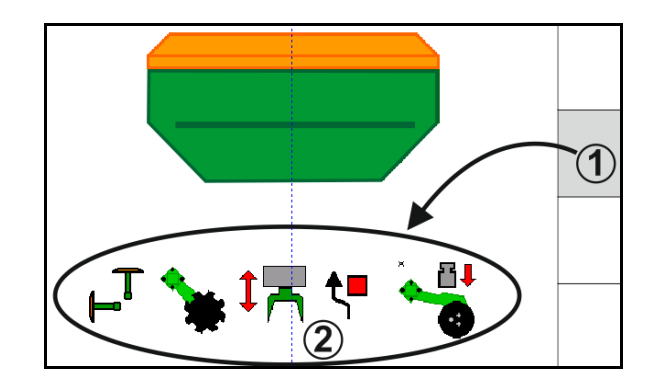

#### **Forvalg af hydraulikfunktioner (maskin- og udstyrsafhængigt)**

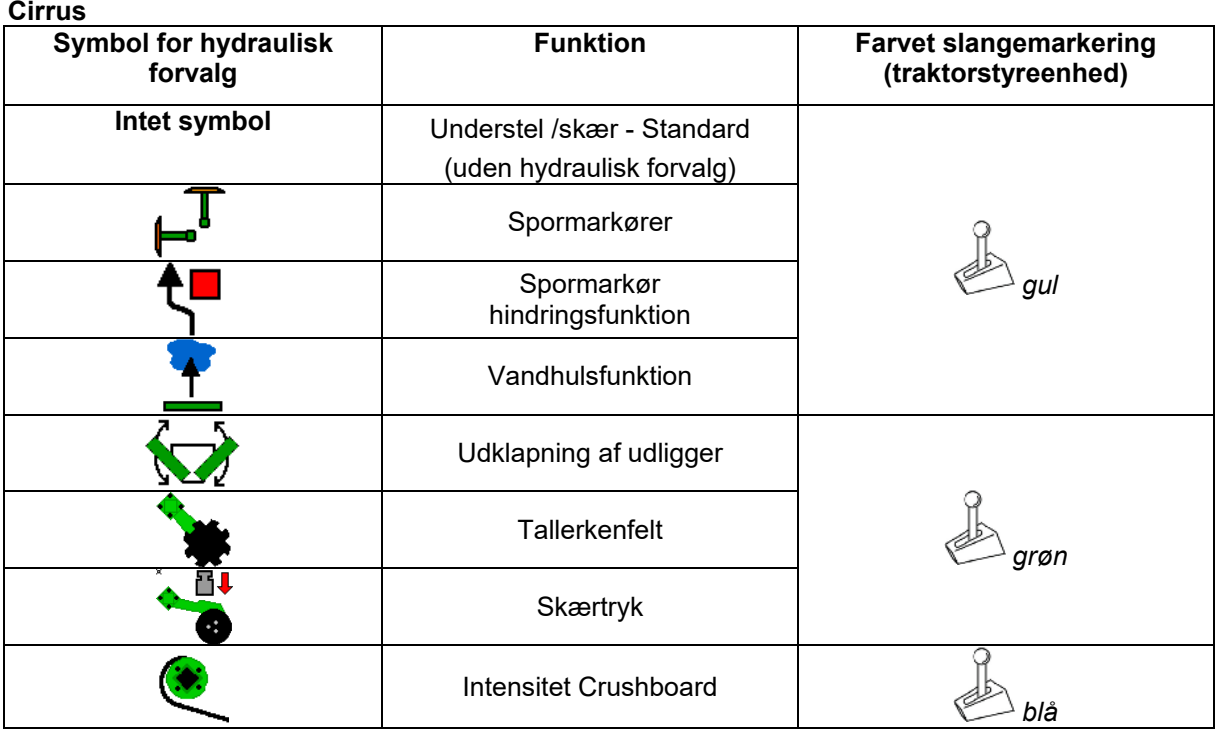

#### **Cayena**

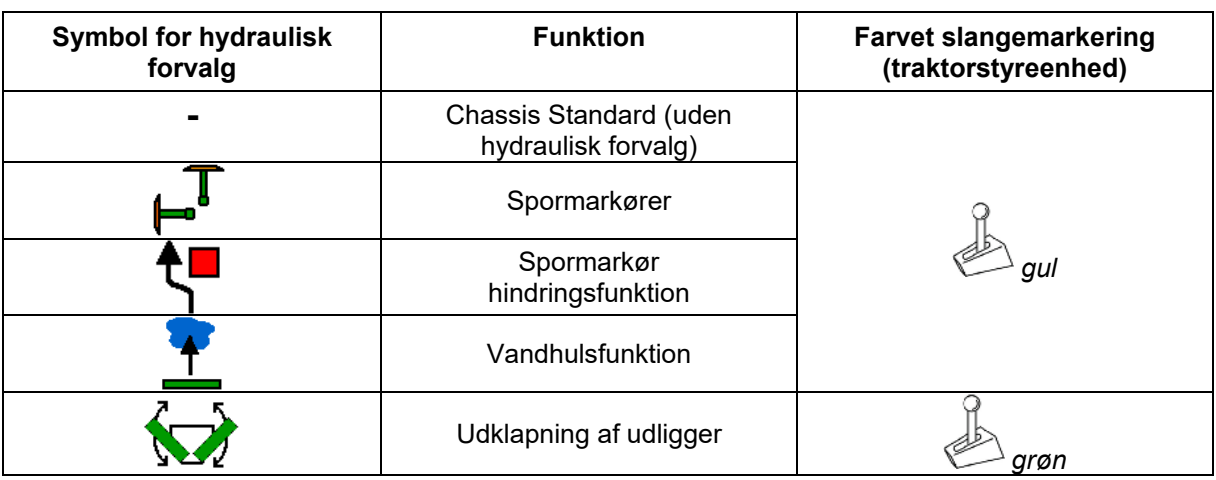

### **12.3 Afvigelse fra nominel tilstand**

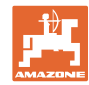

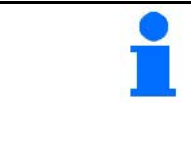

Gult markede visninger henviser til en afvigelse fra den nominelle tilstand.

Rødt markerede visninger henviser til en manglende informationskilde.

- (1) Blæseromdrejningstallet afviger fra den nominelle værdi
- (2) Den nominelle værdi blev ændret manuelt via mængdetrinnet
- (3) Simuleret hastighed aktiv/informationskilde forefindes ikke
- (4) Alle betingelser for Section Control er opfyldt.

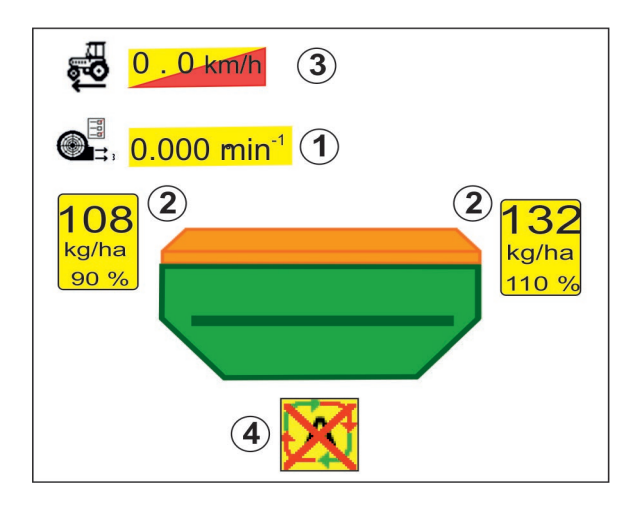

#### **12.4 Miniview i Section Control**

Miniview er et udsnit fra meuen Arbejde, der vises i menuen Section Control.

- (1) Multifunktionsdisplay
- (2) Spormarkørfunktion
- (3) Beholder 1 med nom. mængde
- (4) Beholder 2 med nom. Mængde

Der vises også henvisninger i Miniview

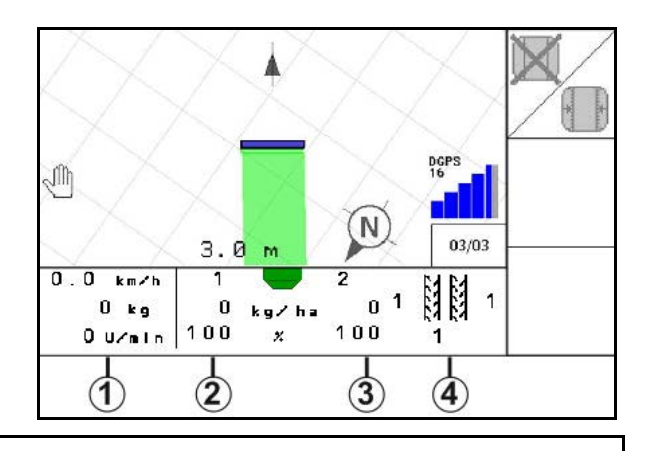

Miniview kan ikke vises på alle betjeningsterminaler.

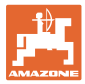

### **12.5 Aktivering af Section Control (GPS-styring)**

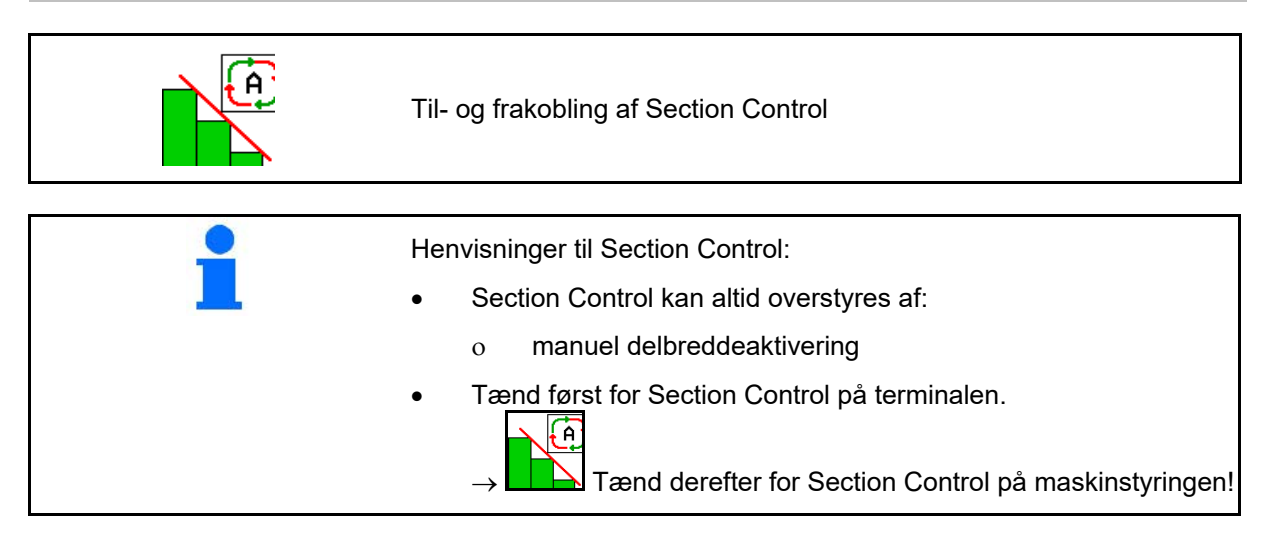

Visning i arbejdsmenuen (kan indstilles i menuen Konfigurering af ISOBUS):

Hvis den automatiske delbreddeaktivering ikke er mulig, vises der en henvisning med de nødvendige betingelser.

- $\mathsf{\times}$  Betingelse ikke opfyldt
- Betingelse opfyldt

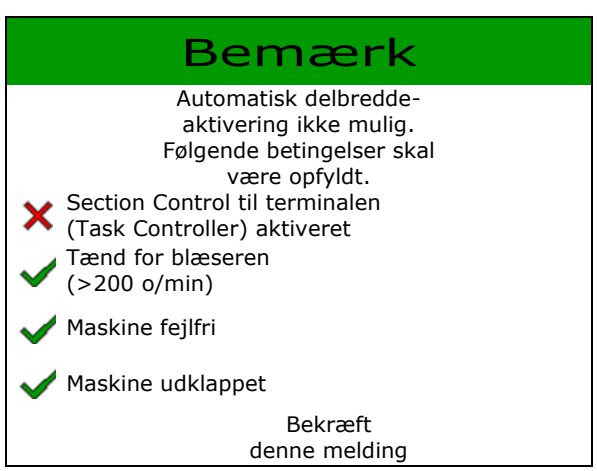

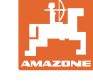

#### **12.6 Spormarkører**

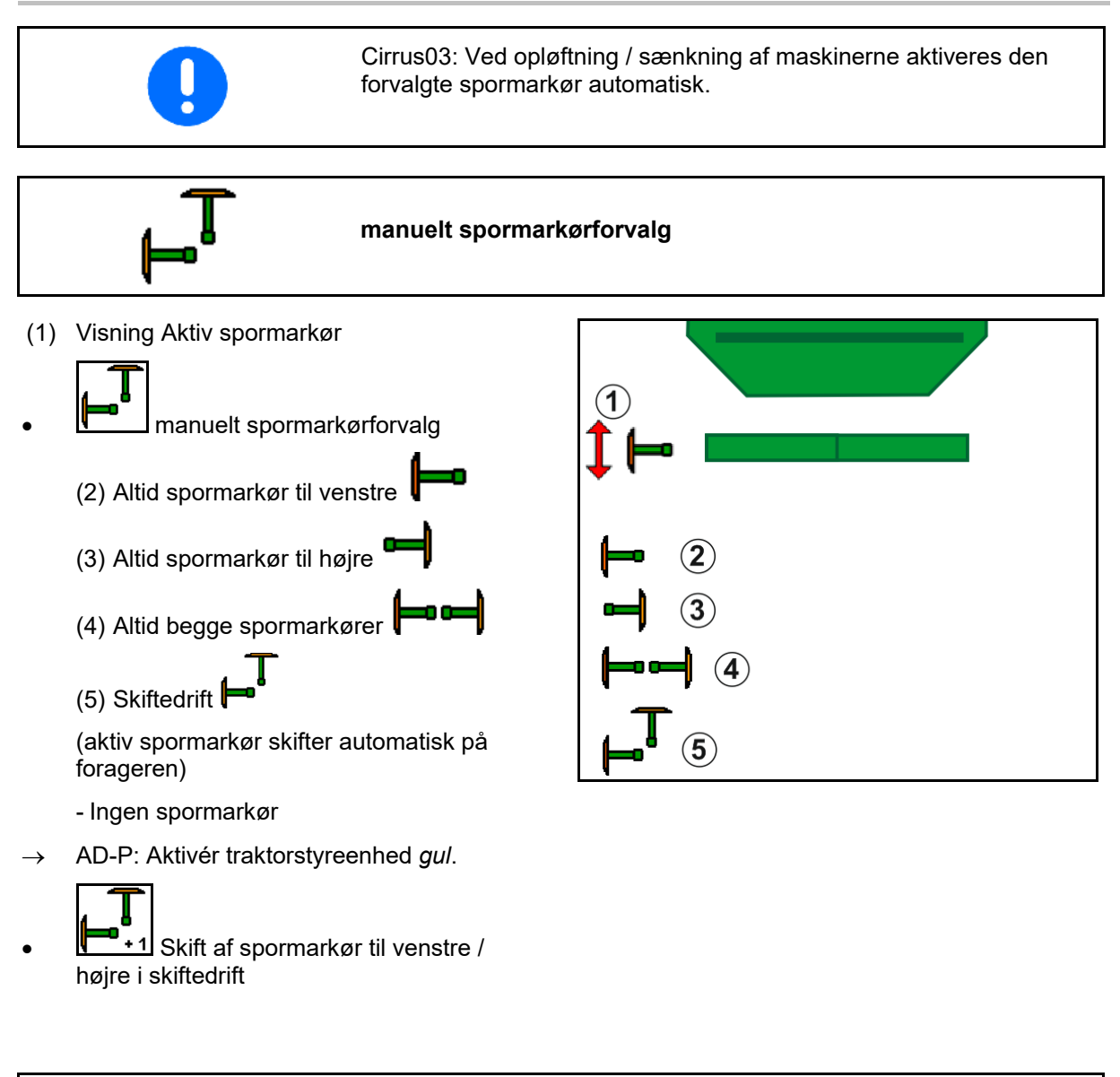

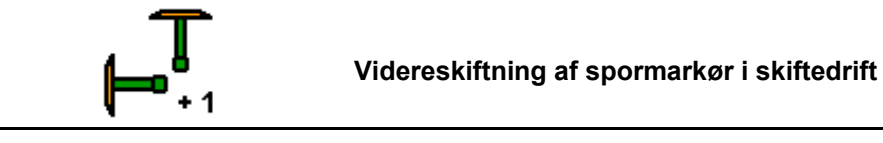

Videreskiftningen af spormarkør muliggør et skift af den aktive spormarkør fra venstre til højre og omvendt.

→ Aktivér traktorstyreenhed *gul*.

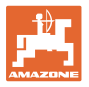

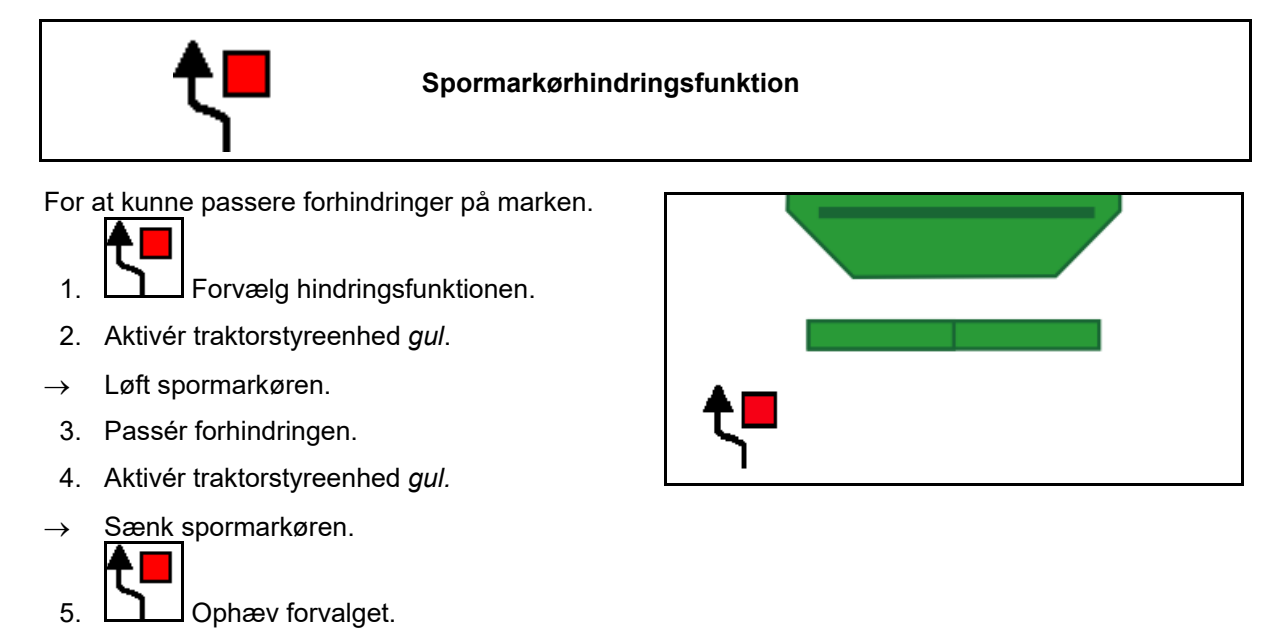

### **12.7 Klapning af maskine**

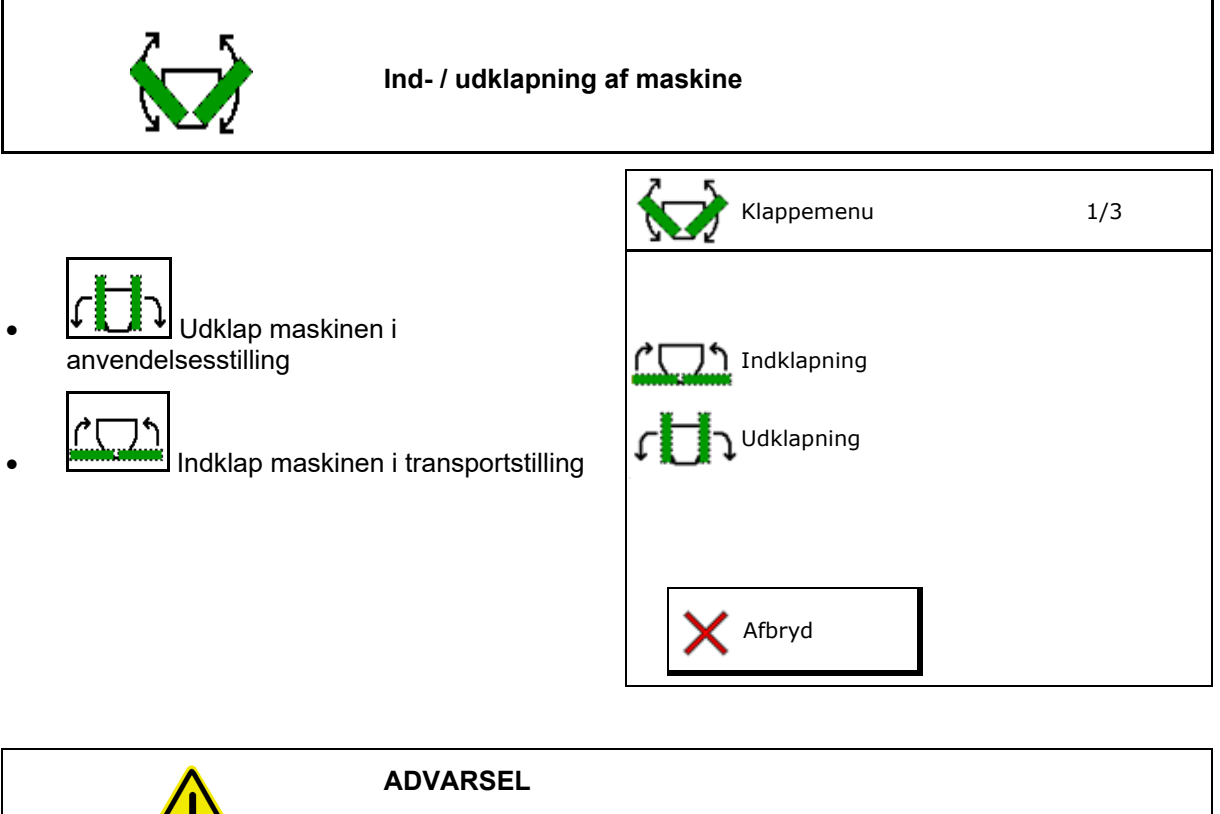

**For at omstille maskinen fra transportstilling til arbejdsstilling og omvendt er det vigtigt at være opmærksom på maskinens driftsvejledning!**

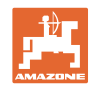

#### **Udklapning af Cirrus 6003-2**

- 1. Aktivér styreenhed *gul*, indtil lydsignalet høres.
- $\rightarrow$  Løft maskinen helt op.
- 2.  $\vee$  bekræft.
- 3. Aktivér traktorstyreenhed *grøn*.
- $\rightarrow$  Udliggere klapper ud.
- 4. bekræft.

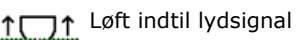

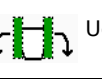

Udklapning af maskine

#### **Indklapning af Cirrus 6003-2**

- 1. Aktivér styreenhed *gul*, indtil lydsignalet høres.
- $\rightarrow$  Løft maskinen helt op.
- 2.  $\vee$  bekræft.
- 3. Aktivér traktorstyreenhed *grøn*.
- $\rightarrow$  Udliggere klapper ind.
- 4.  $\vee$  bekræft.

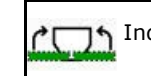

h Indklapning af maskine

**1011** Løft indtil lydsignal

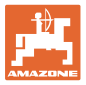

### **12.8 Køresporsfunktion**

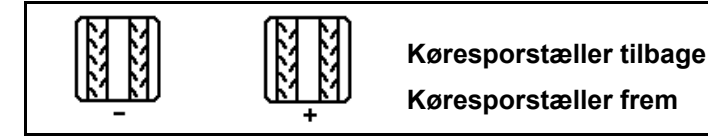

Køresporstælleren aktiveres ved opløftning af maskinen.

- (1) Visning Kørespor oprettes ikke
- (2) Visning Kørespor oprettes
- $\rightarrow$  Køresporstæller på 0.
- (3) Visning Videreskift på køresporstælleren spærret
- (x) kun ved dobbelt kørespor: aktuelt køresporsantal i venstre side
- (y) aktuelt køresporsantal (ved dobbelt kørespor i højre side)
- (z) køresporsrytme

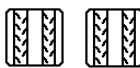

Køresporstallet kan altid korrigeres, hvis der pga. opløftning af maskinen eller pga. automatikken sker et utilsigtet videreskift.

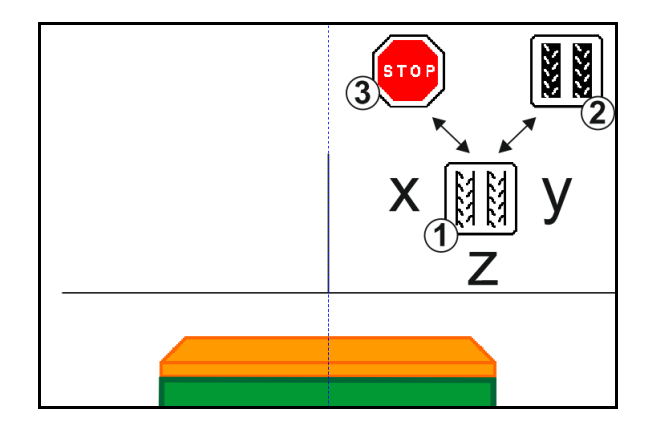

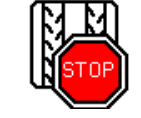

#### **Spærring af videreskift på køresporstælleren**

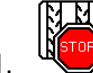

1. WE Stop køresporstælleren.

 $\rightarrow$  Ved opløftning af maskinen videreskiftes køresporstælleren ikke.

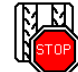

2. Ophæv køresporstællerstop.

 $\rightarrow$  Ved opløftning af maskinen skifter køreporstælleren videre.

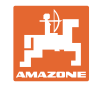

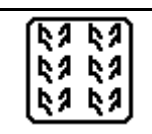

#### **Valg af intervalkørespor / standardkørespor**

- (1) Visning intervalkørespor
- (2) Visning standardkørespor

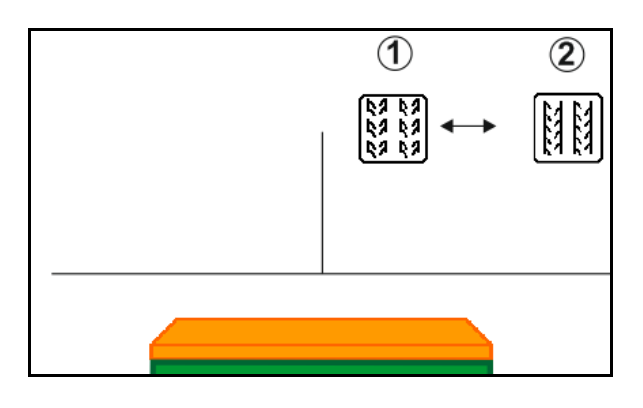

#### **12.8.1 Køresporsautomatik**

Visning køresporsautomatik

Køresporsautomatikken styres vha. parallelkøremodulet til CCI-terminalen eller ISOBUS via GPS.

I den forbindelse oprettes køresporet korrekt uafhængigt af den rækkefølge, retningslinjerne køres.

I den forbindelse skal

- der registreres et referencespor under den første markkørsel.
- Parallel Tracking være aktiveret.

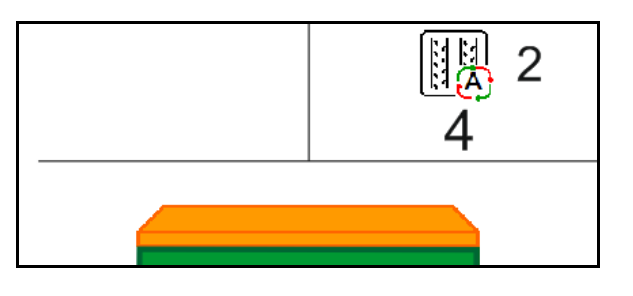

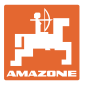

### **12.9 Skivefeltets arbejdsdybde**

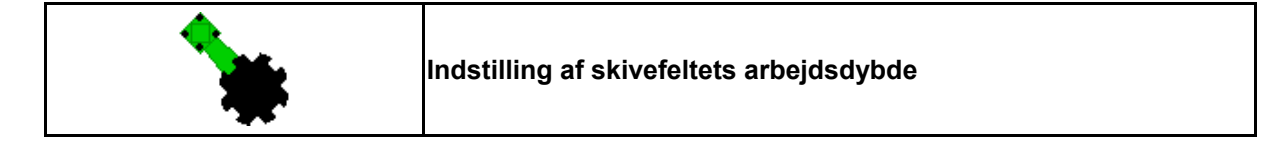

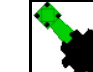

- 1. Forvælg skivefelt.
- 2. Aktivér traktorstyreenhed *grøn*.
- $\rightarrow$  Forøg / reducér arbejdsdybden.
- $\rightarrow$  Skalaen på skivefeltet anvendes til kontrol

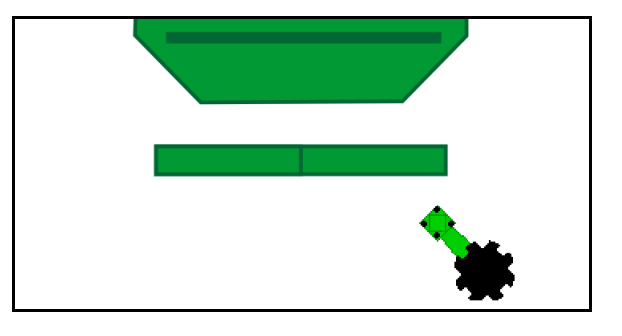

### **12.10 Skærtryk via traktorstyreenhed**

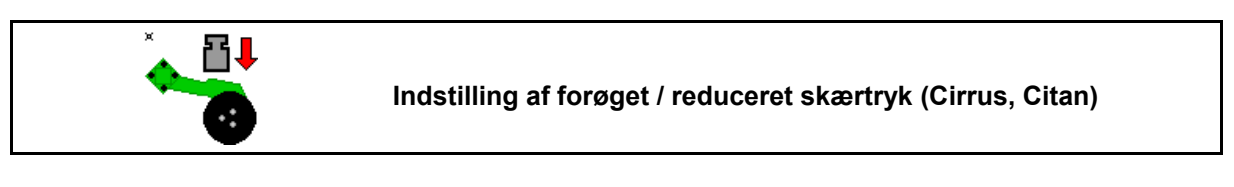

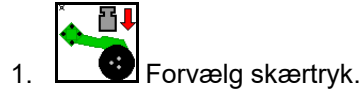

- 2. Aktivér traktorstyreenhed *grøn*.
- $\rightarrow$  Indstil forøget tryk.
- $\rightarrow$  Indstil reduceret tryk.

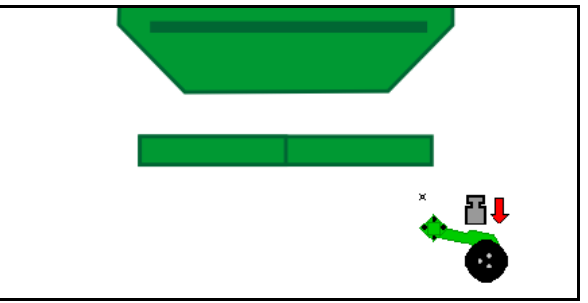

### **12.11 Skærtryk i trin**

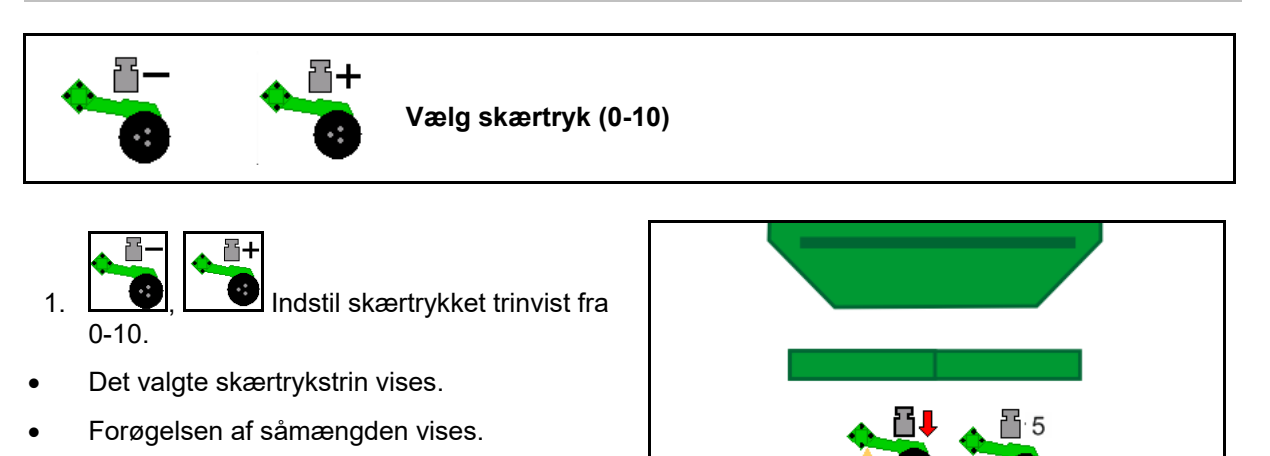

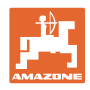

### **12.12 Skæropløftning**

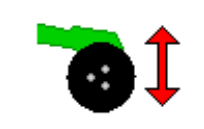

**Opløftning / nedsænkning af skær (påbygningsmaskiner)**

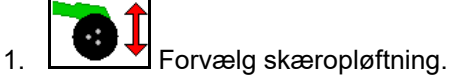

- 2. Aktivér traktorstyreenhed *grøn*.
- 
- Udfør kun jordbearbejdning.
- Til græssåning
- Doseringen fortsætter. Deaktiveres separat om nødvendigt.

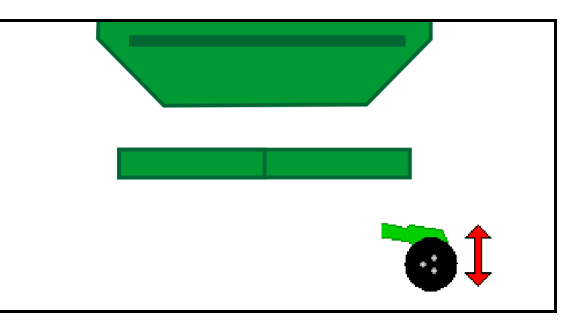

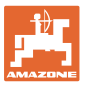

### **12.13 Elektrisk fulddosering**

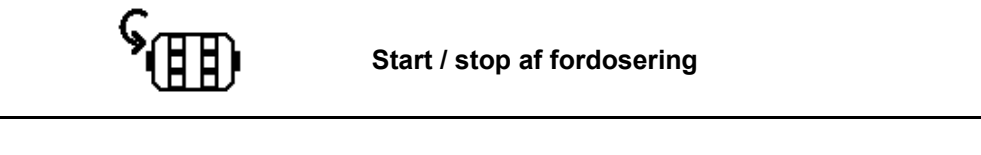

- Ved påbegyndelse af såningen: Aktivér fordoseringen ved igangsætning fra stilstand for at udbringe nok såsæd på de første meter.
- For at fylde såhjulene inden kalibreringen.

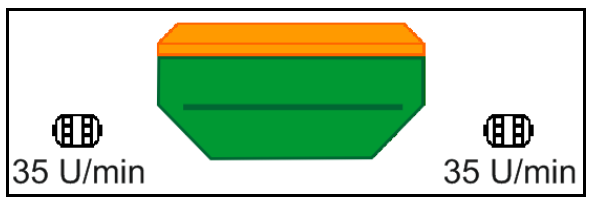

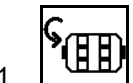

<sup>1</sup>. **I.B.** Start fordosering.

→ Fordoseringen forsyner skærene med såsæd til et indtastet tidsrum.

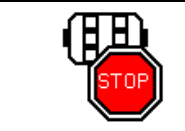

**Elektrisk fulddosering: Hold doseringsenhed deaktiveret**

For at forhindre en utilsigtet start af doseringsenheden kan den deaktiveres.

Dette kan være nyttigt, da også små bevægelser foran radarsensoren starter doseringsenheden.

 $\rightarrow$  Visning Doseringsenhed deaktiveret

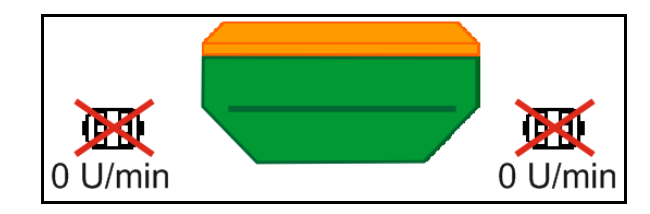

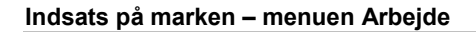

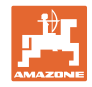

### **12.14 Ændring af nominel mængde**

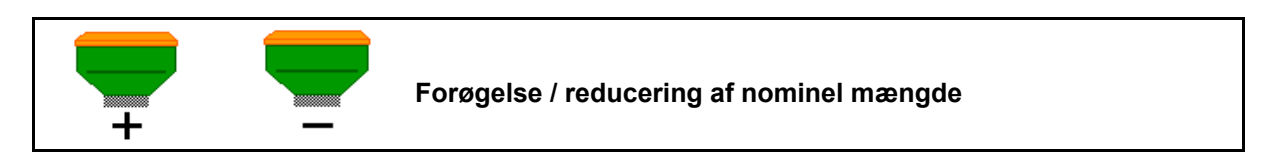

Den nominelle mængde kan ændres under arbejdet efter ønske.

Den ændrede nominelle værdi vises i arbejdsmenuen i kg/ha og procent.

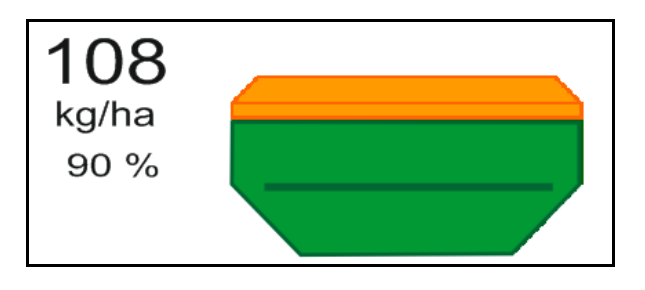

• For hvert knaptryk forøges såningsmængden med mængdetrinnet (f.eks. +10 %)

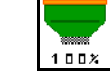

• Reset såningsmængden til 100 %.

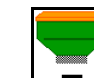

• For hvert knaptryk mindskes såningsmængden med mængdetrinnet (f.eks.: -10 %).

### **12.15 Ændring af nominel mængde ved delt beholder**

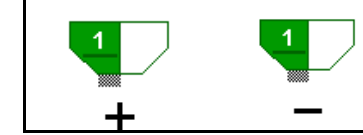

#### **Forøgelse / reducering af nominel mængde beholder med mængdetrin**

**(der kan maks. vælges 4 beholdere)**

For hvert knaptryk forøges / reduceres den nominelle mængde med mængdetrinnet (f.eks.: +10 %).

- Beholder 1
- Beholder 2
- Beholder 3
- Beholder 4

Den ændrede nominelle værdi vises i arbejdsmenuen i kg/ha og procent.

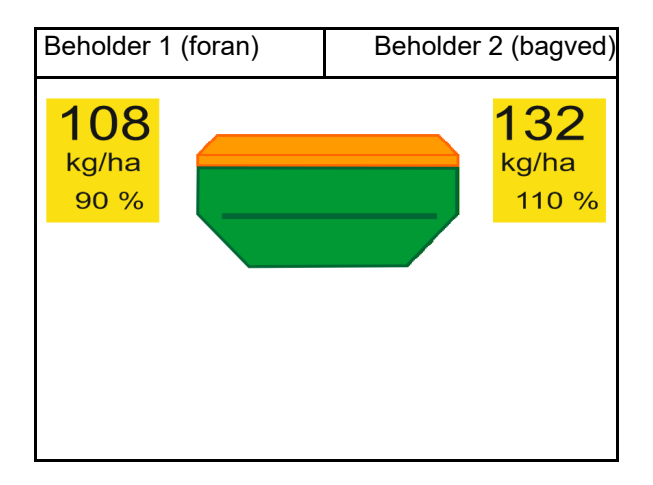

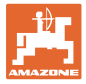

### **12.16 Vandhulsfunktion**

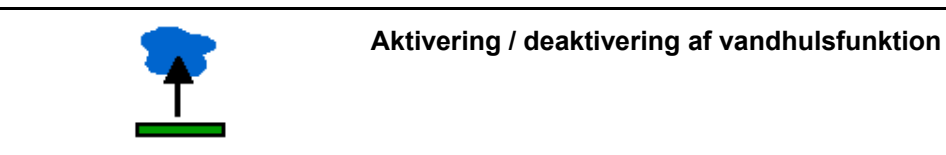

Vandhulsfunktionen gør det muligt at køre gennem våde passager med maskinen løftet op uden afbrydelse af udsåningen.

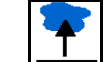

- 1. **ENR** Forvælg vandhulsfunktionen.
- 2. Aktivér traktorstyreenhed *gul*.
- → Løft værktøjerne op.
- 3. Kør gennem passagen.
- 4. Aktivér traktorstyreenhed *gul*.
- → Sænk værktøjerne ned.

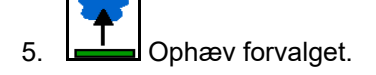

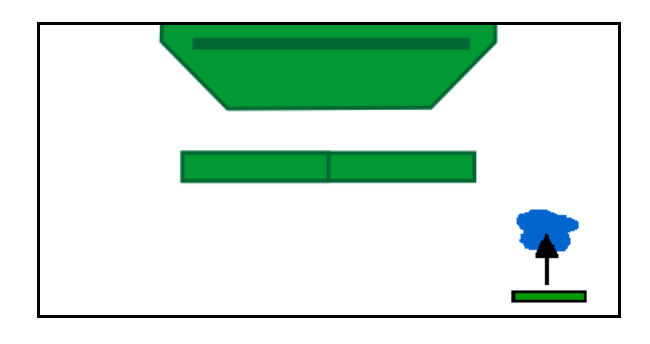

#### **12.17 Alternativ visning af beholdertryk**

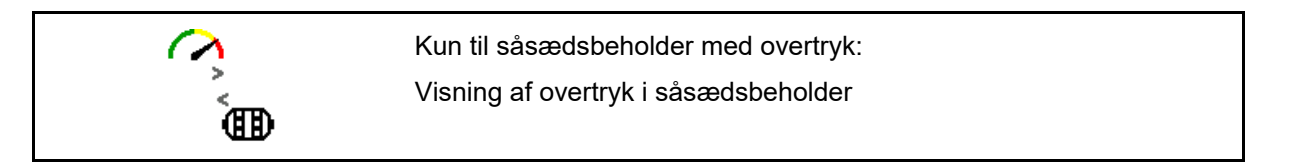

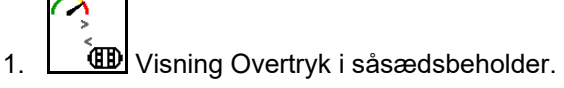

- 
- 2. **Tilbage til visning Omdrejningstal** doseringsmotor.

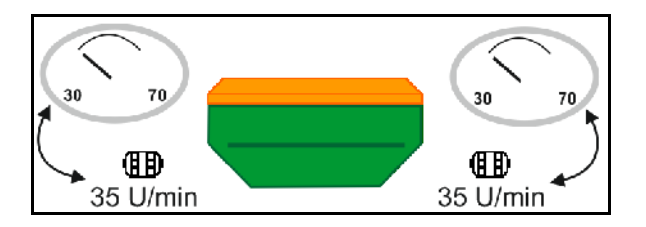

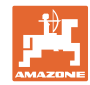

### **12.18 Recording-modus til optagelse af en markgrænse**

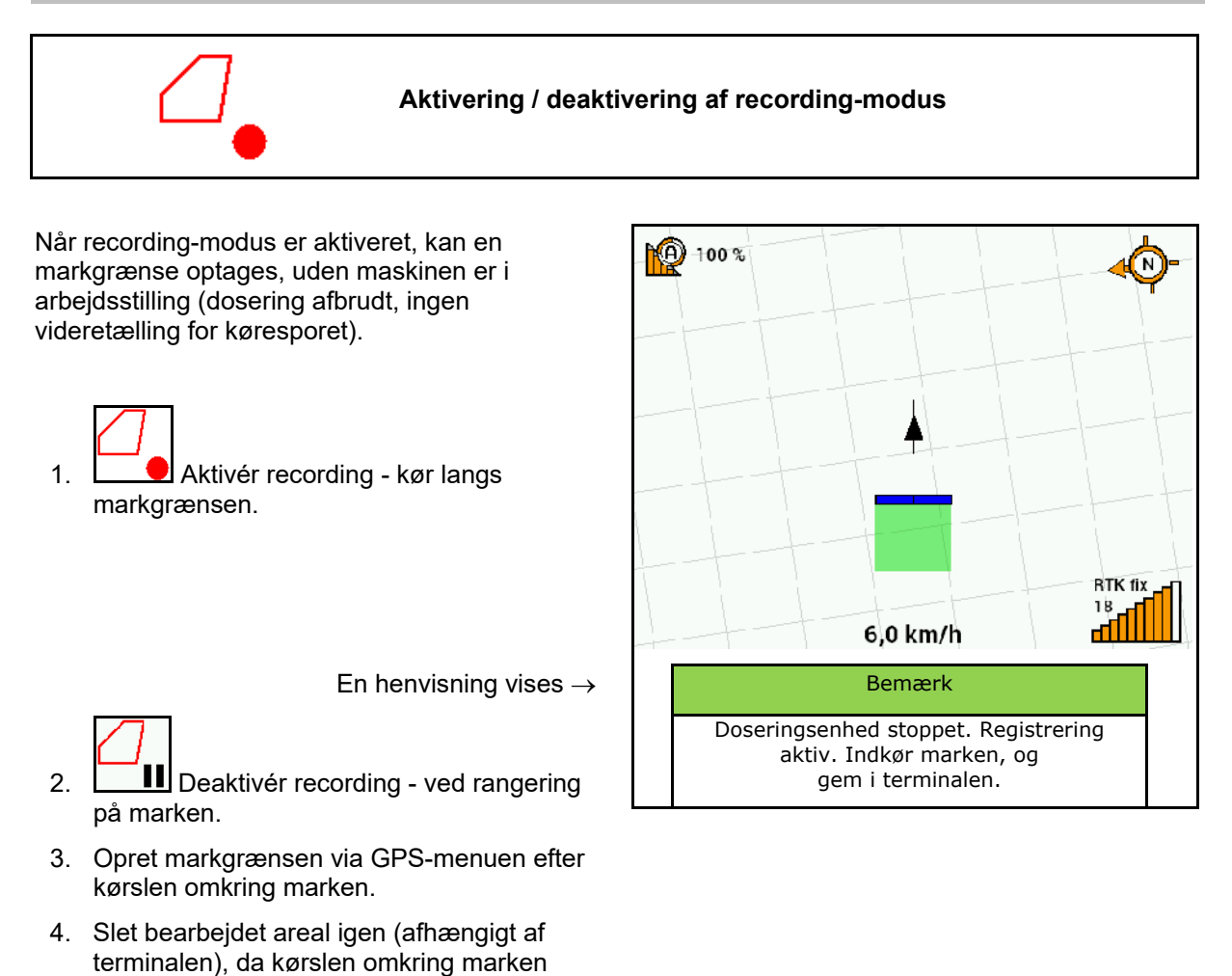

### **12.19 Delbredder**

markeres som bearbejdet areal.

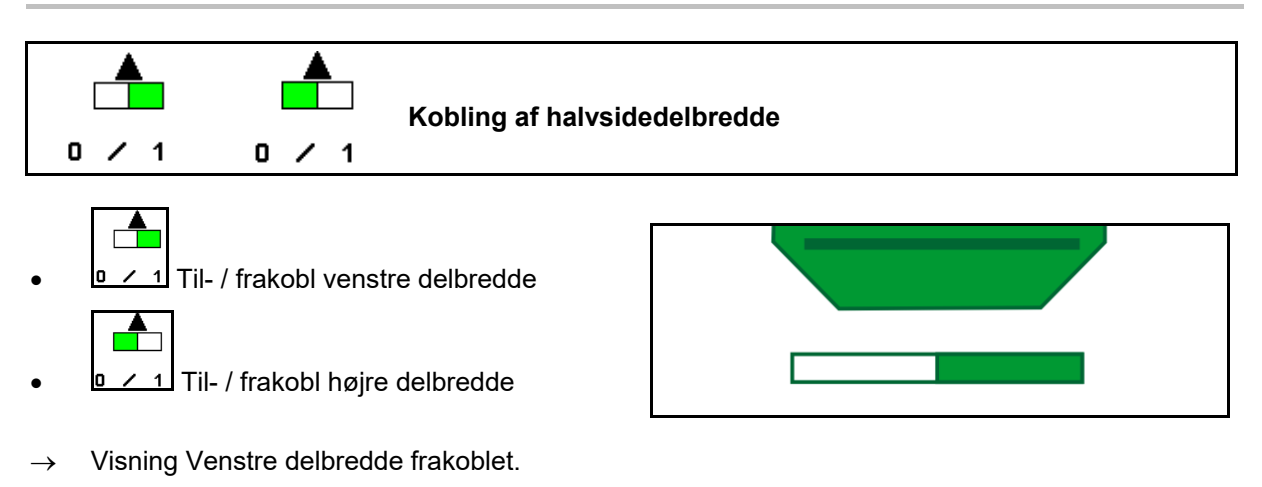
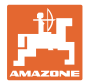

# **12.20 Arbejdsbelysning**

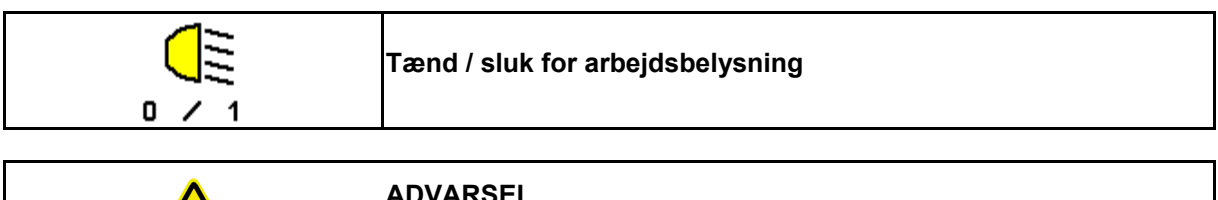

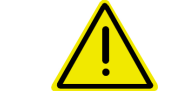

### **ADVARSEL**

**Fare for ulykker som følge af blænding af andre medtrafikanter!**

Hold arbejdsbelysningen slukket ved køresel på vej.

→ Visning Arbejdsbelysning tændt.

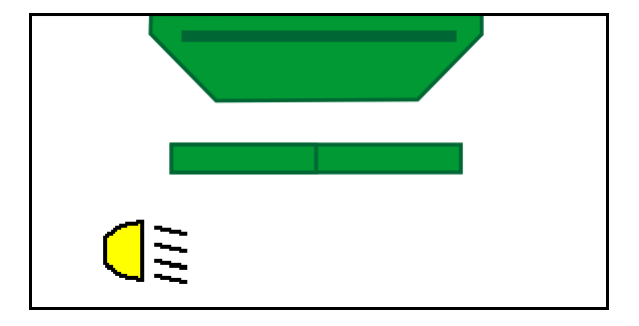

### **12.21 KG-dybdeindstilling**

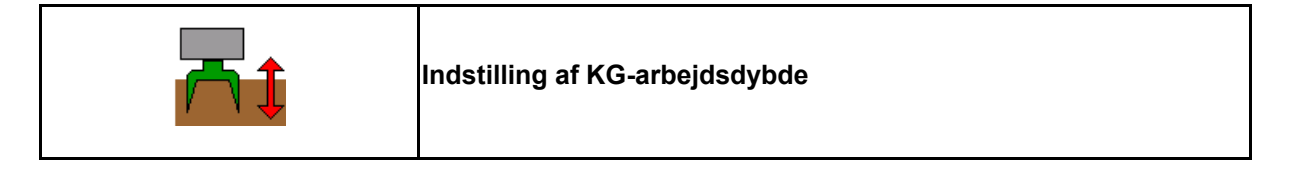

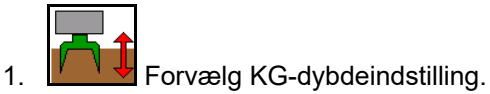

2. Aktivér traktorstyree ned *natur*.

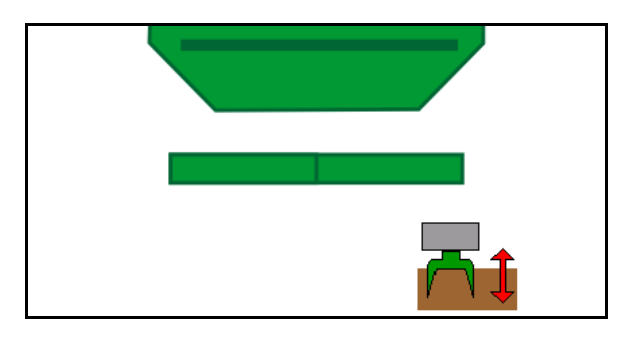

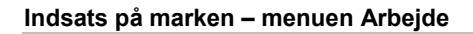

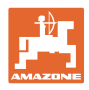

# **12.22 Undersøgelse Multi-funktion display**

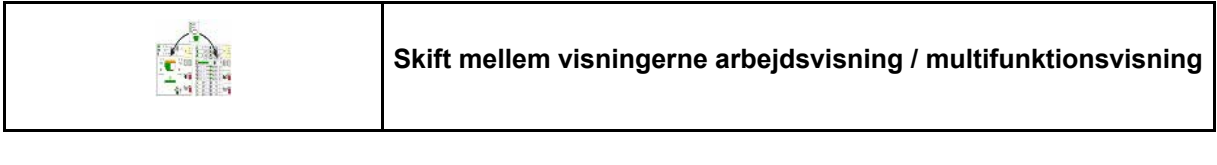

1. **Lasters** Skift til oversigten multifunktionsvisning.

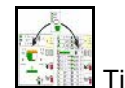

2. Tilbage til arbejdsvisningen.

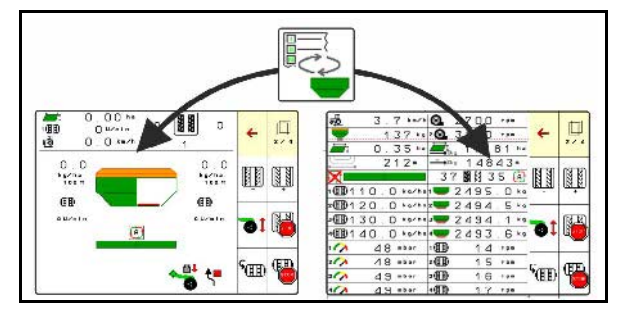

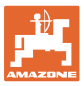

### **12.23 Fremgangsmåde ved indsats**

- 1. TaskController: Start opgave, eller start den interne dokumentation.
- 2. Tænd i givet fald for Section Control på betjeningsterminalen.
- 3. Kontrollér dataene i produktmenuen, og beregn kalibreringsfaktoren.

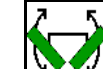

- 4. Klap i givet fald maskinen ud
- 5. Trukne maskiner: Sænk skær i arbejdsposition.
- 6. Vælg spormarkørsfunktion, og sænk den ønskede spormarkør.
- 7. Vælg køresporsrytme, og indtast passende køresporsantal.

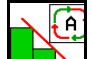

8. **T** is Tænd i givet fald for Section Control.

- 9. Påbegynd såningen.
- 10. Stands efter ca. 30 m, og kontrollér såningen.

### **12.24 Kørsel på offentlige gader og veje**

Ved en kørehastighed på 20 km/h og slukket blæser skifter betjeningsterminalen til modus vejkørsel.

I modussen vejkørsel er betjening af maskinen via betjeningsterminalen ikke mulig.

Til efterfølgende udsåning på marken skal såsædsdoseringen låses op igen, se side 69.

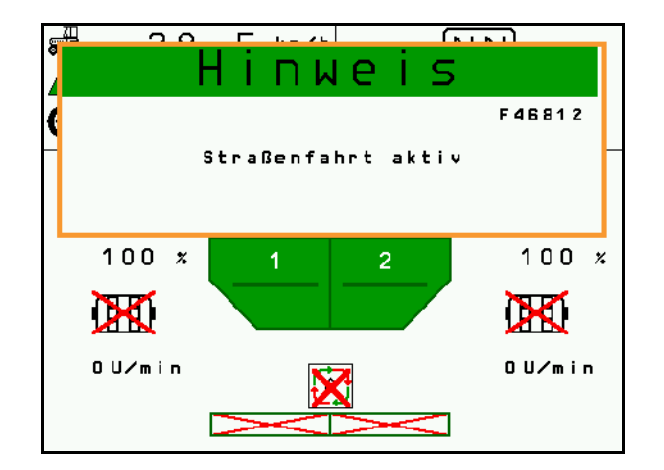

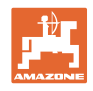

# **13 TwinTerminal 3**

### **13.1 Produktbeskrivelse**

TwinTerminal 3 befinder sig direkte på maskinen og er beregnet

- til komfortabel kalibrering af såsæden.
- til komfortabel resttømning.

TwinTerminal 3 tændes via betjeningsterminalen.

### **Skiftende visning:**

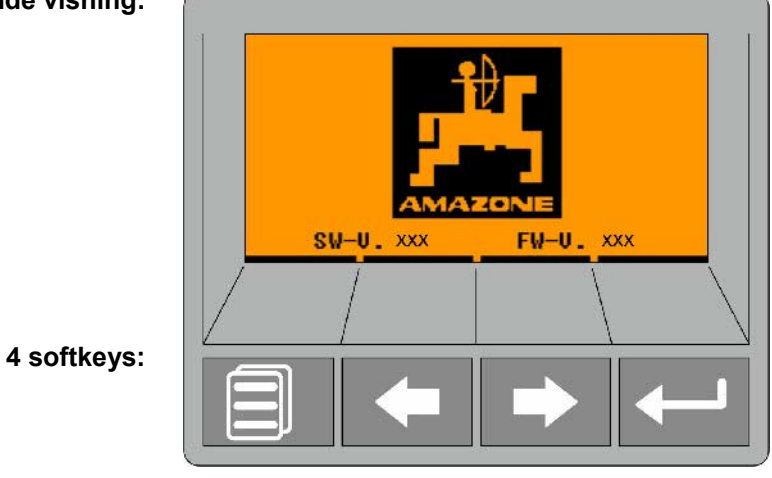

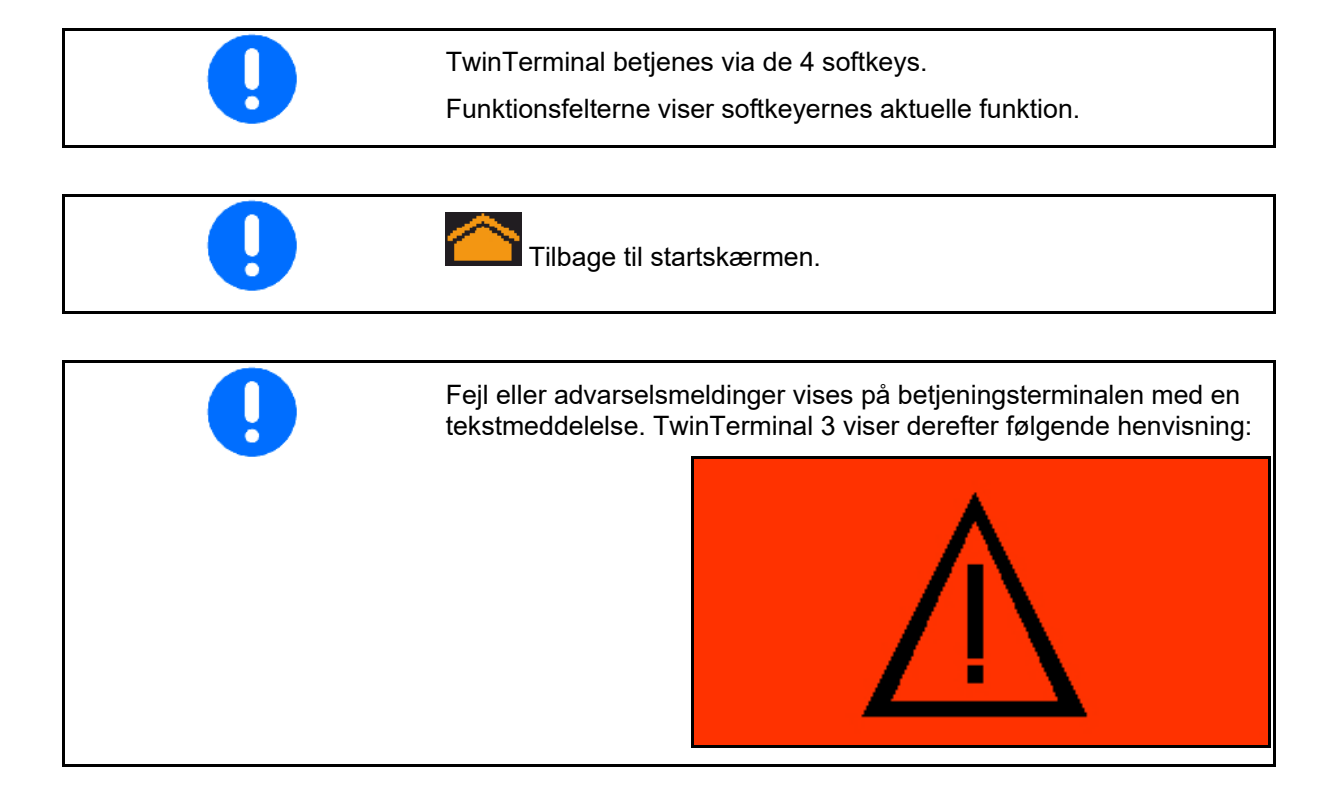

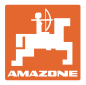

#### **På betjeningsterminalen:**

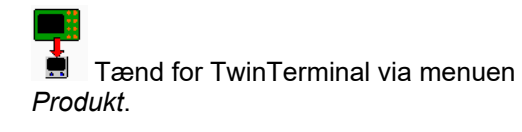

- $\rightarrow$  Udførelse af kalibrering via TwinTerminal
- $\blacksquare$  Tænd for TwinTerminal via menuen *Resttømning*.
- $\rightarrow$  Resttømning via TwinTerminal

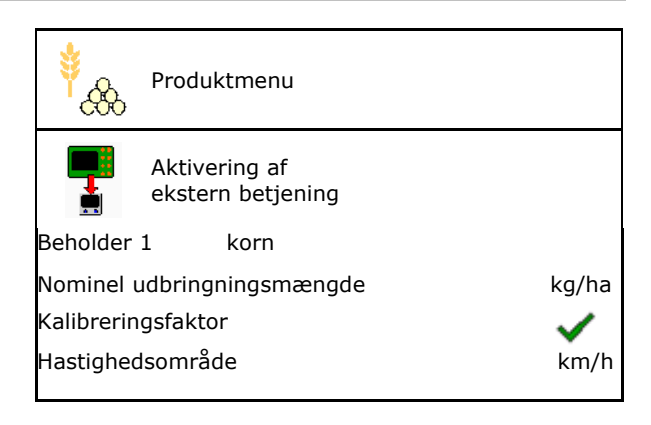

Visning på betjeningsterminal, når TwinTerminal er aktiv.

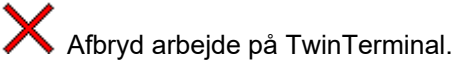

Betjeningsterminal er aktiv igen.

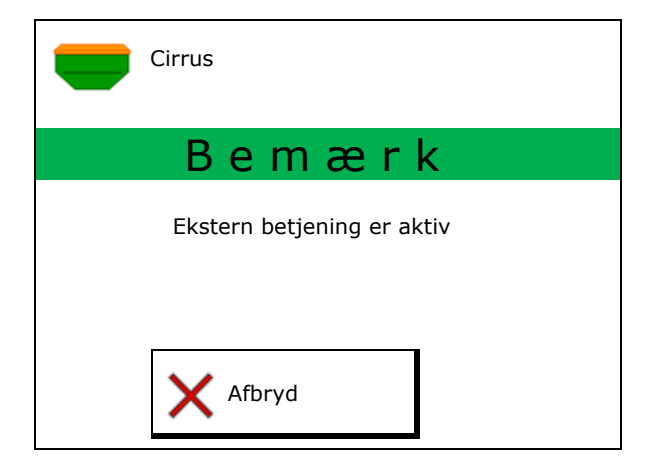

Startskærm med softwareversion:

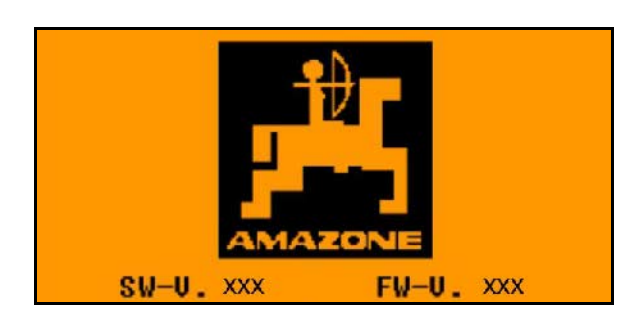

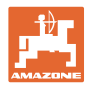

### **13.2 Udførelse af kalibreringsprøve**

#### Delt beholder:

- 1. **Delt beholder: Vælg beholder** 01, 02 eller andre til kalibreringen.
- 2. **OK** Bekræft valget.

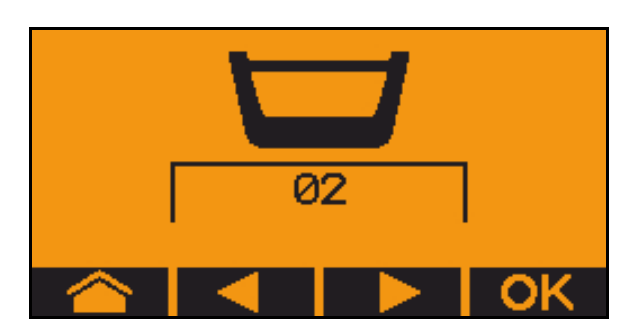

delt beholder, identisk såsæd, doseringsindstilling samtidig.

- Den nominelle mængde skal fordeles på doseringsenhederne.
- Kalibreringsprøven skal foretages for den tilsvarende andel af den nominelle mængde pr. doseringsenhed.
- 3. Kontrollér følgende indtastninger før kalibreringen.
	- o Beholder 1, 2 (ved delt beholder  $\rightarrow$  2 bagved)
	- ο Nom. mængde
	- ο Doseringsvalsens størrelse i ccm
	- ο Kalibreringsfaktor
	- ο Relativt areal, som der skal kalibreres for
	- ο Fastsat kørehastighed
- 4. Bekræft indtastning.
- 5. Fordosering (hold knappen trykket ned)
- 6. Bekræft, at fordoseringen er afsluttet.
- $\rightarrow$  Tøm opsamlingsbeholderen igen efter fordoseringen.
- 7. Bekræft, at klappen under doseringsenheden er åben, og at der er stillet en opsamlingsbeholder under.

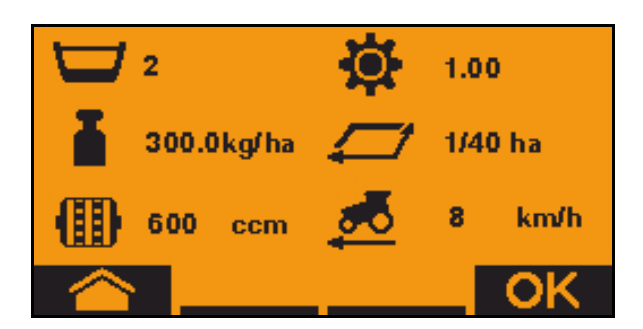

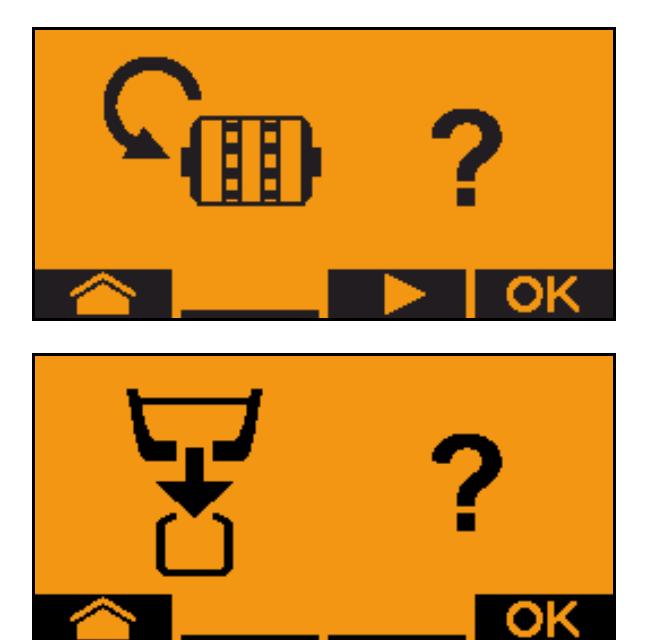

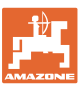

8. Påbegynd kalibreringsprocessen (hold knappen trykket ned under kalibreringen).

Kalibreringsprocessen kan afbrydes og startes igen.

 $\rightarrow$  Under kalibreringen vises den teoretisk udbragte mængde.

**I** Så snart OK vises, kan kalibreringsprøven afsluttes før tid:

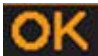

Afslut kalibreringsprøven.

Visning grøn: Kalibreringsprocessen er afsluttet, og motoren stopper automatisk.

- 9. Slip knappen.
- 10. **OK** Skift til indtastningsmenuen for kalibreringsmængden.
- 11. Vej den opsamlede mængde.
- 12. Indtast værdien for den opsamlede mængde.
- $\rightarrow$  Til indtastningen af den opsamlede mængde i kg er der en decimalværdi med 2 cifre foran og 3 cifre bag kommaet til rådighed.
- $\rightarrow$  Hver decimal indtastes separat.

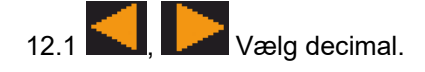

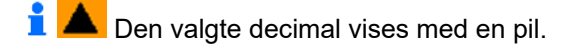

12.2 **TV 49** Skift til menuen til talindtastning.

- $\rightarrow$  Understregen indikerer den mulige talindtastning.
	- 12.3 **Julie 19. Indtast decimalværdi.**
	- 12.4 **Bekræft decimalværdi.**
	- 12.5 Indtast yderligere decimalværdier.

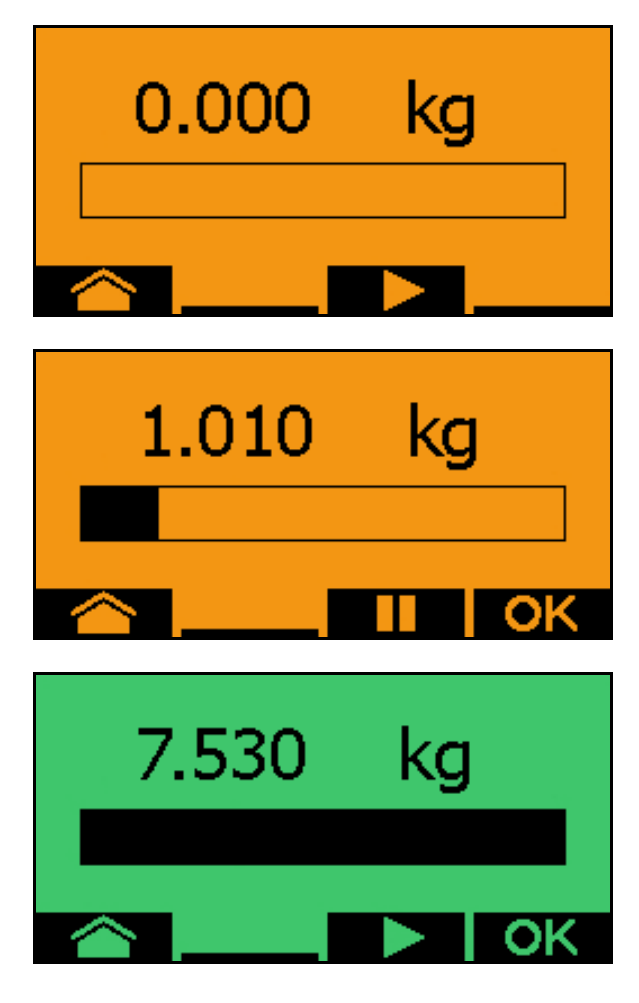

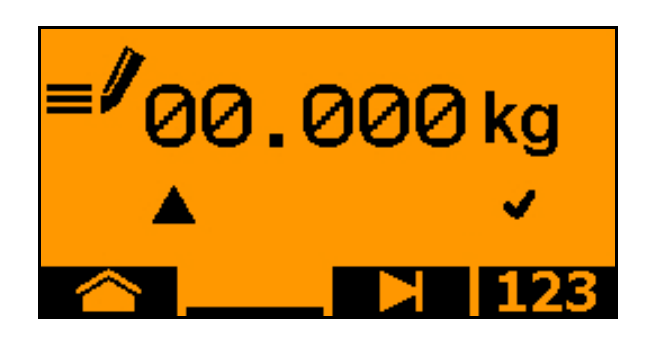

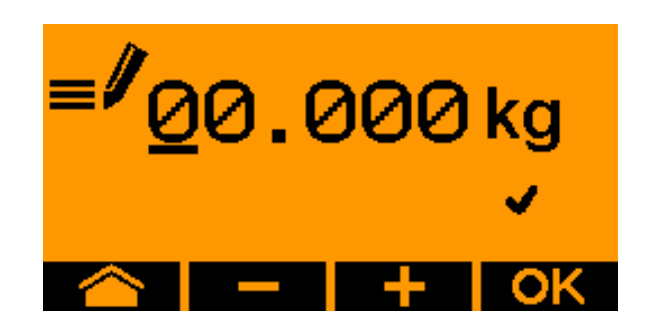

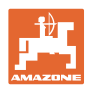

#### **TwinTerminal 3**

13. Luk indtastningsmenuen (tryk evt. flere gange),

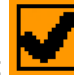

- $\rightarrow$  indtil følgende vises:
- 14. **OK** Bekræft værdien for opsamlet mængde.
- $\rightarrow$  Der vises en ny kalibreringsfaktor.
- → Differencen mellem kalibreringsmængden og den teoretiske mængde vises i %.
- 15. Luk kalibreringsmenuen, startmenuen vises.

Kalibreringsprocessen er afsluttet.

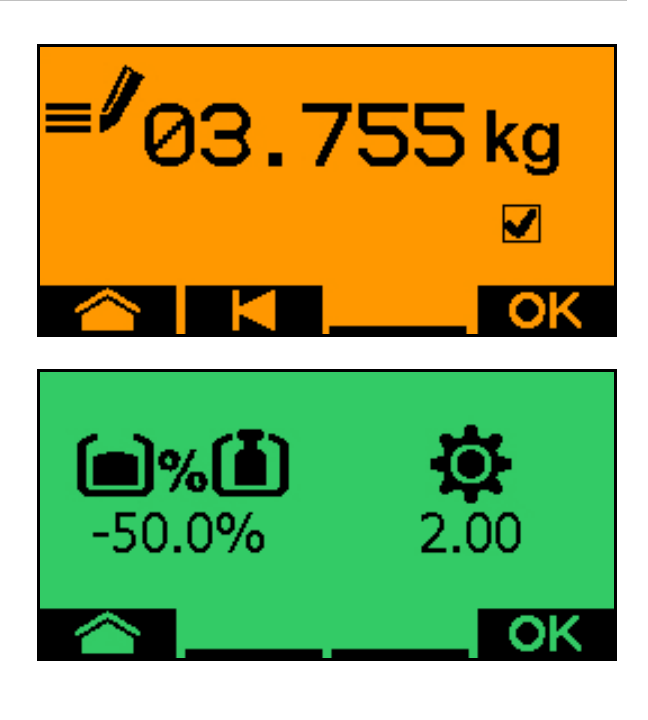

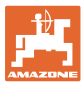

### **13.3 Resttømning**

- 1. Stop maskinen.
- 2. Sluk for blæseren.
- 3. Sørg for at sikre traktoren og maskinen mod at rulle utilsigtet væk.
- 4. Åbn injektorens klap.
- 5. Fastgør en opsamlingspose eller et kar under beholderåbningen.
- 6. **Delt beholder:** Vælg beholder 01, 02 eller andre til kalibreringen.
- 7. **CK** Bekræft valget.
- 8. Bekræft, at klappen under doseringsenheden er åben, og at der er stillet en opsamlingsbeholder under.

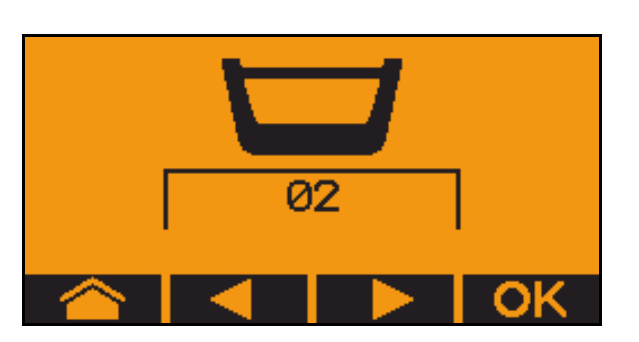

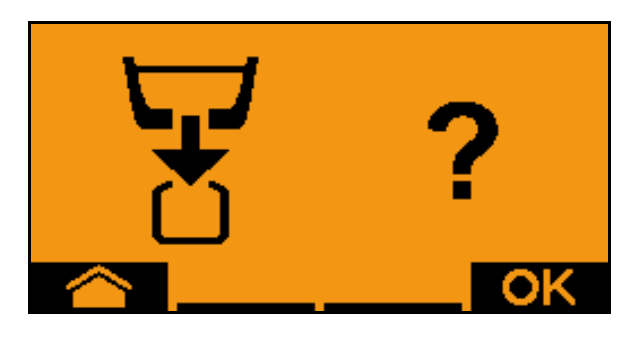

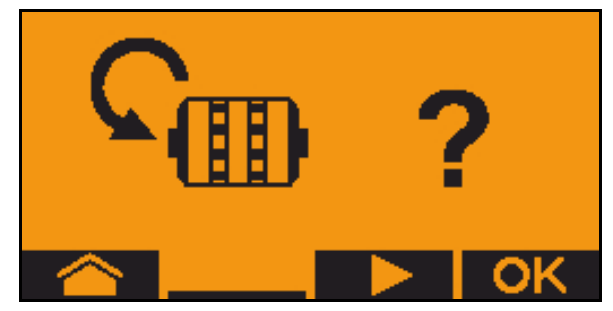

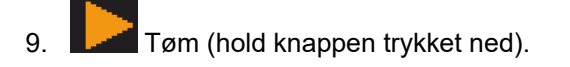

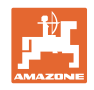

# **14 Multifunktionsgreb AUX-N**

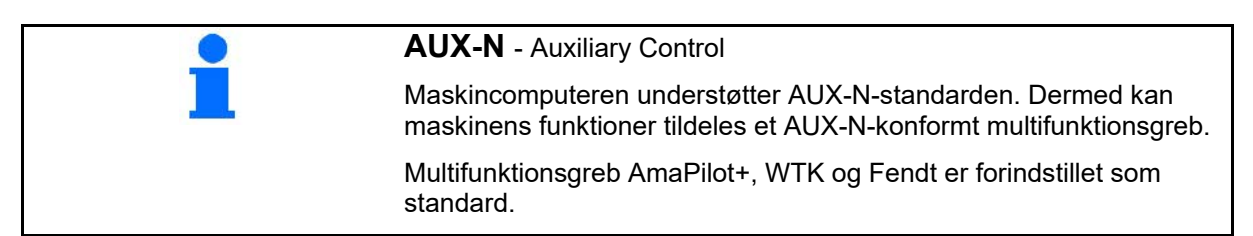

### **Konfiguration multifunktionsgreb WTK**

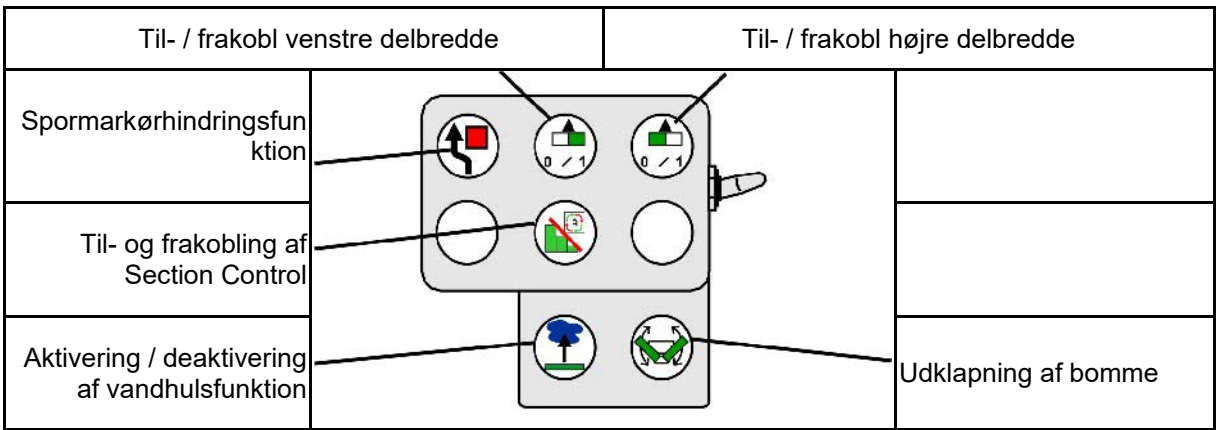

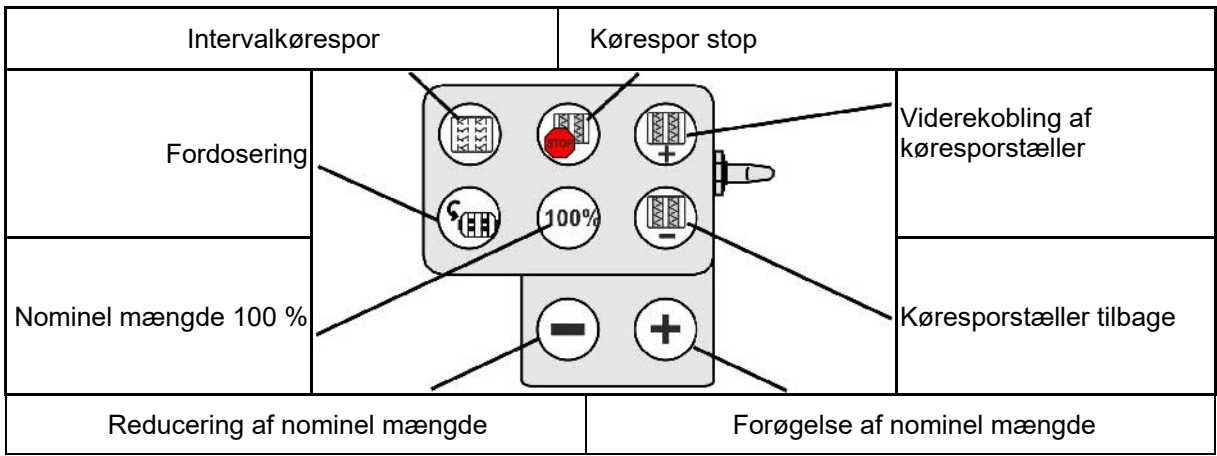

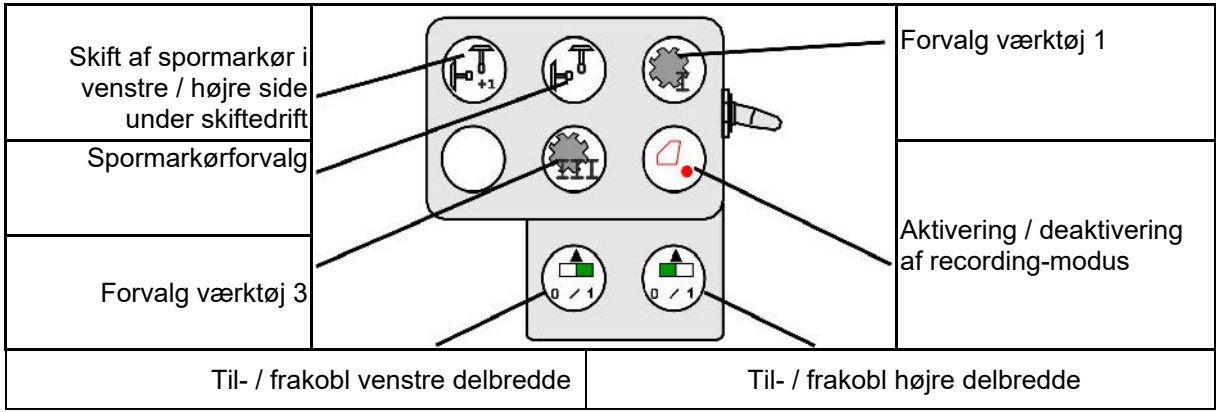

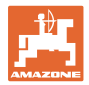

### **Konfiguration multifunktionsgreb Fendt**

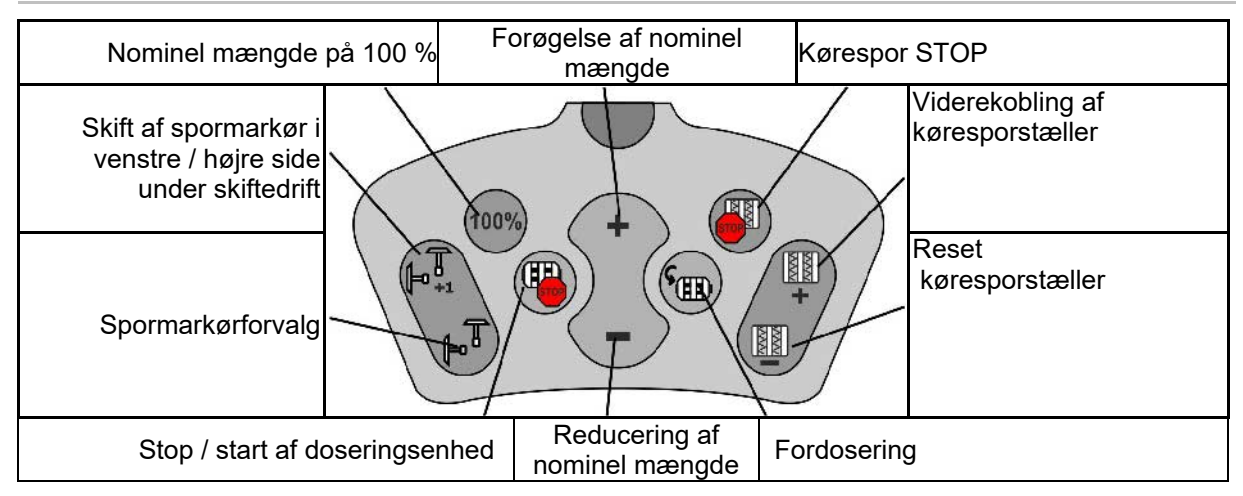

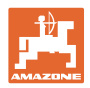

# **15 Multifunktionsgreb AmaPilot+**

Maskinens funktioner kan udføres med AmaPilot+.

AmaPilot+ er et AUX-N-betjeningselement med frit valgbar knapkonfiguration.

En standard-tastbelægning er forindstillet for hver Amazone-ISOBUS-maskine.

Funktionerne er fordelt på 3 niveauer og kan vælges med et tryk med tommelfingeren.

Ud over standardniveauet er det muligt at vælge to yderligere betjeningsniveauer.

Der kan klæbes en folie med standardkonfigurationen fast i kabinen. En frit valgbar knapkonfiguration kan klæbes over standardkonfigurationen.

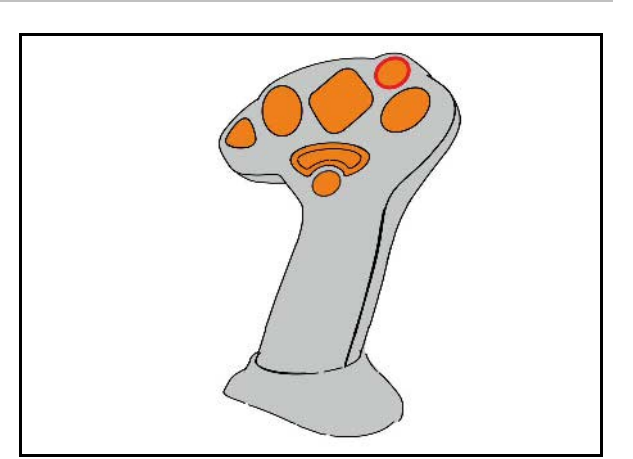

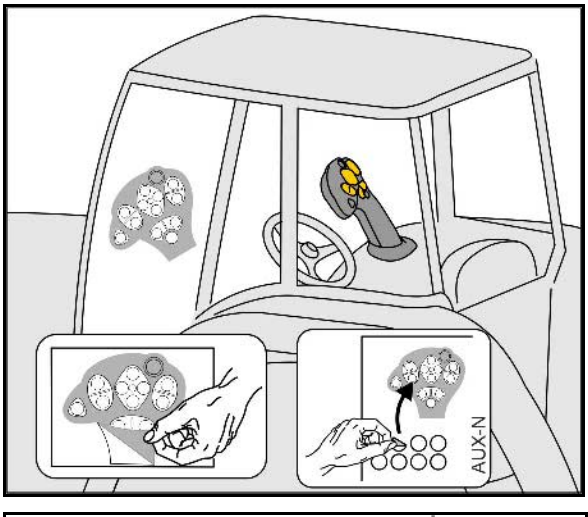

- Standardniveau, visning lysttast grøn.
- Niveau 2 ved nedtrykket trigger på bagsiden, visning lysttast gul.

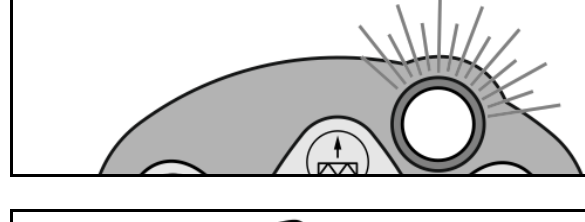

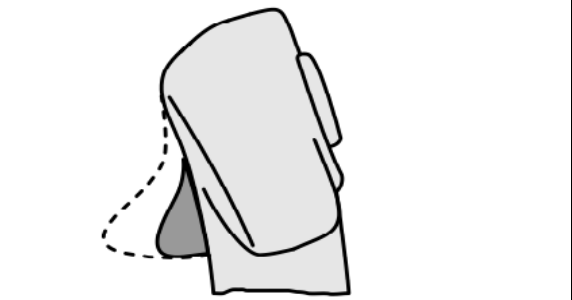

• Niveau 3 efter tryk på lystast, Visning lystast rød.

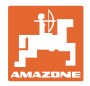

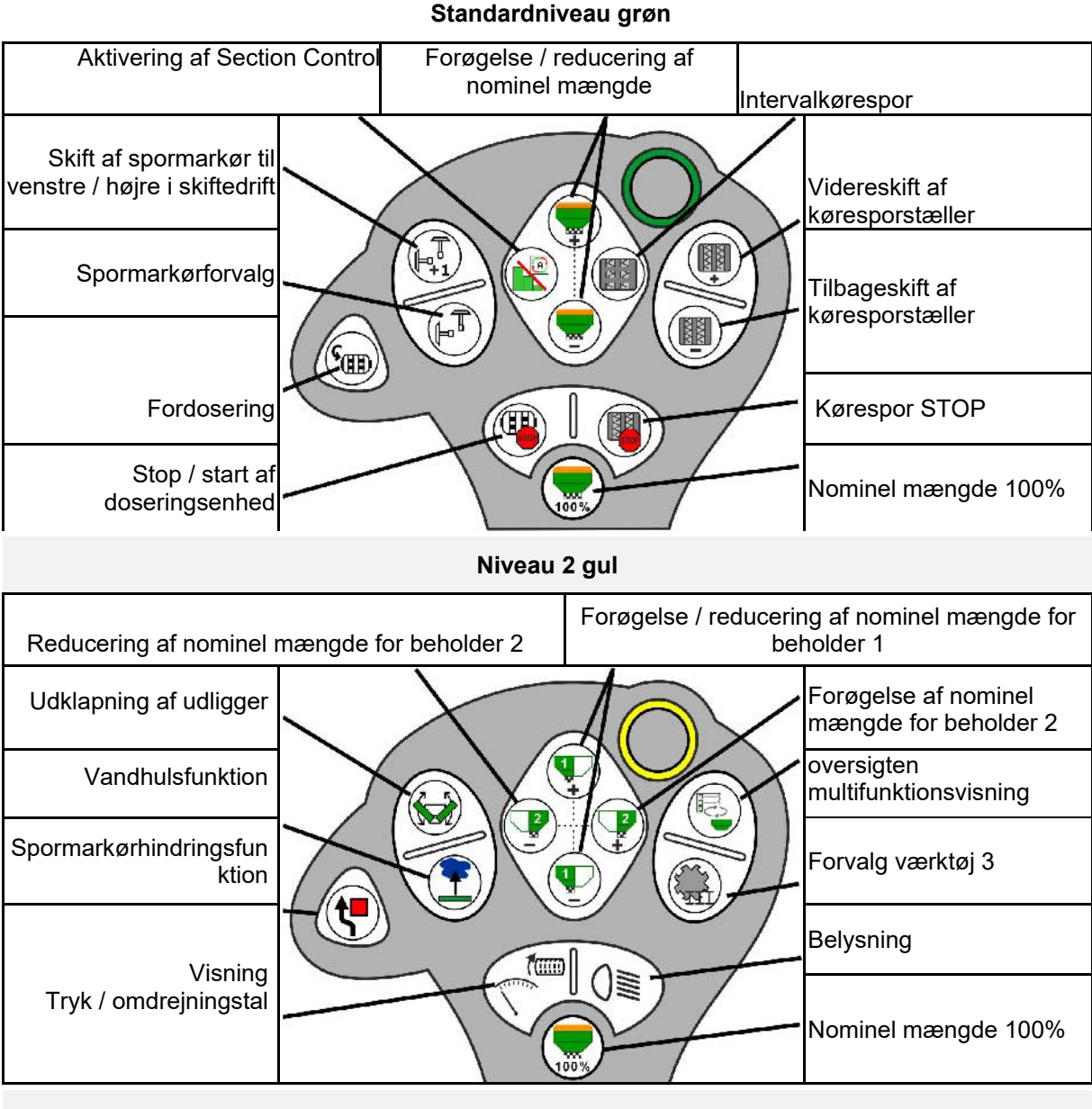

#### **AmaPilot+ med fast konfiguration/konfiguration**

**Niveau 3 rød**

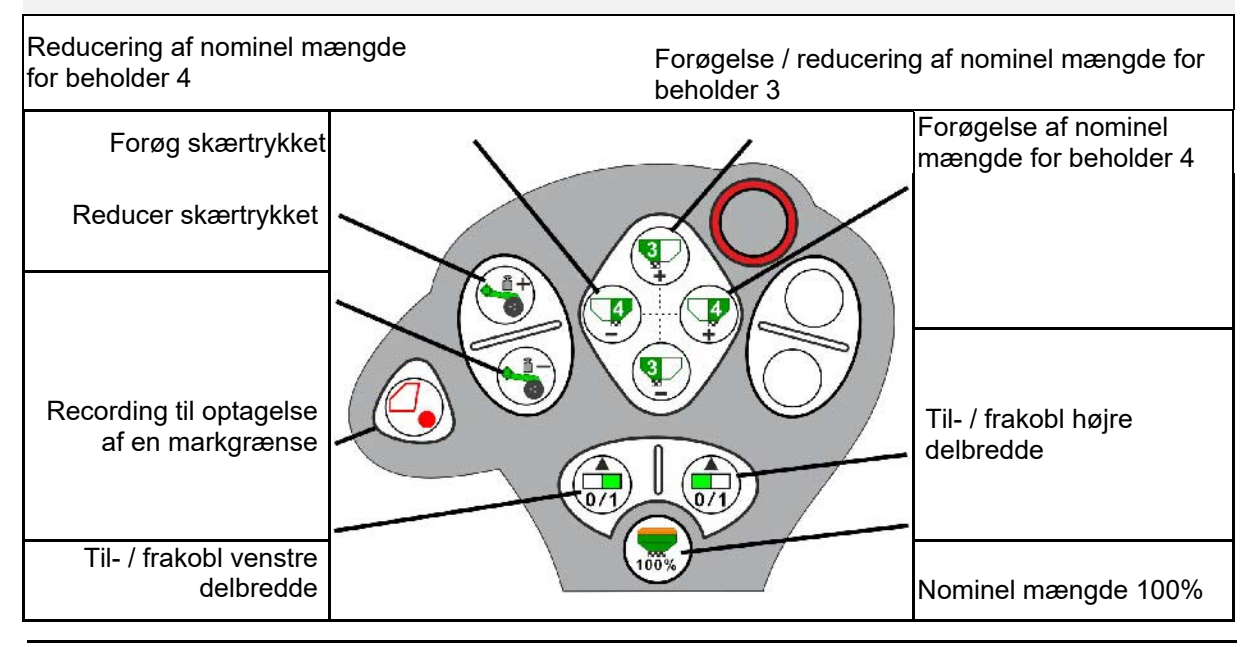

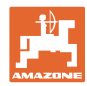

# **16 Fejl**

### **16.1 Visning på betjeningsterminalen**

En melding vises som:

- henvisning
- advarsel
- alarm

Der vises:

- nummeret på fejlen
- en tekstmelding
- i givet fald symbolet for den pågældende menu

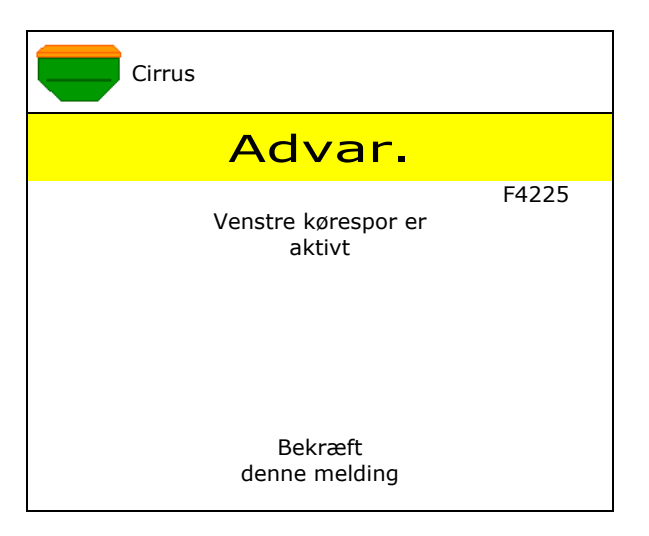

#### **Bemærk:**

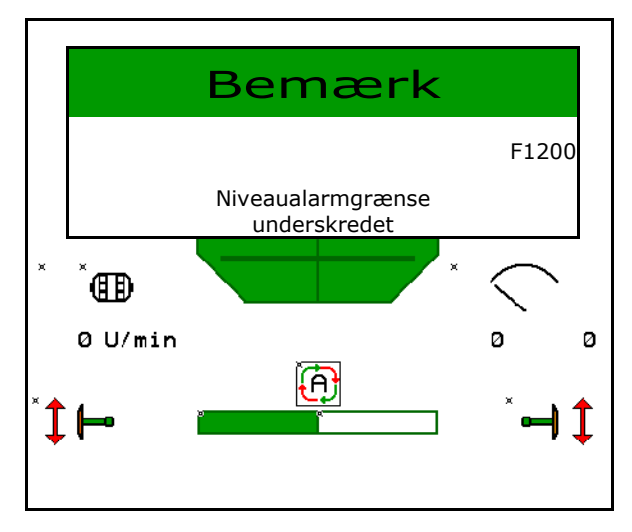

# **Fejl**

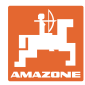

# **16.2 Fejltabel**

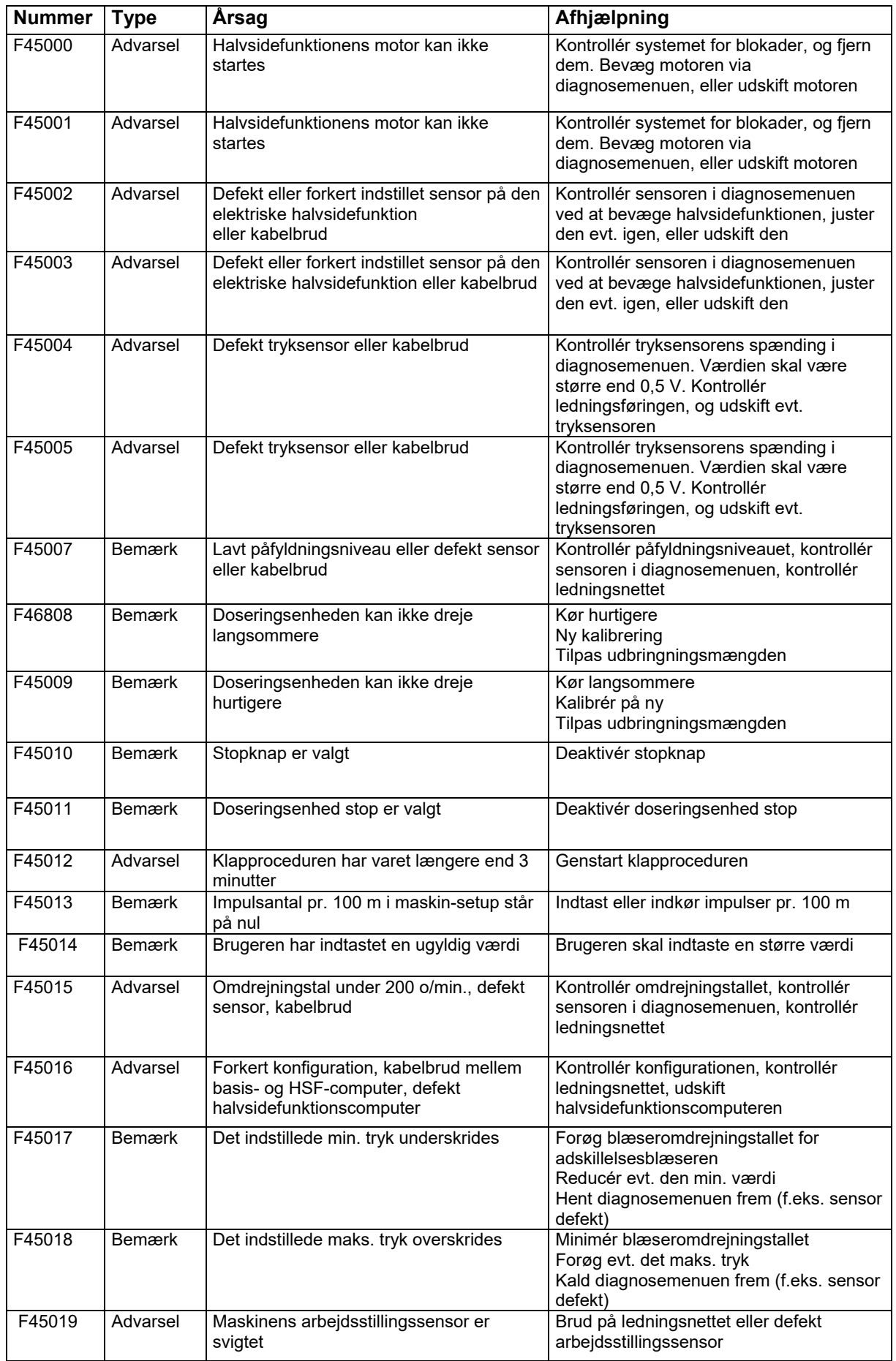

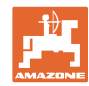

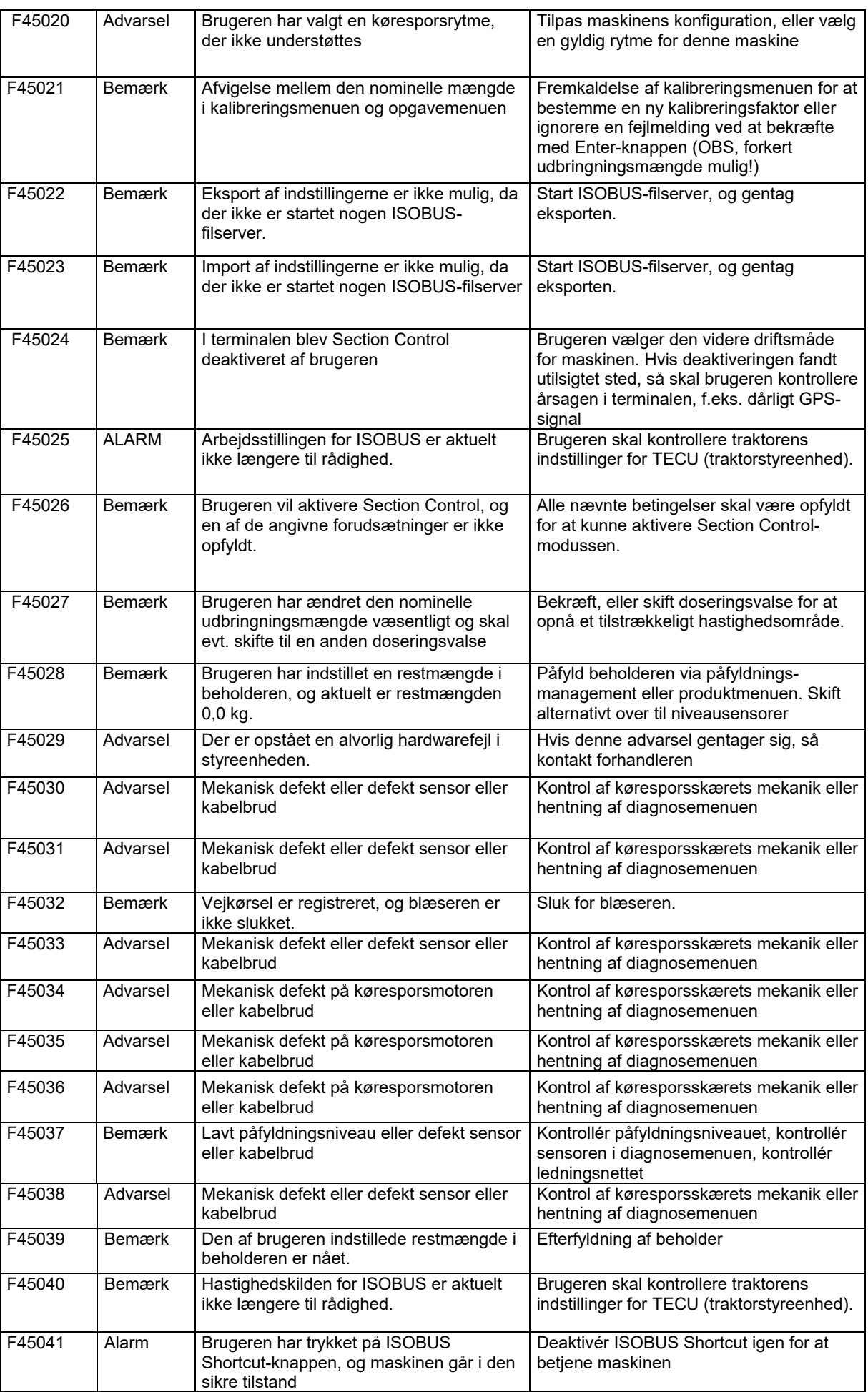

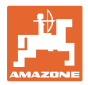

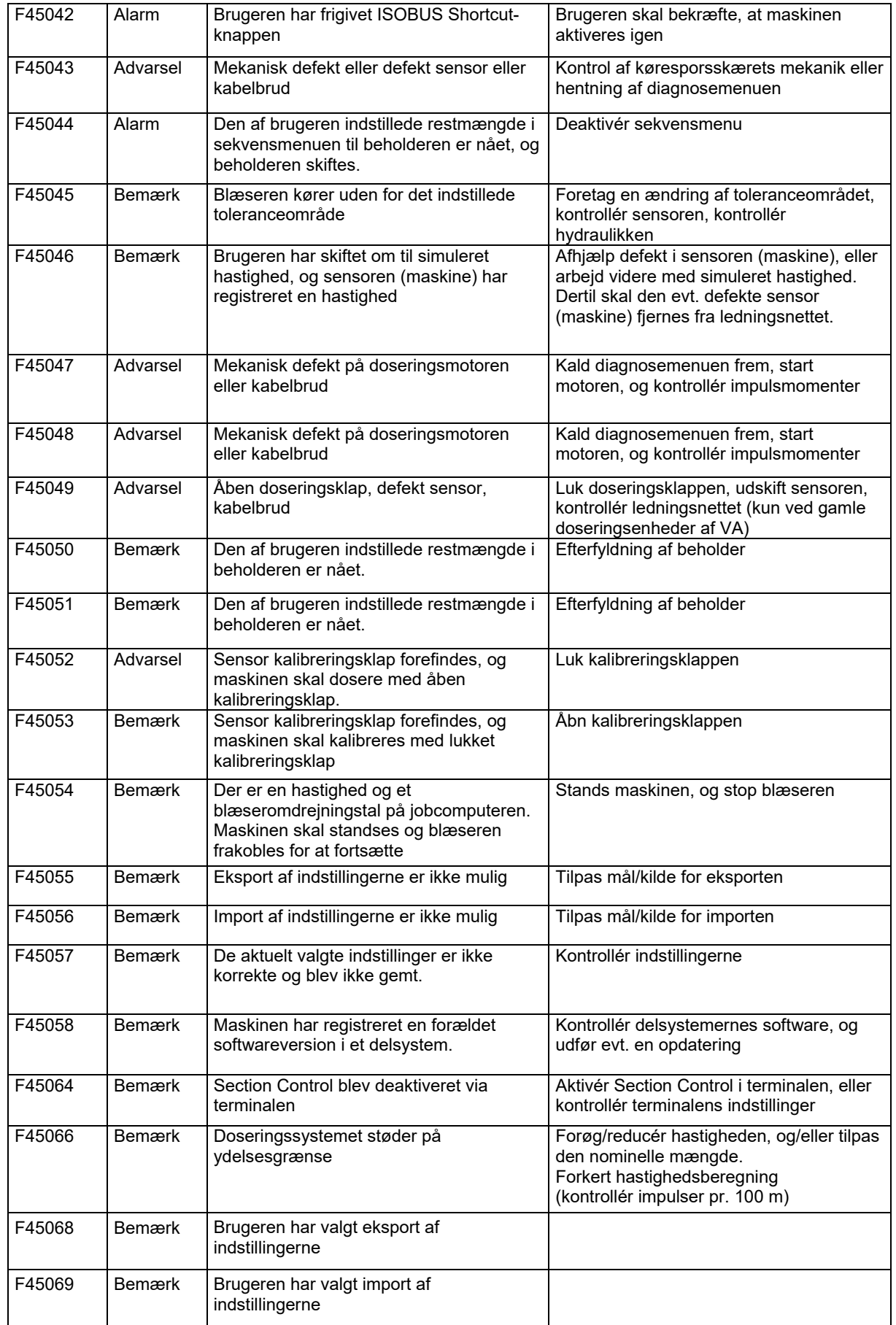

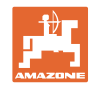

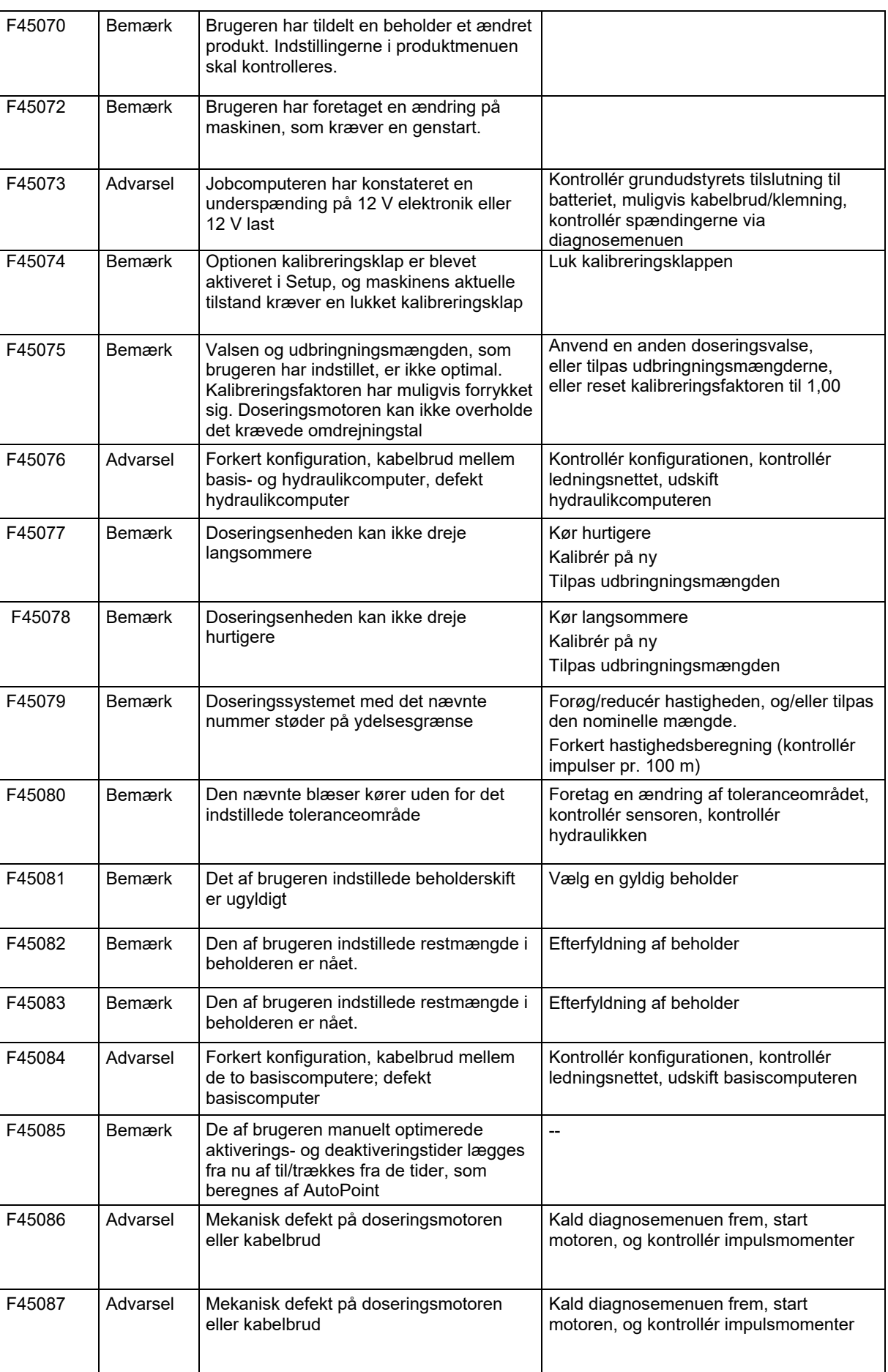

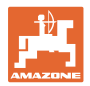

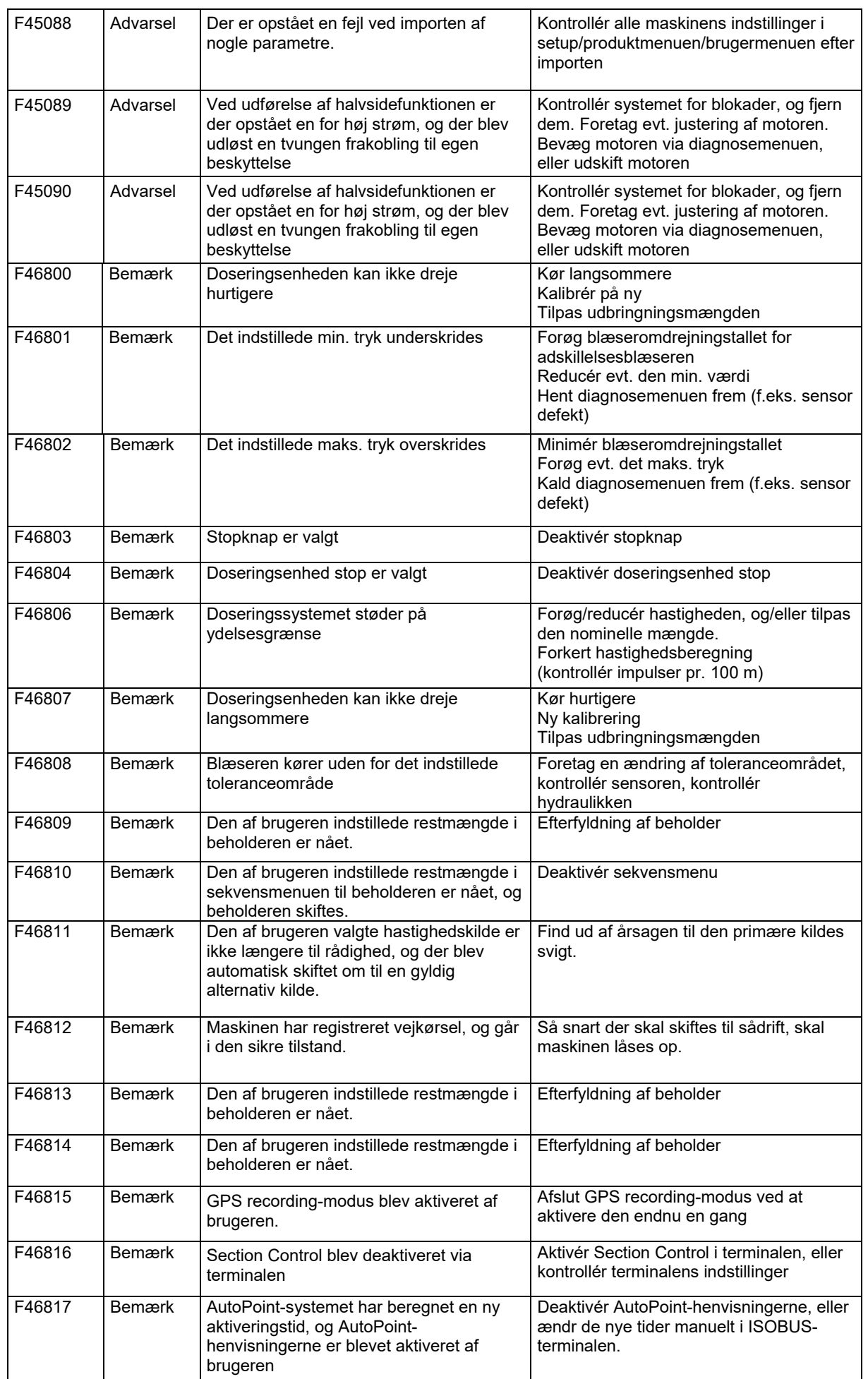

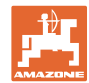

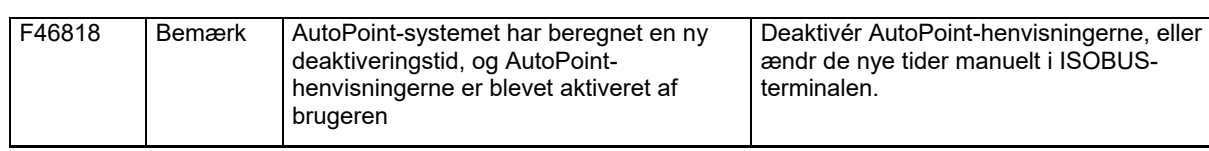

### **16.3 Svigt af funktioner uden alarmmelding på terminalen**

Hvis der optræder funktionsvigt, som ikke vises på betjeningsterminalen, skal sikringen til traktorens ISOBUS-stik kontrolleres.

### **16.4 Svigt af hastighedssignal fra ISO-bus**

Som kilde for hastighedssignalet kan der indtastes en simuleret hastighed i menu Maskindata.

Dette gør det muligt at fortsætte anvendelsen af maskinen uden et hastighedssignal.

Det gøres på følgende måde:

- 1. Indtast simuleret hastighed.
- 2. Overhold den indtastede simulerede hastighed under anvendelsen.

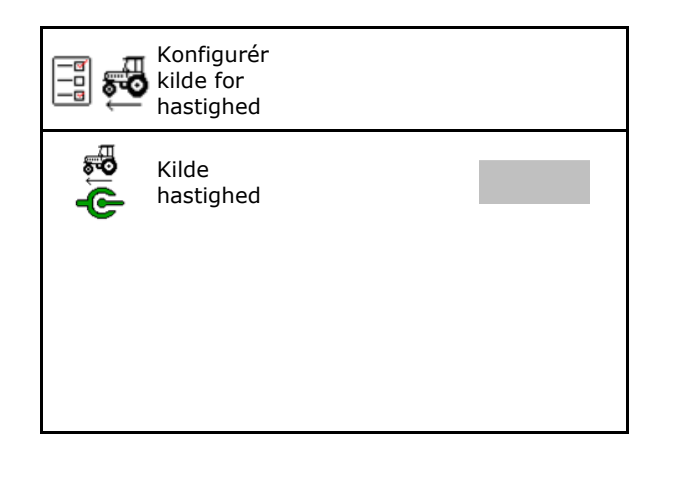

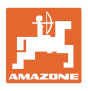

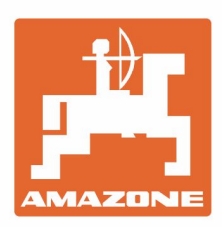

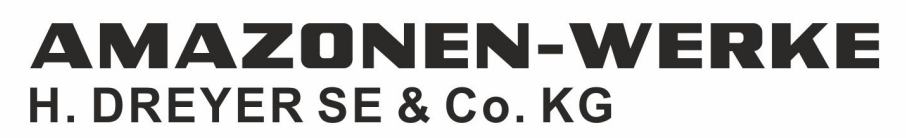

Postfach 51 D-49202 Hasbergen-Gaste Germany

Tel.:+ 49 (0) 5405 501-0 e-mail:amazone@amazone.de http://www.amazone.de